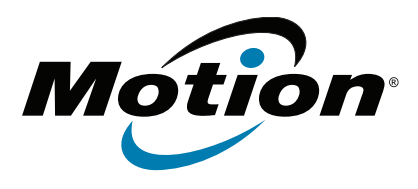

# **C5m/F5m Tablette PC Modèle CFT-004**

**Guide de l'utilisateur**

© 2015 Motion Computing, Inc. All rights reserved.

This document contains information protected by copyright. No part of this document may be reproduced in any form without written consent from Motion.

The information in this document is provided "as is" and is subject to change without notice. Motion is not liable for errors or omissions in this document.

Motion, Motion Computing, View Anywhere, and QuickNav are trademarks or registered trademarks of Motion Computing, Inc. in the U.S.A. and other countries.

Acrobat is a registered trademark of Adobe Systems Incorporated.

Bluetooth is a registered trademark owned by the Bluetooth SIG, Inc., U.S.A. and licensed to Motion Computing, Inc.

Intel, Intel Atom, Core, vPro, and Centrino are trademarks or registered trademarks of Intel Corporation or its subsidiaries in the United States and other countries.

Computrace is a registered trademark of Absolute Software Corp.

OmniPass is a trademark of Softex, Inc.

Realtek is a trademark of Realtek Semiconductor Corporation.

Watcher and Skylight are registered trademarks of Netgear.

Microsoft, Windows, and Windows Journal are trademarks or registered trademarks of Microsoft Corporation in the United States and/or other countries.

Qualcomm, Gobi, and Gobi 5000 are trademarks or registered trademarks of Qualcomm Incorporated.

Wi-Fi is a registered trademark of the Wi-Fi Alliance.

HDMI, the HDMI logo, and High-Definition Multimedia Interface are trademarks of HDMI Licensing LLC in the United States and other countries.

AMI and AMI Aptio are trademarks of American Megatrends, Inc.

End users may not loan, rent, lease, lend, or otherwise transfer the CDs or DVDs provided for recovery purposes to another user, except as permitted in the End User License Agreement for such product.

This product incorporates copy protection technology that is protected by U.S. and foreign patents, including patent numbers 5,315,448 and 6,836,549, and other intellectual property rights. The use of Macrovision's copy protection technology in the product must be

Modèle CFT-004 PN 024-02-0520-A00 authorized by Macrovision. Reverse engineering or disassembly is prohibited.

Motion Computing, Inc. has made every effort to identify trademarked properties and owners on this page. All brands and product names used in this document are for identification purposes only and may be trademarks or registered trademarks of their respective companies.

The warranties for Motion products are set forth in the express limited warranty statements accompanying such products. Nothing in this document constitutes an additional warranty.

The Motion Computing products and services may be covered by one or more patent-protected inventions. Additional patents may also be pending. For more information, see

www.motioncomputing.com/us/legal/patents.

The end user may access only one operating system language version.

L'utilisateur final ne peut accéder qu'à une seule version linguistique du système d'exploitation.

Der Endbenutzer darf nur auf eine Sprachversion des Betriebssystems zugreifen.

De eindgebruiker heeft slechts toegang tot één taalversie van het besturingssysteem.

L'utente finale può accedere a una sola lingua del sistema operativo.

El usuario final sólo podrá acceder a una versión de idioma del sistema operativo.

Loppukäyttäjä voi käyttää vain yhtä käyttöjärjestelmän kieliversiota.

Användaren har endast tillgång till en språkversion av operativsystemet.

Slutbrugeren har kun adgang til ét af operativsystemets sprogversioner.

Sluttbruker kan aksessere kun én av operativsystemets språkversjoner.

O utilizador final pode alcançar somente uma versão de língua do sistema de exploração.

O usuário final pode acessar apenas uma versão de idioma do sistema operacional.

# **Contenu**

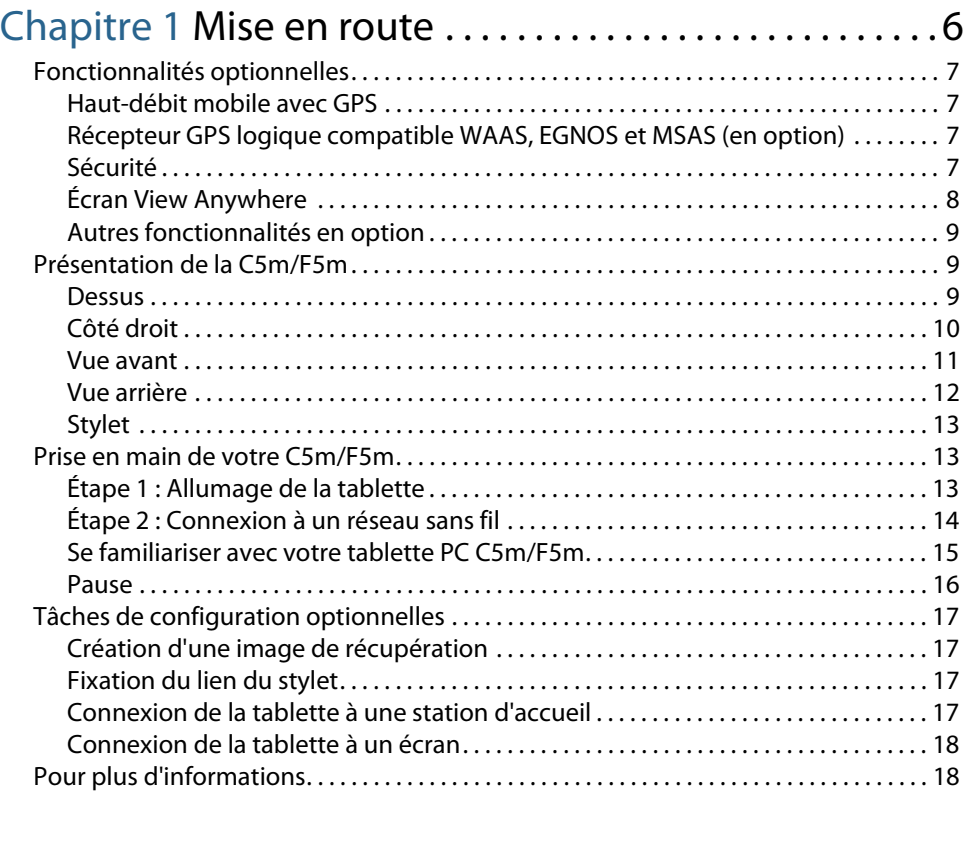

# [Chapitre 2](#page-18-0) Utilisation de votre C5m/F5m . . . . . . . . . . .19

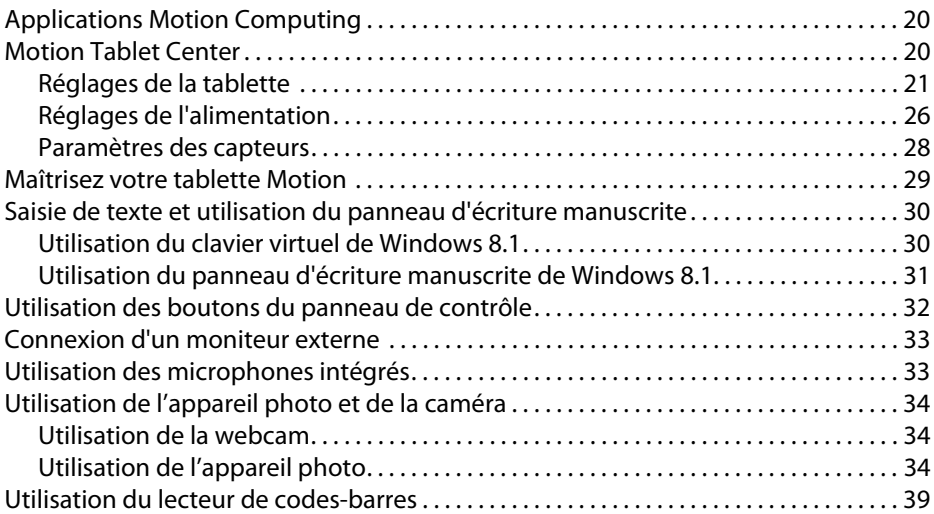

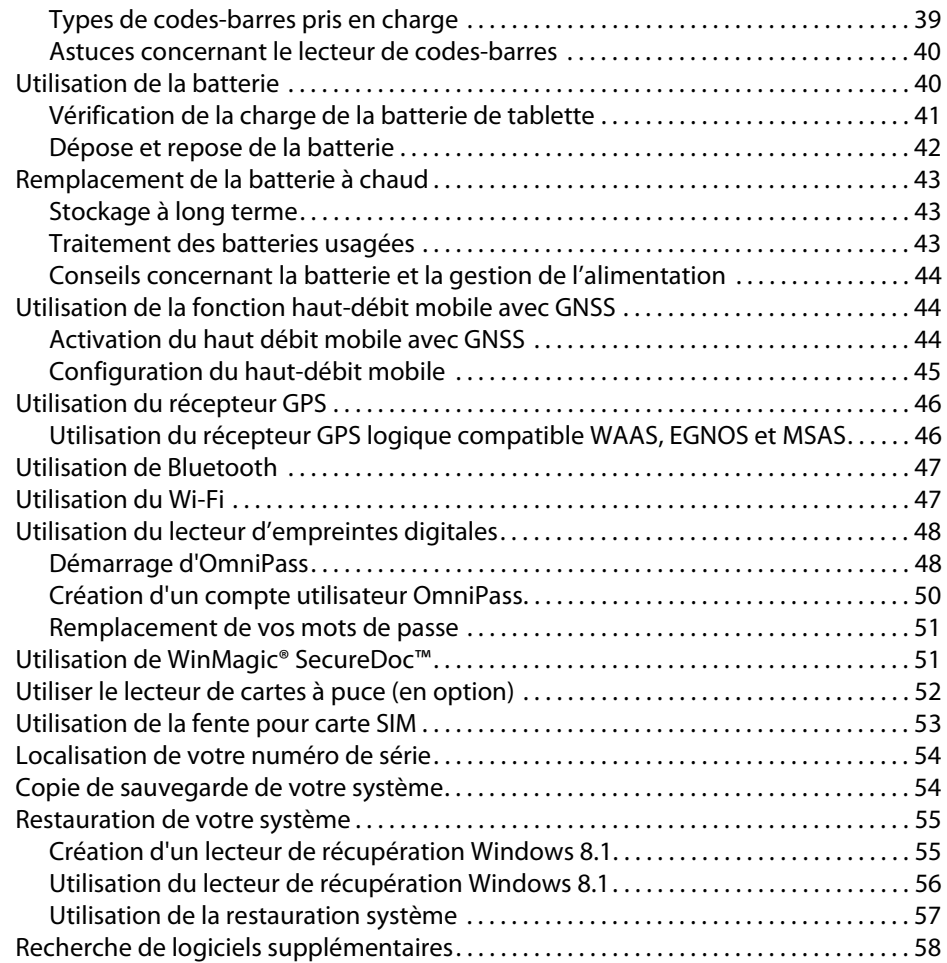

#### [Chapitre 3](#page-58-0) Entretien de votre C5m/F5m . . . . . . . . . . . .59 [Entretien général . . . . . . . . . . . . . . . . . . . . . . . . . . . . . . . . . . . . . . . . . . . . . . . . . . . . . . . . . . . . . . . 59](#page-58-1) [Entretien de l'écran. . . . . . . . . . . . . . . . . . . . . . . . . . . . . . . . . . . . . . . . . . . . . . . . . . . . . . . . . . . . . 59](#page-58-2) [Produits de nettoyage . . . . . . . . . . . . . . . . . . . . . . . . . . . . . . . . . . . . . . . . . . . . . . . . . . . . . . . . . . 60](#page-59-0) [Entretien du stylet . . . . . . . . . . . . . . . . . . . . . . . . . . . . . . . . . . . . . . . . . . . . . . . . . . . . . . . . . . . . . . 60](#page-59-1) [Remplacement de la pointe du stylet . . . . . . . . . . . . . . . . . . . . . . . . . . . . . . . . . . . . . . . . 60](#page-59-2) [Nettoyage dans un environnement médical . . . . . . . . . . . . . . . . . . . . . . . . . . . . . . . . . . . . . 61](#page-60-0) [Procédures de désinfection . . . . . . . . . . . . . . . . . . . . . . . . . . . . . . . . . . . . . . . . . . . . . . . . . . 61](#page-60-1) [Remarques sur la formation et la documentation . . . . . . . . . . . . . . . . . . . . . . . . . . . . . 62](#page-61-0)

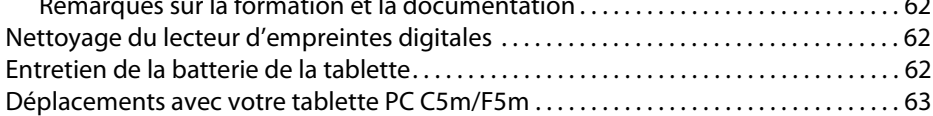

## [Chapitre 4](#page-63-0) Dépannage et FAQ . . . . . . . . . . . . . . . . . . . . . .64

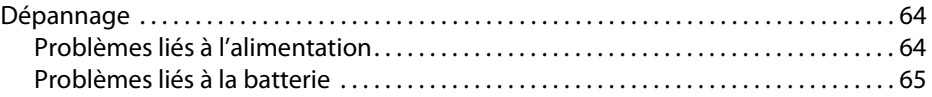

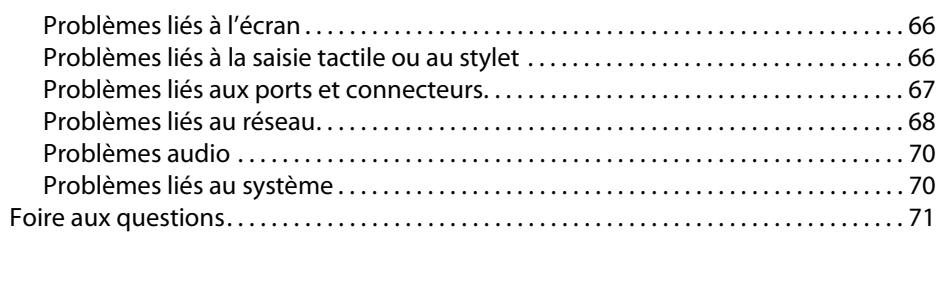

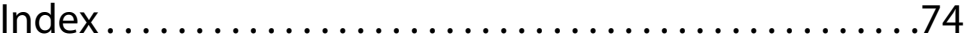

# <span id="page-5-0"></span>Mise en route

Les tablettes PC Motion® C5m/F5m sont solides, puissantes et vous offrent une puissance informatique fiable et de nombreuses fonctionnalités intégrées, adaptées à toutes les applications mobiles.

Les C5m/F5m tablettes PC sont équipées des fonctionnalités suivantes :

- Processeurs Intel® Core™ i3, i5, ou i7 vPro™ (le processeur i7 contient la technologie Intel vPro™)
- Windows® 8.1 Pro
- 1 600 MHz de SDRAM DDR3L
- m.2 Solid State Drive (SSD)
- port USB 3.0
- Répond à la norme MIL-STD-810G et avec un niveau de protection IP54 —résistant à l'eau, la poussière et aux éclaboussures
- Recouvert de caoutchouc pour amortir les chocs et cadre interne en alliage d'aluminium
- Verre Gorilla® de Corning®, qui permet à l'écran de résister encore mieux aux chocs
- Rotation : 0°, 90°, 270°
- Double entrée—stylet numériseur et saisie capacitive à 10 points
- Écran standard 10.4" XGA (1024 x 768) sou écran View Anywhere<sup>®\*</sup> avec rétroéclairageTFT AFFS+ LED
- Technologie d'économie d'énergie Intel Display (DPST)
- Batterie remplaçable à chaud
- EEE 802.11ac Wi-Fi® plus Bluetooth® 4.0
- Haut débit mobile intégré (technologie Qualcomm® Gobi™ technolgy 4G XLTE mobile à haut débit) avec GNSS ou U-Blox 6 GPS\*
- Webcam 2MP et appareil photo 8MP intégrés\*
- Lecteur d'empreintes digitales intégré avec logiciel OmniPass
- Lecteur de codes-barres 1D/2D intégré\*
- Lecteur de carte à puce\* ; conforme ISO 7816 PC/SC EMV2 2000 Niveau1
- TCG Trusted Platform Module (TPM) 1.2 pour la sécurité matérielle et Computrace® Complete\* en option
- WinMagic® SecureDoc™ (licence pour un utilisateur)

\* Les fonctionnalités optionnelles sont accessibles lors de l'achat de votre tablette.

# <span id="page-6-0"></span>Fonctionnalités optionnelles

Cette section décrit les fonctionnalités optionnelles disponibles lors de l'achat de votre C5m/F5m.

## <span id="page-6-1"></span>Haut-débit mobile avec GPS

Vous pouvez acquérir une tablette PC C5m/F5m équipée du module haut-débit mobile intégré vous permettant de vous connecter à de nombreux réseaux haut-débit pour envoyer et recevoir des données sans fil. Vous pouvez normalement utiliser l'option large bande sans fil partout où vous pouvez utiliser votre téléphone mobile. Cette fonction repose sur la technologie de réseau de téléphone sans fil, ce qui la rend accessible dans plus de lieux que d'autres technologies sans fil localisées.

Le module haut-débit mobile prend en charge le module Global Navigation Satellite System (GNSS). Le récepteur GNSS utilise les signaux des satellites GPS et GLONASS afin de déterminer le positionnement, l'altitude, le cap et la vitesse de déplacement horizontal actuels de la C5m/F5m. Vous n'avez pas besoin d'une connexion réseau ni d'un compte de haut-débit mobile pour utiliser le récepteur GNSS. Vous pouvez l'utiliser avec votre application de cartographie préférée pour trouver votre emplacement actuel et d'autres emplacements souhaités.

Pour plus d'informations sur la configuration du haut-débit mobile, voir [Utilisation de la](#page-43-3)  [fonction haut-débit mobile avec GNSS à la page 44.](#page-43-3)

## <span id="page-6-2"></span>Récepteur GPS logique compatible WAAS, EGNOS et MSAS (en option)

Votre tablette peut avoir un module GPS logique intégré compatible avec le WAAS (Wide Area Augmentation System) pour une précision améliorée aux États-Unis, le EGNOS (European Geostationary Navigation Overlay Service) pour une précision améliorée en Europe et le MSAS (Multi-functional Satellite Augmentation System) pour une précision améliorée au Japon. La fonction augmentation utilise des signaux des satellites géostationnaires pour améliorer la fiabilité et la précision des signaux des satellites GPS. Le système d'augmentation approprié sera détecté en fonction du lieu dans lequel vous vous trouvez. Vous n'avez pas besoin de sélectionner. Vous n'avez pas besoin d'une connexion réseau ni d'un compte de haut-débit mobile pour utiliser le récepteur GPS augmenté. Vous pouvez l'utiliser avec votre application de cartographie préférée pour trouver votre emplacement actuel et d'autres emplacements souhaités.

## <span id="page-6-3"></span>Sécurité

Votre C5m/F5m comporte plusieurs fonctions que vous pouvez utiliser pour renforcer la sécurité de vos données et qui serviront de base aux technologies complémentaires de sécurité. Les fonctions de sécurité incluent un lecteur d'empreinte digitale intégré, un BIOS protégé par mot de passe avec commande de mise en réseau, un module Trusted Platform Module (TPM) 1.2 et le logiciel de suivi Computrace® (en option).

#### WinMagic<sup>®</sup> SecureDoc<sup>™</sup>

WinMagic SecureDoc est une application qui vous permet de chiffrer votre disque dur. Cette application est incluse avec votre tablette PC C5m/F5m et doit être activée. Pour plus d'informations, [Utilisation de WinMagic® SecureDoc™ à la page 51.](#page-50-2)

#### TPM

Grâce aux outils de plate-forme de sécurité Infineon et au module TPM, vous pouvez créer et gérer des certificats numériques pour l'authentification des utilisateurs et des appareils, le cryptage intégral des données de disque et l'accès restreint au réseau. Ces fonctionnalités sont généralement utilisées par des entreprises et activées par l'administrateur système. Pour télécharger et installer TPM, accédez à http://www.motioncomputing.com/fr/support/ downloads, sélectionnez votre modèle de tablette PC et le système d'exploitation, puis appuyez sur **Afficher les résultats (Show Results)**. Faites défiler l'écran vers le bas, jusqu'à la section **Trusted Platform Module (TPM) Software** et sélectionnez le lien de téléchargement.

#### Absolute Computrace®

La tablette PC C5m/F5m peut être achetée avec, en option, Absolute Computrace®, qui offre une protection optimisée des données, une meilleure gestion des actifs informatiques et la récupération d'un ordinateur volé. Avec Computrace, les sociétés peuvent localiser, gérer et protéger l'ensemble de leur parc informatique, y compris les appareils distants ou mobiles, qu'ils soient connectés ou non au réseau.

## <span id="page-7-0"></span>Écran View Anywhere

L'option d'écran View Anywhere améliore le visionnage en extérieur et dans des environnements très lumineux et contient toutes les fonctionnalités de l'écran standard plus :

- couche de protection qui réduit de manière significative les reflets et l'éblouissement tout en améliorant le facteur de contraste ;
- facteur de contraste amélioré pour une meilleure visibilité à de plus grands angles de visualisation ;
- reflets et éblouissements réduits avec amélioration du passage de la lumière.

#### Orientations d'écran disponibles

Vous pouvez faire pivoter la C5m/F5m dans les positions suivantes : portrait principal, portrait secondaire et paysage principal. Ces orientations sont illustrées ci-dessous.

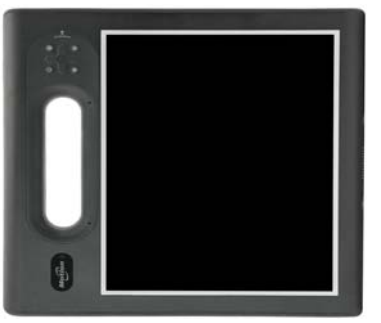

**Orientation en mode portrait Orientation en mode Orientation en mode**

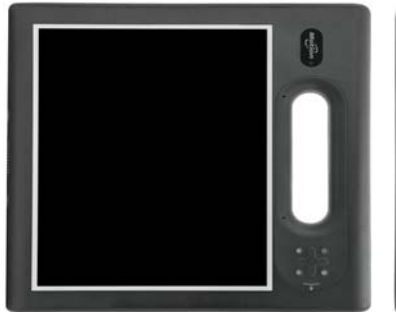

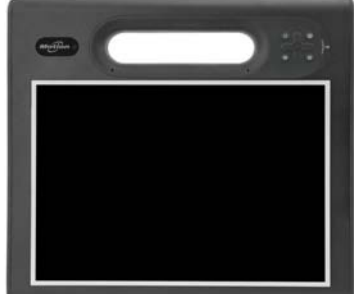

**paysage principal** 

## <span id="page-8-0"></span>Autres fonctionnalités en option

Autres C5m/F5m fonctionnalités en option :

- Webcam et appareil-photo—Voir [Utilisation de l'appareil photo et de la caméra à la](#page-33-3)  [page 34](#page-33-3).
- Lecteur de codes-barres—Voir [Utilisation du lecteur de codes-barres à la page 39](#page-38-2).
- Lecteur de carte à puce—Voir [Utiliser le lecteur de cartes à puce \(en option\) à la page 52.](#page-51-1)

# <span id="page-8-3"></span>Présentation de la C5m/F5m

Les illustrations suivantes indiquent les fonctionnalités disponibles sur la

<span id="page-8-2"></span><span id="page-8-1"></span>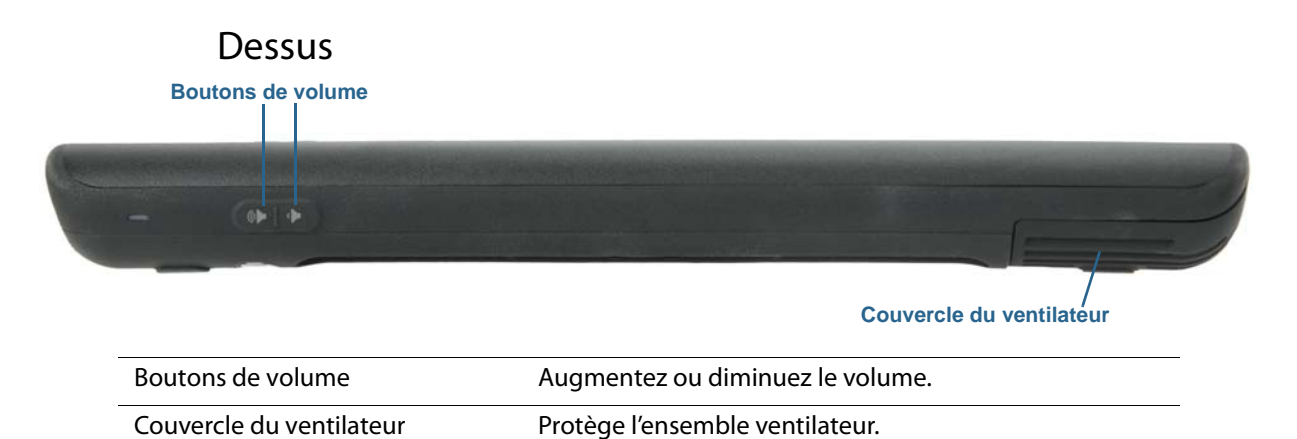

## Côté droit

<span id="page-9-0"></span>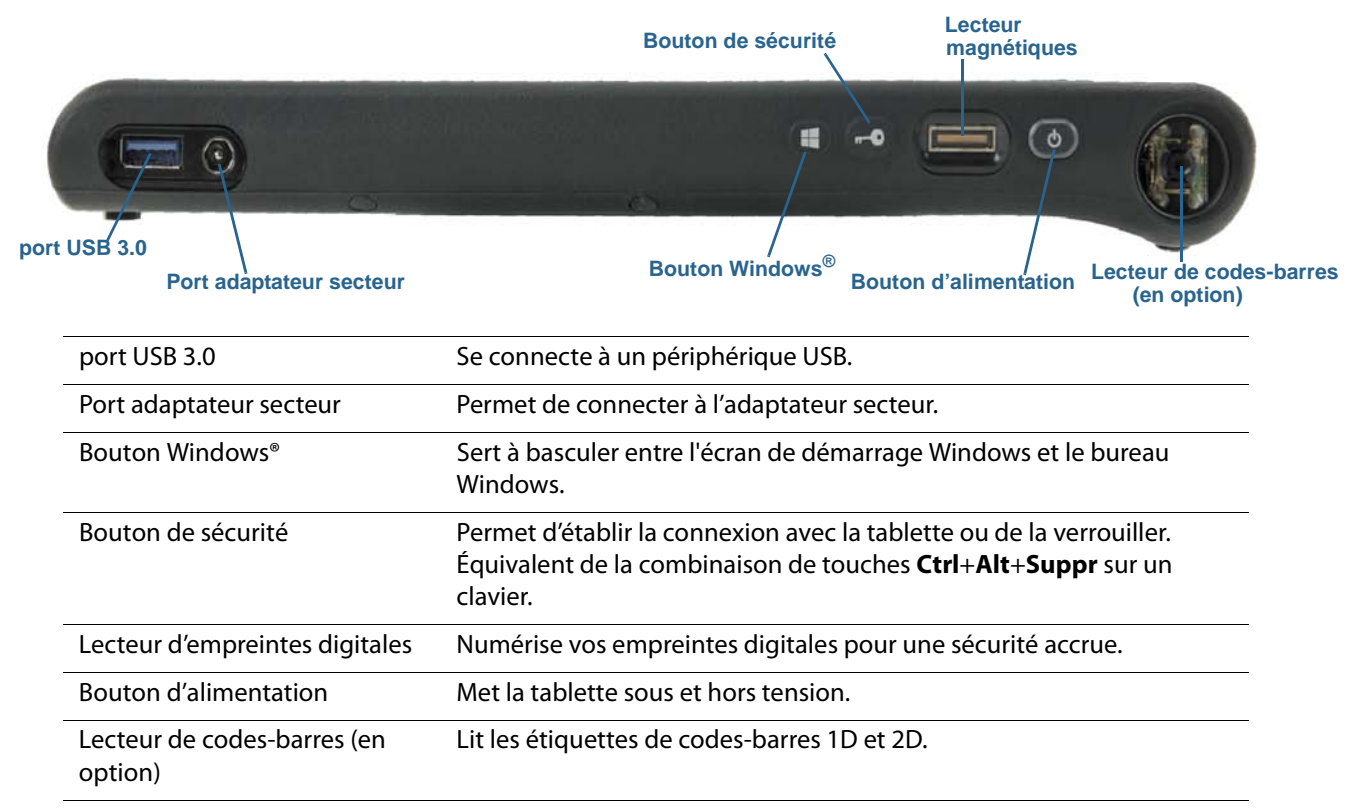

<span id="page-10-1"></span><span id="page-10-0"></span>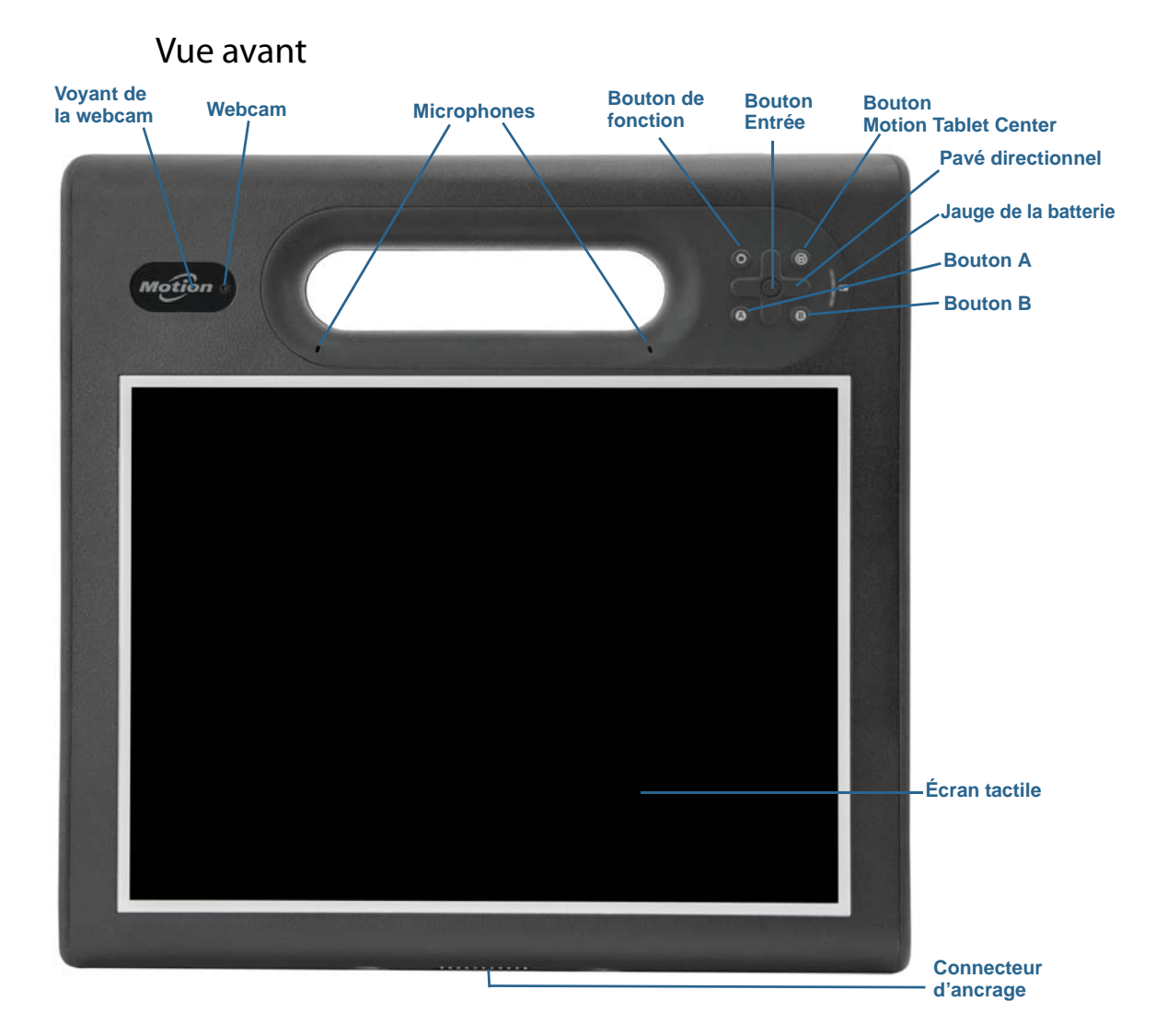

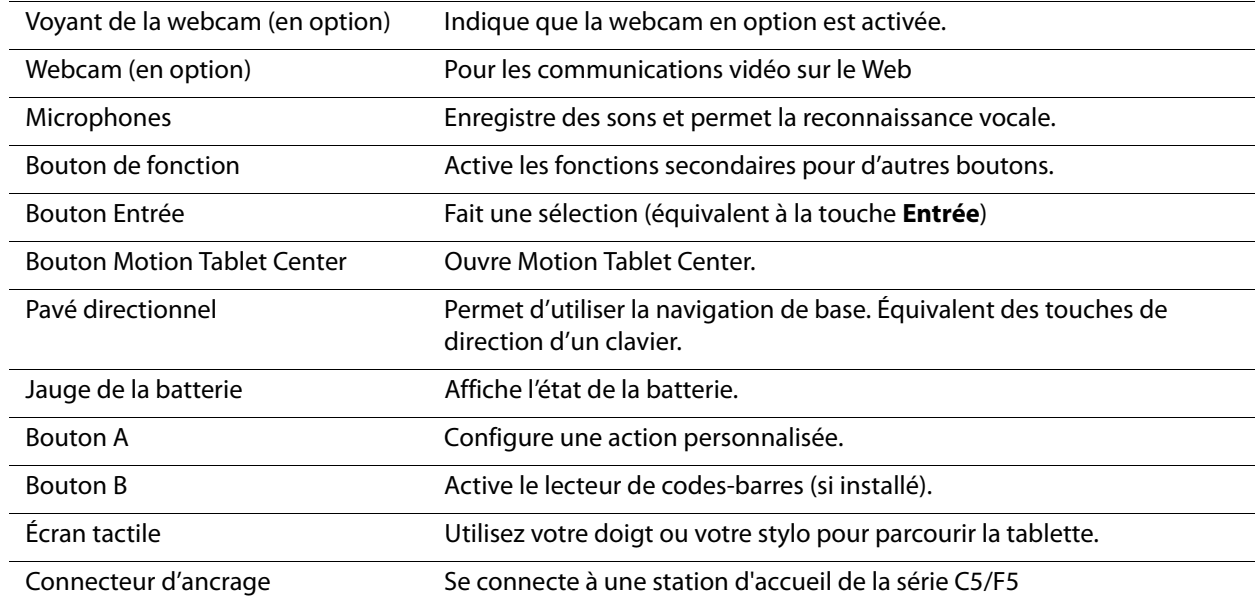

### Vue arrière

<span id="page-11-0"></span>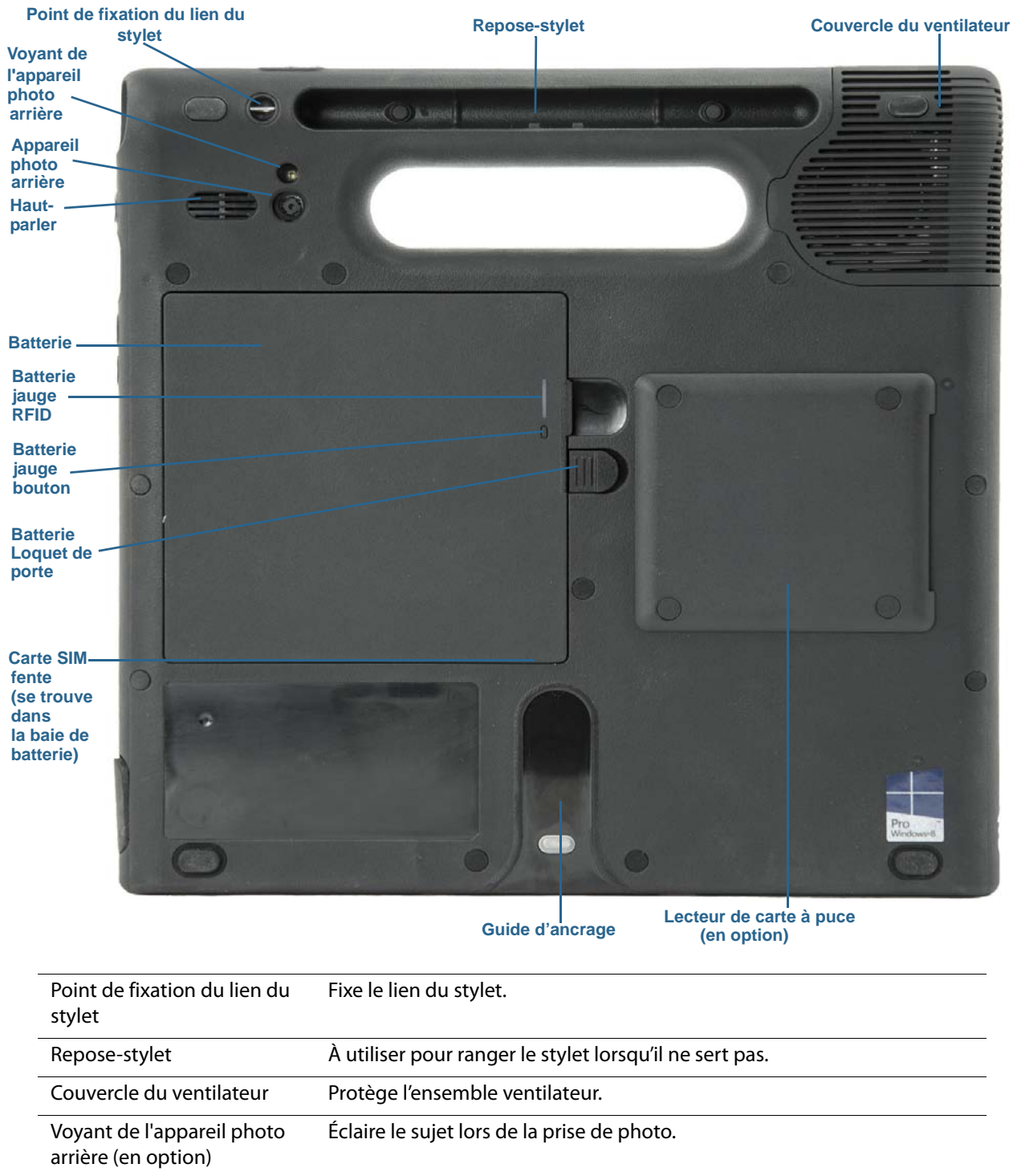

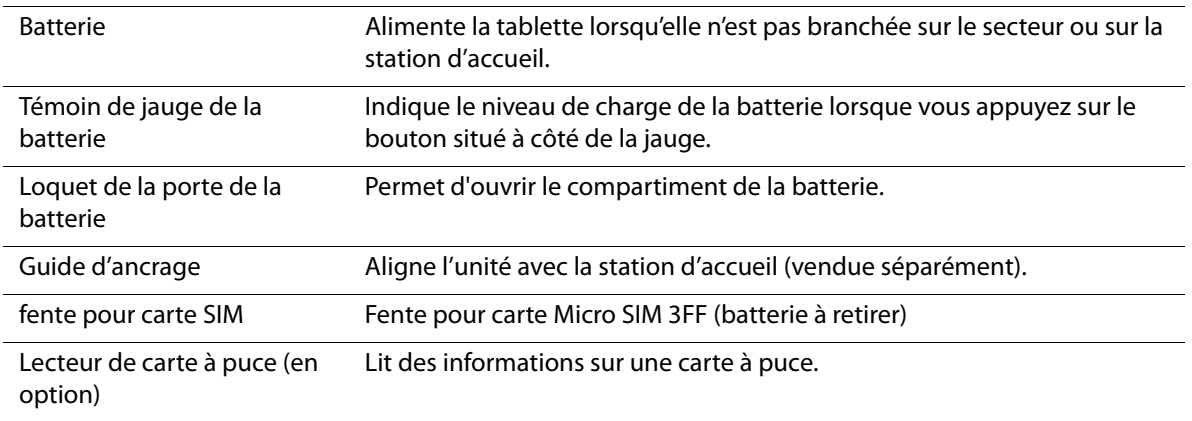

## <span id="page-12-0"></span>Stylet

La tablette PC C5m/F5m prend en charge la saisie capacitive multiple à 10 points à l'aide de vos doigts ainsi que la saisie et à l'aide du stylet numériseur de la série CL. Un stylet peut s'avérer utile lorsque vous voulez rédiger rapidement un e-mail ou prendre des notes. Le stylet est particulièrement efficace pour la saisie précise de données et la navigation.

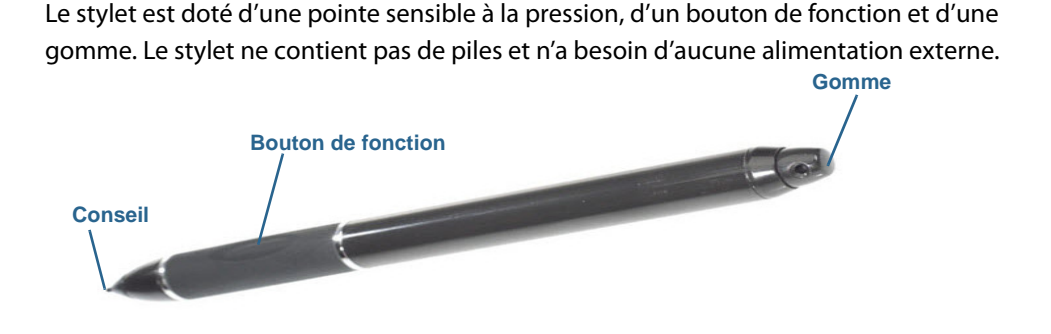

Vous pouvez acheter des stylets supplémentaires sur la page [Accessoires](http://www.motioncomputing.com/fr/products/rugged-tablets/f5m#accessories) de Motion Computing.

# <span id="page-12-1"></span>Prise en main de votre C5m/F5m

Cette section inclut quelques indications que vous pouvez suivre pour mettre sous tension votre tablette PC C5m/F5m et vous familiariser avec elle.

## Étape 1 : Allumage de la tablette

1. Branchez le cordon d'alimentation à une prise de courant.

<span id="page-12-2"></span>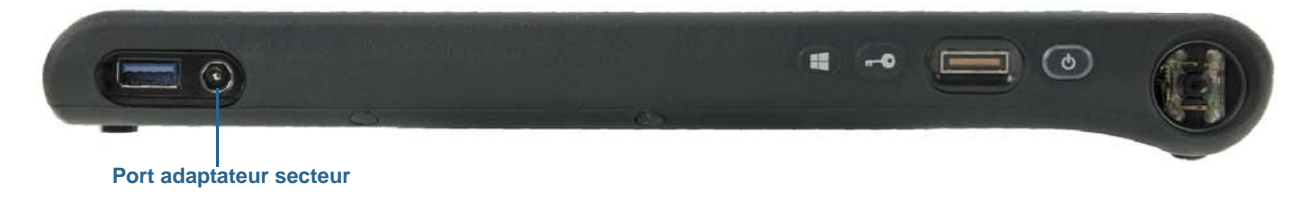

- 2. Branchez le câble d'alimentation sur l'adaptateur CA.
- 3. Enlevez la trappe de port située en bas à droite de la C5m/F5m pour ouvrir le port de l'adaptateur secteur et brancher l'adaptateur.
	- La jauge de batterie devient orange pour indiquer que la batterie est en charge.
	- Gardez la tablette branchée sur l'alimentation secteur jusqu'à ce que la batterie soit entièrement chargée.
- 4. Appuyez sur le bouton d'alimentation (6) situé sur le côté supérieur droit de la C5m/ F5m, puis relâchez-le pour allumer la tablette.
- **REMARQUE :** Il est inutile d'attendre que la tablette soit entièrement chargée pour l'allumer. Cependant, il est recommandé de garder l'adaptateur secteur branché à la prise pour que le C5m/F5m puisse continuer de charger.
	- 5. Suivez les instructions à l'écran pour créer votre compte utilisateur et activer Windows® 8.1.

## <span id="page-13-0"></span>Étape 2 : Connexion à un réseau sans fil

La C5m/F5m intègre les technologies Wi-Fi® et Bluetooth®. Votre tablette PC peut aussi être équipée du haut débit mobile. Pour vous connecter aux réseaux sans fil, suivez les instructions suivantes :

#### **Étape 1. Configuration du Wi-Fi**

- 1. Activez le Wi-Fi :
	- a. Faites glisser votre doigt depuis la droite de l'écran et appuyez sur **Paramètres**.
	- b. Appuyez sur l'icône de réseau  $\pi$
	- c. Appuyez sur le curseur Marche/Arrêt (On/Off) pour le mettre en **Marche** (**On**).
- 2. Sélectionnez un réseau sans fil dans la liste des réseaux disponibles.
- 3. Suivez les instructions à l'écran.

#### **Étape 2. Configuration de la fonction Bluetooth**

- 1. Activer le Bluetooth :
	- a. Faites glisser votre doigt depuis la droite de l'écran et appuyez sur **Paramètres**.
	- b. Depuis le menu **Paramètres**, appuyez sur **Modifier les paramètres du PC**.
	- c. Appuyez sur le curseur Marche/Arrêt (On/Off) pour le mettre en **Marche** (**On**).
	- d. Appuyez sur le commutateur Marche/Arrêt sur **Marche (On)** et la tablette PC recherche les périphériques Bluetooth.
- 2. Pour ajouter un périphérique Bluetooth :
	- a. Lisez les instructions du fabricant pour vous assurer que le périphérique Bluetooth est détectable. (Lorsqu'un périphérique Bluetooth est détectable, il est visible pour les autres périphériques Bluetooth à proximité.)
	- b. Sélectionnez le périphérique Bluetooth désiré dans la liste des périphériques disponibles.
	- c. Suivez les instructions à l'écran.

#### **Étape 3. Configuration du haut débit mobile avec GNSS (en option)**

Si vous avez acheté votre C5m/F5m avec le module haut-débit mobile optionnel, vous pouvez vous connecter à des réseaux de téléphonie mobile à haut-débit dans le monde entier. Avec le module haut-débit mobile et un forfait Internet souscrit auprès d'un ou plusieurs opérateurs de téléphonie mobile, vous disposerez d'un accès complet à l'Internet.

**REMARQUE :** Avant de vous connecter à un réseau haut-débit mobile, vous devez avoir un compte actif auprès d'un opérateur de téléphonie mobile. Certains fournisseurs nécessitent une carte SIM pour disposer d'un accès mobile à large bande.

- 1. Éteignez la tablette PC, insérez votre carte SIM et rallumez la tablette.
- 2. Activer la fonction haut débit mobile :
	- a. Faites glisser votre doigt depuis la droite de l'écran et appuyez sur **Paramètres**.
	- b. Dans le menu **Paramètres**, touchez l'icône de réseau .
	- c. Appuyez sur le curseur Haut débit mobile pour le mettre en **marche (on)**.
- 3. Si le prestataire de service réseau ne s'affiche pas, appuyez sur (**find more** -rechercher d'autres prestataires-) sous Haut débit mobile.
- 4. Sélectionnez l'emplacement et touchez **OK**.
- 5. Sélectionnez le prestataire de service réseau désiré.
- 6. Suivez les instructions à l'écran.
- **REMARQUE :** Si vous avez acquis une C5m/F5m avec option haut débit mobile avec module GPS ou module GPS discret, votre tablette dispose de fonctionnalités GPS. Vous pouvez l'utiliser avec la plupart des applications de navigation GPS et de cartographie pour localiser votre position actuelle et votre destination.

## <span id="page-14-0"></span>Se familiariser avec votre tablette PC C5m/F5m

Une fois votre C5m/F5m configurée, prenez quelques minutes pour vous familiariser avec votre tablette PC.

- Étalonnez le stylet et la fonction tactile. Vous pouvez régler les paramètres des touches en étalonnant le numériseur. (Le numériseur détecte la position du stylet ou de votre doigt sur l'écran tactile.)
- Utilisez les outils Motion Computing pour configurer les réglages de base de Windows 8.1, personnaliser votre tablette en fonction de votre mode de travail et accéder à la documentation C5m/F5m ainsi qu'aux sites Web sur l'assistance de Motion et les accessoires de la tablette PC. Consultez les sections [Motion Tablet Center à la page 20](#page-19-2) et [Maîtrisez votre tablette Motion à la page 29.](#page-28-1)
- Ouvrez le panneau d'écriture manuscrite et saisissez des échantillons d'écriture pour améliorer la reconnaissance de l'écriture manuscrite. Pour plus d'informations, consultez la section [Utilisation du panneau d'écriture manuscrite de Windows 8.1 à la page 31.](#page-30-1)
- Prenez des photos ou utilisez la webcam. Consultez la section [Utilisation de l'appareil](#page-33-3)  [photo et de la caméra à la page 34](#page-33-3).

## <span id="page-15-0"></span>Pause

Lorsque vous n'utilisez plus votre tablette PC pendant un certain temps, vous pouvez la verrouiller pour empêcher l'accès non-autorisé en appuyant sur le bouton de sécurité puis en sélectionnant **Verrouiller** sur l'écran suivant. Vous pouvez configurer l'interrupteur d'alimentation de façon à éteindre votre tablette PC, ou la mettre en mode Veille ou Hibernation et économiser ainsi de l'énergie, lorsque vous appuyez sur l'interrupteur.

#### Verrouillage et déverrouillage de la tablette PC

#### **Pour verrouiller la tablette PC, vous devez soit :**

- Appuyez sur le bouton de sécurité  $\left( -\bullet\right)$  à droite de la tablette et sélectionnez l'option **Verrouiller** sur l'écran suivant.
- Si un clavier est connecté, appuyez sur **Ctrl + Alt + Suppr.**

#### **Pour déverrouiller la tablette, vous devez :**

• Appuyez sur le bouton de sécurité **-0** ou faites à nouveau Ctrl + Alt + Suppr.

#### Mode Veille

Placez votre tablette en mode Veille lorsque vous partez pendant quelques instants. Le mode Veille économise l'énergie de la batterie lorsque vous partez et quand vous revenez, votre bureau est tel que vous l'avez laissé. Le mode veille est parfois appelé « Attente ».

#### **Mise en veille de la tablette**

- Sauvegardez vos fichiers.
- Appuyez sur le bouton d'alimentation de puis relâchez-le. **Remarque :** En mode Veille, le bouton d'alimentation clignote avec une lumière verte.

#### **Arrêt du mode Veille de la tablette**

• Appuyez sur le bouton d'alimentation (c) puis relâchez-le.

La tablette reprend rapidement son activité et votre bureau est tel que vous l'avez laissé.

#### Mode Hibernation

Si vous prévoyez de ne pas utiliser votre tablette pendant plusieurs heures ou plus, vous pouvez la mettre en mode Hibernation. Comme avec le mode Veille, lorsque vous sortez du mode Hibernation, votre bureau est tel que vous l'avez laissé.

Il faut plus de temps pour sortir du mode Hibernation que du mode Veille, mais cela permet une consommation d'énergie très faible, les données sont enregistrées au préalable sur le disque et c'est toujours un moyen plus rapide de démarrer votre tablette qu'après l'avoir éteinte.

#### **Mise de la tablette en mode Hibernation**

- 1. Faites glisser votre doigt depuis la droite de l'écran puis appuyez sur **Rechercher**.
- 2. Saisissez « **alimentation** » dans le champ de recherche, appuyez sur **Paramètres**, puis choisissez **Modifier le comportement des boutons d'alimentation** dans les résultats de la recherche.
- 3. Vous pouvez sélectionner **Hibernation** pour l'une des options de configuration des boutons d'alimentation et de veille.

Pour plus d'informations sur les options d'alimentation, consultez la section [Réglages de](#page-25-1)  [l'alimentation à la page 26](#page-25-1).

## <span id="page-16-1"></span><span id="page-16-0"></span>Tâches de configuration optionnelles

## Création d'une image de récupération

Une fois votre C5m/F5m configurée et vos applications installées, créez une image de récupération sur une clé USB externe. Un lecteur de récupération vous permettra de démarrer votre système et d'accéder facilement à plusieurs outils de récupération et de dépannage utiles lorsque vous rencontrez des problèmes avec votre installation Windows 8.1. Pour plus d'informations, consultez la section [Création d'un lecteur de récupération USB](#page-55-1) [à la page 56.](#page-55-1)

## <span id="page-16-2"></span>Fixation du lien du stylet

Le stylet C5m/F5m est fourni avec un lien pour que vous puissiez relier le stylet à votre tablette et évitiez de le perdre.

#### **Fixation du lien du stylet**

- 1. Glissez l'une des extrémités du lien dans le trou situé à l'extrémité du stylet, puis tirez le stylet à travers la boucle jusqu'à ce que ce soit fixé.
- 2. Glissez l'autre extrémité du lien dans le point d'attache situé sur la C5m/F5m, puis tirez le stylet à travers la boucle jusqu'à ce que ce soit fixé.

 Vous pouvez acheter des stylets supplémentaires sur la page [Accessoires](http://www.motioncomputing.com/fr/products/rugged-tablets/f5m#accessories) de Motion Computing.

## <span id="page-16-3"></span>Connexion de la tablette à une station d'accueil

Une variété de solutions de stations d'accueil pour la C5m/F5m sont disponibles à l'achat sur la page [Accessoires Motion Computing.](http://www.motioncomputing.com/fr/products/rugged-tablets/f5m#accessories)

Les stations d'accueil de la C5m/F5m permettent d'ajouter des fonctionnalités à votre tablette, notamment un port d'extension pour Ethernet, des écrans VGA et des périphériques USB comme des imprimantes, des claviers et des souris. La station d'accueil charge également la batterie et comporte une baie de chargement permettant d'installer

une batterie supplémentaire. Des stations mobiles sont également disponibles pour votre C5m/F5m et vous permettent de fixer votre tablette PC dans une variété de véhicules différents. Pour plus de détails sur l'installation et l'utilisation de la station d'accueil, consultez le Guide de l'utilisateur fourni avec la station d'accueil.

## <span id="page-17-0"></span>Connexion de la tablette à un écran

Branchez un écran à votre tablette C5m/C5mà l'aide du port VGA situé sur la station d'accueil.

## <span id="page-17-1"></span>Pour plus d'informations

Sachez que votre tablette Motion est située sur le bureau de votre tablette PC. Ouvrez cette application pour afficher le document de Démarrage, sur lequel vous trouverez des informations et des conseils pour commencer à utiliser votre C5m/F5m rapidement.

**REMARQUE :** Si vous n'avez pas accès à une fonctionnalité ou à un paramètre particulier sur votre tablette PC, contactez votre administrateur système pour recevoir des informations supplémentaires.

Ce Guide de l'utilisateur présente l'ensemble des caractéristiques de la C5m/F5m et fournit des instructions sur les tâches courantes que vous accomplirez. Le reste de ce manuel est organisé comme suit :

- **[Utilisation de votre C5m/F5m](#page-18-1)** à la page 19—Fournit des instructions pour les tâches courantes de la C5m/F5m, y compris comment personnaliser votre tablette pour l'adapter à votre façon de travailler à l'aide de Motion Tablet Center, comment utiliser l'appareil photo et la caméra, comment configurer la reconnaissance vocale, etc.
- **[Entretien de votre C5m/F5m](#page-58-3)** à la page 59—Fournit des suggestions pour l'entretien et la maintenance de votre tablette PC.
- **[Dépannage et FAQ](#page-63-3)** à la page 64—Apporte des réponses aux problèmes courants que vous pouvez rencontrer lorsque vous commencez à utiliser votre C5m/F5m.

Vous trouverez d'autres informations utiles sur notre site Web :

- [Assistance Motion Computing](http://www.motioncomputing.com/fr/support)
- [Vidéos de formation gratuites en ligne](https://www.motioncomputing.com/fr/services/deployment-and-training)
- [Base de connaissances](http://www.motioncomputing.com/kb/)
- **•** Accessoires Motion Computing
- Boutique Motion Computing

**REMARQUE :** Ce guide est disponible en [français](http://www.motioncomputing.com/fr/support/userdocs), [allemand](http://www.motioncomputing.com/de/support/userdocs), [espagnol](http://www.motioncomputing.com/es/support/userdocs) et [portugais](http://www.motioncomputing.com/pt/support/userdocs) sur notre site Internet.

# <span id="page-18-1"></span><span id="page-18-0"></span>Utilisation de votre C5m/F5m 2

Ce chapitre concerne l'exécution des tâches suivantes :

- Utilisation [Motion Tablet Center à la page 20](#page-19-1)
- Utilisation [Maîtrisez votre tablette Motion à la page 29](#page-28-0)
- [Saisie de texte et utilisation du panneau d'écriture manuscrite à la page 30](#page-29-0)
- [Utilisation des boutons du panneau de contrôle à la page 32](#page-31-0)
- [Connexion d'un moniteur externe à la page 33](#page-32-0)
- [Utilisation des microphones intégrés à la page 33](#page-32-1)
- [Utilisation de l'appareil photo et de la caméra à la page 34](#page-33-0)
- [Utilisation du lecteur de codes-barres à la page 39](#page-38-0)
- [Utilisation de la batterie à la page 40](#page-39-1)
- [Utilisation de la fonction haut-débit mobile avec GNSS à la page 44](#page-43-1)
- [Utilisation du récepteur GPS logique compatible WAAS, EGNOS et MSAS à la page 46](#page-45-1)
- [Utilisation de Bluetooth à la page 47](#page-46-0)
- [Utilisation du Wi-Fi à la page 47](#page-46-1)
- [Utilisation du lecteur d'empreintes digitales à la page 48](#page-47-0)
- [Utilisation de WinMagic® SecureDoc™ à la page 51](#page-50-1)
- [Utiliser le lecteur de cartes à puce \(en option\) à la page 52](#page-51-0)
- [Localisation de votre numéro de série à la page 54](#page-53-0)
- [Copie de sauvegarde de votre système à la page 54](#page-53-1)
- [Restauration de votre système à la page 55](#page-54-0)
- [Recherche de logiciels supplémentaires à la page 58](#page-57-0)

# <span id="page-19-0"></span>Applications Motion Computing

Votre C5m/F5m comprend des applications Motion Computing qui vous seront utiles pour configurer votre tablette PC en fonction de vos besoins, gérer les paramètres courants de Windows 8.1 et accéder aux ressources pour obtenir plus d'informations :

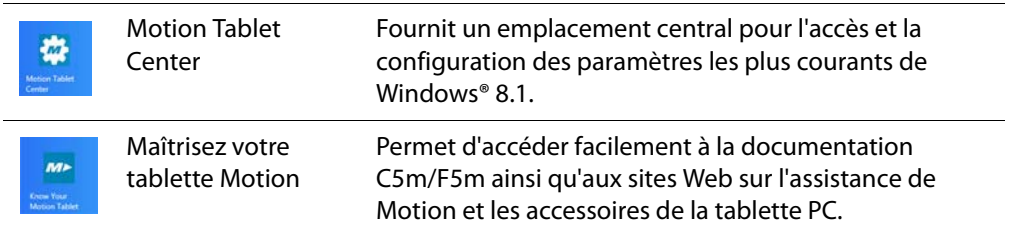

# <span id="page-19-2"></span><span id="page-19-1"></span>Motion Tablet Center

Motion Tablet Center vous permet d'accéder aux paramètres les plus courants de Windows et de les configurer.

#### **Pour ouvrir Motion Tablet Center :**

• Appuyez sur le bouton QuickNav sur l'avant de la tablette (consultez la rubrique [Présentation de la C5m/F5m à la page 9,](#page-8-3) [Vue avant à la page 11\)](#page-10-1).

**OU**

• Recherchez la vignette de Motion Tablet Center sur l'écran de démarrage de Windows 8.1. (Si vous ne voyez pas la vignette, faites glisser votre doigt vers la gauche.)

Appuyez sur la vignette de Motion Tablet Center pour ouvrir l'application.

Le Motion Tablet Center est organisé en catégories, listées dans le volet de gauche. L'écran principal affiche les informations système concernant votre tablette PC.

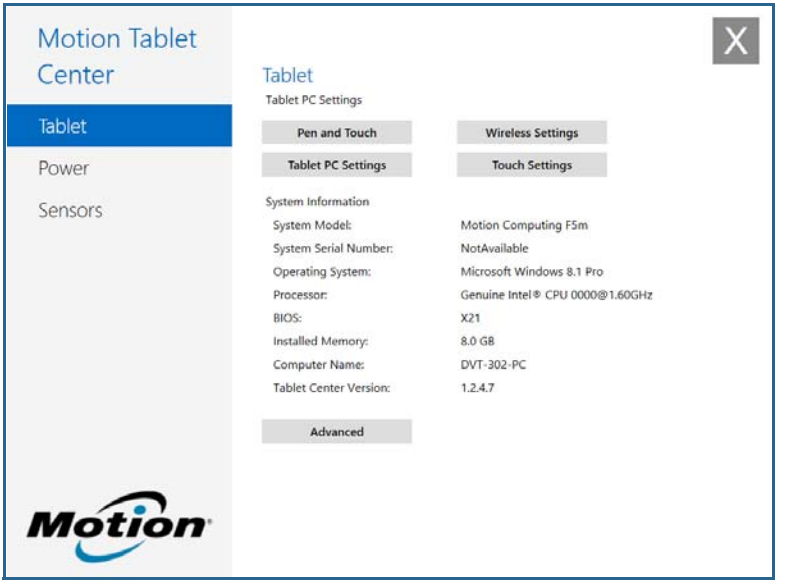

## <span id="page-20-0"></span>Réglages de la tablette

Les options de configuration suivantes sont disponibles dans les réglages de la tablette de Motion Tablet Center :

- **Fonction tactile et stylet**—Permet d'accéder aux options de configuration du stylet et de la fonction tactile de Windows.
- **Réglages de la tablette PC**—Permet de configurer l'affichage et les fonctions des boutons et de définir les options de gaucher/droitier.
- **Paramètres de la fonction tactile**—Permet d'étalonner les paramètres de la fonction tactile.
- **Réglages sans fil**—Permet d'afficher et de configurer les réseaux sans fil disponibles et de s'y connecter.
- **Paramètres avancés**—Permet d'afficher toutes les informations système concernant votre tablette PC.

#### Fonction tactile et stylet

#### **Pour configurer les paramètres du stylet :**

1. Appuyez sur **Fonction tactile et stylet** dans l'écran Tablette.

La fenêtre des paramètres de la fonction tactile et du stylet de Windows s'ouvre.

- 2. Appuyez sur l'onglet **Options du stylet**.
- 3. Pour régler la vitesse et la tolérance spatiale lorsque vous appuyez deux fois, sous **Action du stylet**, appuyez sur **Appuyer deux fois** puis sélectionnez **Paramètres**. Déplacez le curseur pour effectuer vos réglages.
- 4. Pour régler la vitesse et la durée de la pression maintenue, sous **Action du stylet**, appuyez sur **Maintenir appuyé** puis sélectionnez **Paramètres**. Déplacez le curseur pour effectuer vos réglages.
- 5. Pour activer le bouton de fonction du stylet, sélectionnez l'option **Utiliser le bouton du stylet comme équivalent au clic droit**. Pour activer la gomme, sélectionnez l'option **Utiliser le haut du stylet pour gommer**.

Les tapotements permettent d'utiliser facilement certains mouvements sur l'écran tactile pour faire défiler la page vers le haut ou vers le bas ou effectuer les tâches courantes d'édition.

#### **Pour configurer les tapotements :**

1. Appuyez sur **Fonction tactile et stylet** dans l'écran Tablette.

La fenêtre des paramètres de la fonction tactile et du stylet de Windows s'ouvre.

- 2. Appuyez sur l'onglet **Flicks** (Tapotements).
- 3. Pour activer les tapotements, sélectionnez **Utiliser des tapotements pour effectuer des actions courantes rapidement et aisément**.
- 4. Si vous souhaitez utiliser des tapotements uniquement pour la navigation, sélectionnez **Raccourcis de navigation**.
- 5. Si vous souhaitez utiliser des tapotements pour la navigation et pour les tâches courantes d'édition, comme copier, coller et supprimer, sélectionnez **Raccourcis de navigation et raccourcis d'édition**.
- 6. Appuyez sur **Personnaliser** pour changer les actions réalisables avec les tapotements ou pour configurer une action de tapotement personnalisée.
- 7. Pour régler la sensibilité de la reconnaissance des raccourcis, déplacez le curseur dans la section Sensibilité de l'onglet **Flicks**.

Vous pouvez régler la façon dont la tablette PC interprète les mouvements de votre doigt. Les paramètres par défaut seront suffisants pour la plupart des utilisateurs. Si vous avez besoin d'effectuer des réglages, vous pouvez agir sur les paramètres suivants :

- Régler la vitesse de réponse de la tablette lorsque vous appuyez deux fois avec votre doigt.
- Régler la vitesse de réponse de la tablette lorsque vous maintenez votre doigt appuyé.
- Afficher le pointeur tactile lorsque vous interagissez avec des éléments sur l'écran

#### **Pour configurer la fonction tactile :**

- 1. Pour régler l'action Appuyer deux fois, sous **Action tactile**, appuyez sur **Appuyer deux fois** puis sélectionnez **Paramètres**. Déplacez le curseur pour effectuer vos réglages.
- 2. Pour régler l'action Maintenir appuyé, sous **Action tactile**, appuyez sur **Maintenir appuyé** puis sélectionnez **Paramètres**. Déplacez le curseur pour effectuer vos réglages.
- 3. Pour afficher le pointeur tactile à l'écran, sélectionnez **Afficher le pointeur tactile**.
- 4. Sélectionnez **Optimiser le retour visuel pour la projection sur un moniteur externe** si vous souhaitez que le pointeur tactile soit visible sur un moniteur externe, par exemple un projecteur.

#### Réglages de la tablette PC

Les réglages de la tablette PC de Motion Tablet Center vous permettent de personnaliser votre C5m/F5m pour l'adapter à votre façon de travailler. Ils vous permettent d'accéder à la configuration et à l'étalonnage de l'écran de saisie, aux paramètres de rotation de l'écran, à l'utilisation gauchère ou droitière, aux paramètres du stylet et de la fonction tactile ainsi qu'à la personnalisation du clavier virtuel et du panneau d'écriture manuscrite.

#### **Pour configurer les réglages de la tablette PC :**

1. Appuyez sur **Réglages de la tablette PC** dans l'écran Tablette.

La fenêtre Réglages de la tablette PC s'ouvre.

- 2. Appuyez sur l'onglet **Écran**.
- 3. Appuyez sur **Configuration** à côté de **Configurer votre stylet et vos écrans tactiles**.

Ce paramètre permet d'associer le stylet ou la fonction tactile à l'écran souhaité lorsqu'un ou plusieurs écrans sont connectés à la tablette.

- 4. Appuyez sur **Saisie au stylet** ou sur**Saisie tactile** en fonction du type de saisie que vous voulez utiliser sur l'écran.
- 5. Suivez les instructions à l'écran.
- 6. Pour configurer les options d'affichage, sélectionnez les écrans disponibles dans la liste déroulante, puis appuyez sur **Étalonner** pour configurer les options de saisie avec le stylet et la fonction tactile ou sur **Réinitialiser** pour restaurer les paramètres par défaut des options.
- 7. Réglez le paramètre d'orientation de l'écran en appuyant sur le lien **Aller à l'orientation** et sélectionner l'ordre de rotation de l'écran.

Vous pouvez personnaliser les boutons du panneau de contrôle pour démarrer votre programme favori, lancer une commande ou entrer une combinaison de touches.

- 8. Pour configurer les boutons du panneau de contrôle, appuyez sur **Réglages de la tablette PC** dans Motion Tablet Center, puis sur l'onglet **Boutons**.
- 9. Sélectionnez l'orientation principale et secondaire pour laquelle vous souhaitez modifier les paramètres des boutons depuis la liste déroulante **Réglages des boutons pour :**.
- **CONSEIL :** Vous pouvez configurer différents réglages de bouton pour différentes orientations. Pour plus d'informations sur les boutons du panneau de contrôle, voir [Utilisation des boutons](#page-31-0)  [du panneau de contrôle à la page 32](#page-31-0).
	- 10. Sélectionnez la combinaison de touches que vous souhaitez modifier. Les boutons actuellement sélectionnés sont en rouge.
	- 11. Appuyez sur **Modifier**.
	- 12. Sélectionnez l'action appropriée du bouton.

Pour certaines actions, vous devez entrer plus d'informations, telles que l'emplacement d'un programme à démarrer. Vous pouvez sélectionner une action **Appuyer (Press)**, ainsi que l'action **Appuyer et maintenir enfoncé (Press and hold)**. Pour plus d'informations, appuyez sur **Que signifie Appuyer et maintenir enfoncé ? (What is press and hold?)**

- 13. Pour restaurer la valeur par défaut des boutons, appuyez sur le bouton **Réinitialiser** .
- 14. Pour accéder aux options de configuration concernant le réglage de droitier ou gaucher, les paramètres du stylet et de la fonction tactile ou la personnalisation des options du clavier virtuel ou du panneau d'écriture manuscrite, appuyez sur l'onglet **Autres**.

#### Paramètres de la fonction tactile

Les paramètres de la fonction tactile de Motion Tablet Center vous permettent : d'activer ou de désactiver la fonction tactile, de sélectionner les options de clic droit quand la fonction tactile est activée et d'étalonner le numériseur pour la fonction tactile. Le numériseur détecte la position de votre doigt sur l'écran tactile. Vous devez étalonner le numériseur la première fois que vous utilisez votre tablette PC. Vous pouvez recalibrer le numériseur à chaque fois que le pointeur ne s'aligne pas avec le doigt.

#### **Pour régler les paramètres de la fonction tactile :**

1. Appuyez sur **Paramètres de la fonction tactile** dans l'écran Tablette.

La fenêtre Paramètres de la fonction tactile s'ouvre.

- 2. Sélectionnez **Appuyer et maintenir pour cliquer avec le bouton droit** si vous souhaitez activer cette option, puis déplacez le curseur afin de définir le nombre de pressions tactiles sur l'écran pour activer cette fonction.
- 3. Sélectionnez **Activer la fonction tactile** si vous souhaitez utiliser votre doigt pour la saisie.
- 4. Appuyez sur **Étalonner** pour activer l'étalonnage de la fonction tactile.
- 5. Utilisez des exemples d'étalonnage en appuyant sur les croix avec votre doigt sur l'écran suivant selon les instructions.
- 6. Appuyez sur **Oui** ou **Non** lorsqu'il vous est demandé si vous souhaitez enregistrer les données d'étalonnage.
- 7. Appuyez sur **OK** pour enregistrer vos modifications.

#### Réglages sans fil

Les réglages sans fil de Motion Tablet Center vous permettent d'accéder au menu Réseaux Windows, où vous pouvez voir les réseaux Ethernet, haut-débit mobile et Wi-Fi disponibles et vous y connecter.

**CONSEIL :** Consultez votre compagnie aérienne pour connaître les règles précises sur l'utilisation de votre tablette PC et du réseau sans fil lors d'un transport aérien. Si nécessaire, vous pouvez désactiver l'ensemble de vos périphériques sans fil. Appuyez sur **Paramètres sans fil**, dans l'écran **Tablette** puis sur l'interrupteur sous **Mode avion** pour l'activer.

#### **Pour afficher les réseaux disponibles et s'y connecter :**

- Appuyez sur **Réglages sans fil** dans l'écran Tablette.
- Le menu Réseaux Windows s'ouvre.

#### **Haut-débit mobile**

Si votre C5m/F5m est dotée du module haut-débit mobile optionnel et que vous disposez d'un compte actif auprès d'un opérateur de téléphonie mobile, vous pouvez vous connecter à un réseau haut-débit mobile disponible. Consultez la rubrique [Utilisation de la fonction haut-débit mobile avec GNSS à la page 44](#page-43-1) pour obtenir des informations détaillées sur comment se connecter à un réseau haut débit mobile.

#### **Wi-Fi (réseau local sans fil)**

Consultez la rubrique [Utilisation du Wi-Fi à la page 47](#page-46-1) pour obtenir des informations détaillées sur comment se connecter à un réseau local sans fil.

#### Paramètres avancés

Les paramètres avancés de Motion Tablet Center permettent d'afficher toutes les informations système concernant votre tablette PC.

Les informations système répertorient les catégories dans le volet de gauche et les détails de chacune d'entre elles dans le volet de droite. Il s'agit des catégories suivantes :

- **Résumé système**—Affiche les informations générales sur votre ordinateur et système d'exploitation, telles que le nom et le fabricant de l'ordinateur, le type de système élémentaire d'entrée/sortie (BIOS) utilisé par votre ordinateur et la quantité de mémoire installée.
- **Ressources matérielles**—Affiche les informations détaillées relatives au matériel de votre ordinateur. Celles-ci sont destinées aux professionnels de l'informatique.
- **Composants**—Affiche les informations au sujet des lecteurs de disque, des périphériques audio, des modems et des autres composants installés sur votre tablette PC.
- **Environnement logiciel**—Affiche les informations au sujet des pilotes, des connexions réseau et d'autres renseignements relatifs aux programmes.

#### **Pour afficher les informations système concernant votre tablette PC :**

1. Appuyez sur **Avancé** dans l'écran Tablette.

La fenêtre Informations système Windows s'ouvre.

- 2. Pour trouver un renseignement spécifique dans les informations système, saisissez l'information que vous recherchez dans le champ **Recherche** en bas de la fenêtre. Par exemple, pour trouver l'adresse IP de votre ordinateur, saisissez « adresse IP» dans le champ **Recherche**, puis appuyez sur **Rechercher**.
- **CONSEIL :** Pour enregistrer les informations système, appuyez sur **Fichier**, puis sur **Enregistrer**, saisissez un nom pour le fichier et appuyez de nouveau sur **Enregistrer**.

## <span id="page-25-1"></span><span id="page-25-0"></span>Réglages de l'alimentation

Les options de configuration suivantes sont disponibles dans les réglages de l'alimentation de Motion Tablet Center :

- Éteignez les appareils non utilisés afin de prolonger leur autonomie.
- Sélectionnez un scénario d'alimentation.
- Modifiez le fonctionnement du bouton d'alimentation selon que la tablette fonctionne sur batterie ou qu'elle est branchée.
- Les paramètres avancés vous permettent de sélectionner ou de personnaliser un scénario d'alimentation pour votre tablette PC.

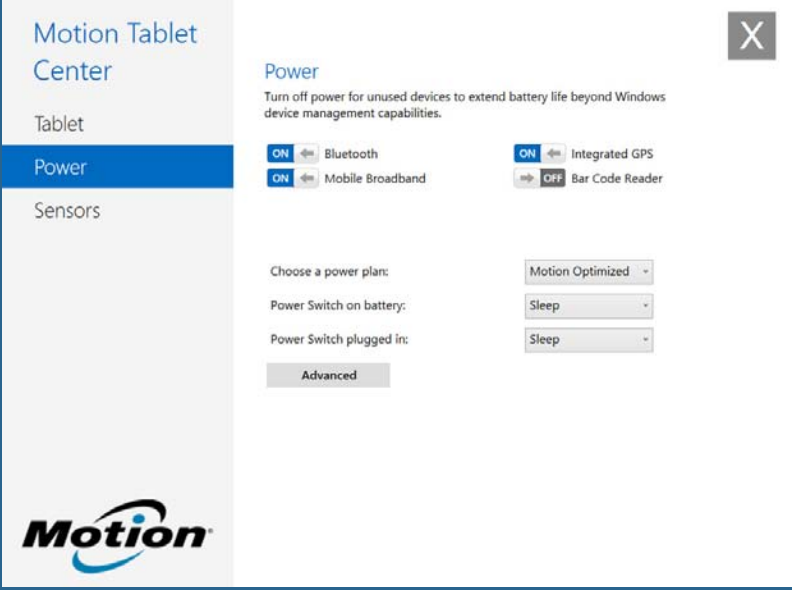

Si vous souhaitez désactiver les périphériques non utilisés afin de prolonger l'autonomie de votre tablette PC, appuyez sur le bouton à côté des périphériques activés pour les désactiver. Pour activer ces périphériques, appuyez sur le bouton.

Par défaut, la C5m/F5m utilise le scénario d'alimentation Motion Optimized conçu spécifiquement pour les tablettes Motion Computing. Il concilie la nécessité d'économiser l'énergie tout en maximisant les performances de la tablette. Si la tablette ne perçoit aucune activité à un moment donné, elle passe automatiquement en mode Économiseur d'énergie.

#### **Pour modifier le scénario d'alimentation :**

• Appuyez sur le menu déroulant à côté de **Choisir un mode de gestion d'alimentation :** et sélectionnez le scénario d'alimentation désiré.

**REMARQUE :** Le réglage sur Économiseur d'énergie réduit les performances de votre tablette PC.

Lorsque vous appuyez sur le bouton d'alimentation puis le relâchez, il peut activer l'un des modes suivants :

**Veille**—La tablette met immédiatement en pause toute activité et redémarre rapidement après. Cela permet d'économiser de l'énergie lorsque vous n'utilisez plus votre tablette pendant une courte période. Cependant, vous perdrez vos données non enregistrées si une coupure de courant se produit.

**Hibernation**—La tablette sauvegarde les contenus de la mémoire dans le disque dur et s'éteint. Appuyer sur le bouton d'alimentation rétablit le bureau exactement comme vous l'avez laissé.

**Arrêt**—La tablette s'éteint. Appuyer sur le bouton d'alimentation redémarre la tablette.

Par défaut, la tablette passe en veille lorsque vous appuyez sur le bouton d'alimentation puis le relâchez. Pour sortir votre tablette du mode Veille, appuyez et relâchez le bouton d'alimentation. Vous pouvez mettre la tablette en mode Hibernation ou l'arrêter complètement depuis le menu Démarrer.

Vous pouvez modifier le comportement du bouton d'alimentation pour qu'il déclenche soit la mise en mode Hibernation, soit la mise hors tension de la tablette. Vous pouvez définir ce comportement en distinguant le cas où la tablette fonctionne sur batterie du cas où elle fonctionne sur l'alimentation secteur.

#### **Pour modifier l'action associée au bouton d'alimentation :**

- Appuyez sur le menu déroulant à côté de **Passage de l'alimentation sur batterie :** et sélectionnez l'action que le bouton d'alimentation doit effectuer lorsque votre tablette PC fonctionne sur batterie.
- Appuyez sur le menu déroulant à côté de **Passage de l'alimentation sur le secteur :** et sélectionnez l'action que le bouton d'alimentation doit effectuer lorsque votre tablette PC fonctionne sur le secteur.

#### Paramètres avancés

Les paramètres avancés de l'écran Alimentation de Motion Tablet Center permettent d'accéder aux options d'alimentation Windows, où vous pouvez créer votre propre scénario d'alimentation, personnaliser le scénario d'alimentation de votre tablette PC, régler la luminosité de l'écran, définir un mot de passe pour la veille, sélectionner le délai d'extinction de l'écran et modifier le délai de la mise en veille de la tablette PC.

#### **Pour configurer les paramètres avancés de l'alimentation :**

- 1. Dans l'écran Alimentation de Motion Tablet Center, appuyez sur **Avancé**.
- 2. Les options d'alimentation de Windows s'affichent.
- 3. Sélectionnez ou personnalisez un scénario d'alimentation ou choisissez une tâche dans le volet de gauche pour rajouter des paramètres de scénario d'alimentation.

## <span id="page-27-0"></span>Paramètres des capteurs

Les paramètres des capteurs de Motion Tablet Center vous permettent d'étalonner la boussole interne de la C5m/F5m et d'accéder aux services de localisation.

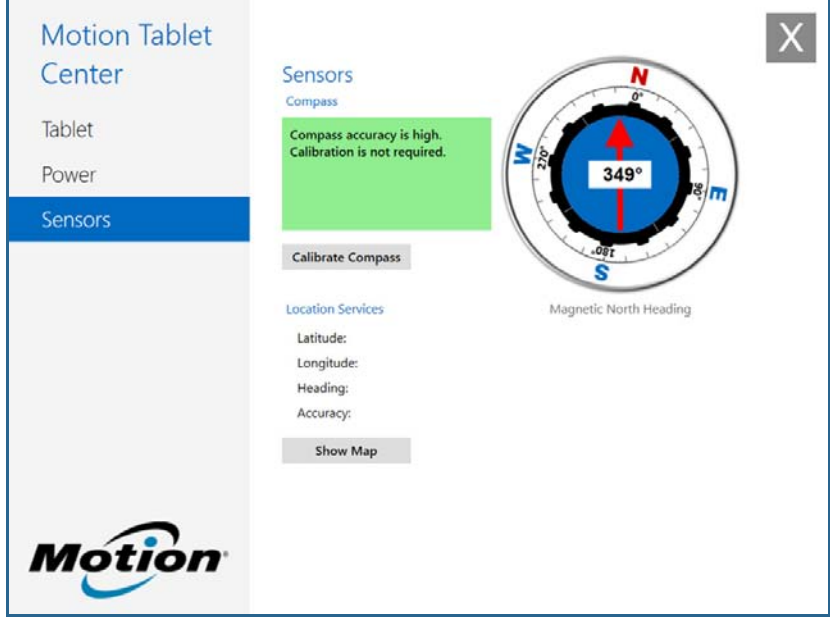

#### Boussole

La boussole à l'écran affiche la direction du pôle nord magnétique par rapport à l'orientation de la tablette. En outre, le niveau de précision de la boussole s'affiche ; s'il est nécessaire d'étalonner la boussole, une notification vous alertera. Pour étalonner la boussole, appuyez sur **Étalonner la boussole** et suivez les instructions à l'écran.

#### Services de localisation

Les services de localisation fournissent des informations à propos de la position actuelle de la C5m/F5m—latitude, longitude, cap et précision. La **précision** fournit deux éléments d'information : le nombre indiqué donne un rayon de précision approximatif en mètres. Par exemple, « 55.0m » signifie que la position indiquée est exacte à 55 mètres près. À côté de ce nombre, il y a une phrase en parenthèses qui définit la source du relevé de position actuel. Cette source correspondra à l'un des éléments suivants :

- **Cellulaire**—La position a été obtenue à partir des données d'un réseau cellulaire.
- **Satellite**—La position a été obtenue à partir de données satellite.
- **Wi-Fi**—La position a été obtenue à partir des données d'un réseau Wi-Fi.
- **Adresse IP**—La position a été obtenue à partir d'une adresse IP.
- **Inconnu**—La position a été obtenue à partir d'une source inconnue.

#### Afficher la carte

Lorsque vous appuyez sur **Afficher la carte**, Internet Explorer s'ouvre et vous verrez la localisation de votre tablette PC dans Bing Maps.

## <span id="page-28-1"></span><span id="page-28-0"></span>Maîtrisez votre tablette Motion

Maîtrisez votre tablette Motion est une application Motion Computing qui permet d'accéder facilement à la documentation C5m/F5m ainsi qu'aux sites Web sur l'assistance de Motion et les accessoires de la tablette PC.

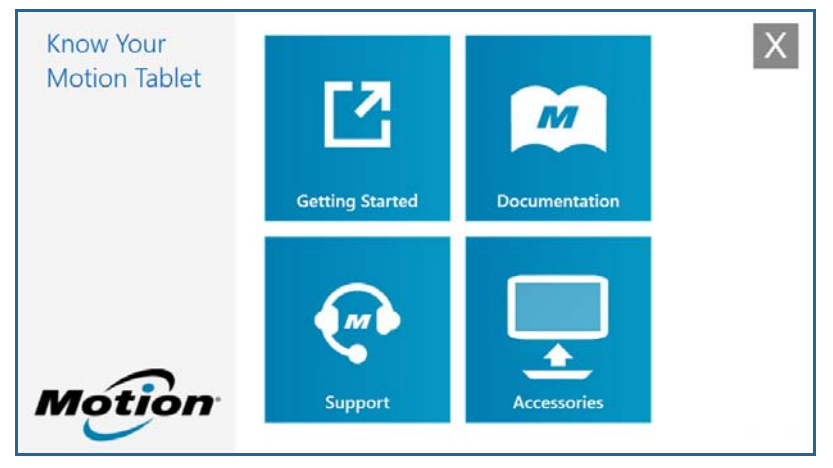

**Démarrage**—Ouvre le guide de démarrage C5m/F5m qui fournit les informations essentielles sur le fonctionnement de la tablette PC.

**Assistance**—Renvoie vers le site Internet sur l'assistance de Motion Computing qui fournit des informations relatives aux produits Motion, au support technique et aux services client et professionnel.

**Documentation**—Permet d'ouvrir ou d'enregistrer le Guide de l'utilisateur de cette C5m/F5m.

**Accessoires**—Renvoie vers la boutique Motion Computing, où vous pouvez voir et acheter des accessoires pour votre tablette PC Motion Computing.

#### **Pour utiliser l'application Maîtrisez votre tablette Motion :**

• Appuyez sur l'icône Motion Tablet Center MIP sur le bureau de Windows.

**REMARQUE :** Une connexion Internet active est nécessaire pour afficher les données actuelles de Bing Maps.

#### **OU**

• Depuis l'écran Démarrer de Windows 8.1, appuyez sur la vignette Motion Tablet Center

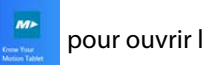

pour ouvrir l'application.

Appuyez sur la vignette de la ressource à laquelle vous souhaitez accéder.

# <span id="page-29-0"></span>Saisie de texte et utilisation du panneau d'écriture manuscrite

Selon vos besoins, vous pouvez utiliser différentes méthodes pour saisir du texte avec votre C5m/F5m. Vous pouvez utiliser un clavier virtuel sur l'écran ou le panneau d'écriture manuscrite.

## <span id="page-29-1"></span>Utilisation du clavier virtuel de Windows 8.1

#### **Vous avez plusieurs possibilités pour ouvrir le clavier virtuel :**

- Appuyez sur un champ textuel ou sur une autre zone dans laquelle vous souhaitez saisir du texte, comme la barre d'adresses d'un navigateur internet.
- Appuyez sur l'icône clavier  $\left[\boxplus\right]$  dans la zone de notification Windows lorsque vous vous trouvez dans le bureau Windows.

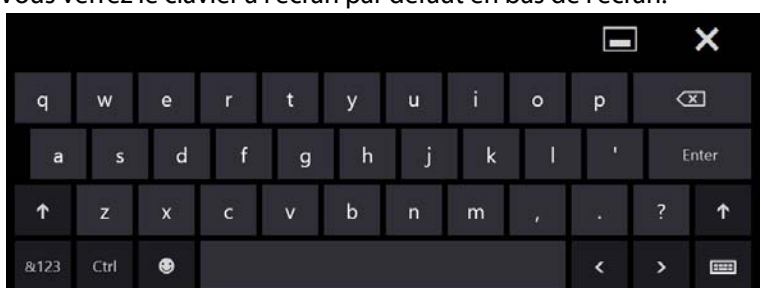

Vous verrez le clavier à l'écran par défaut en bas de l'écran.

En plus de l'écran virtuel (par défaut), Windows 8.1 offre d'autres interfaces pour saisir du texte.

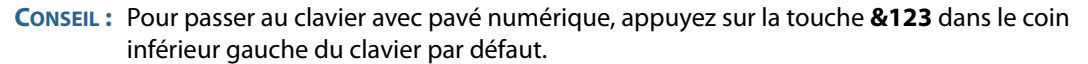

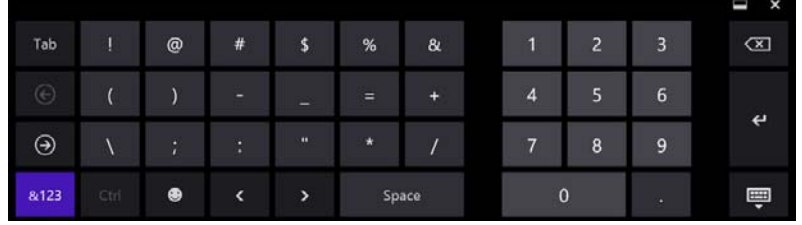

## <span id="page-30-1"></span><span id="page-30-0"></span>Utilisation du panneau d'écriture manuscrite de Windows 8.1

#### **Pour ouvrir le panneau d'écriture manuscrite :**

- 1. Touchez un champ textuel ou une autre zone prévue pour la saisie de texte, comme par exemple la barre d'adresses d'un navigateur internet.
- 2. Dans le coin inférieur droit du clavier virtuel, appuyez sur l'icône de clavier [HHH] pour changer de clavier.
- 3. Appuyez sur l'icône d'écriture manuscrite

Le panneau d'écriture manuscrite s'ouvre.

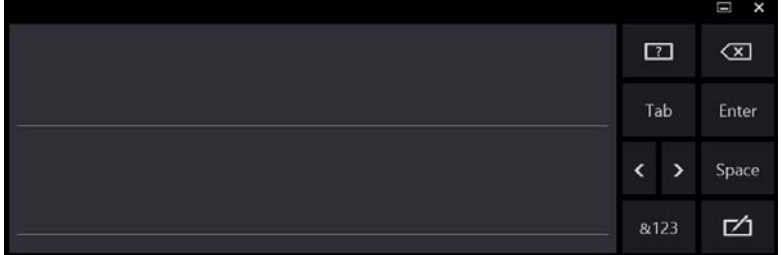

Utilisez votre stylet pour écrire dans le panneau d'écriture manuscrite. Votre écriture sera ensuite convertie en texte.

**CONSEIL :** Plus vous écrivez, plus Windows 8.1 détectera précisément votre écriture.

Pour fermer le clavier virtuel ou le panneau d'écriture manuscrite, appuyez sur l'icône

fermer  $\boldsymbol{\times}$  dans le coin supérieur droit de l'écran. Pour réduire le clavier virtuel ou le

panneau d'écriture manuscrite, appuyez sur l'icône réduire de dans le coin supérieur droit de l'écran.

# <span id="page-31-0"></span>Utilisation des boutons du panneau de contrôle

Lorsque vous maîtriserez mieux votre tablette PC, vous pourrez personnaliser les boutons du panneau de contrôle. Vous pouvez configurer les boutons pour démarrer votre programme favori, lancer une commande ou entrer une combinaison de touches.

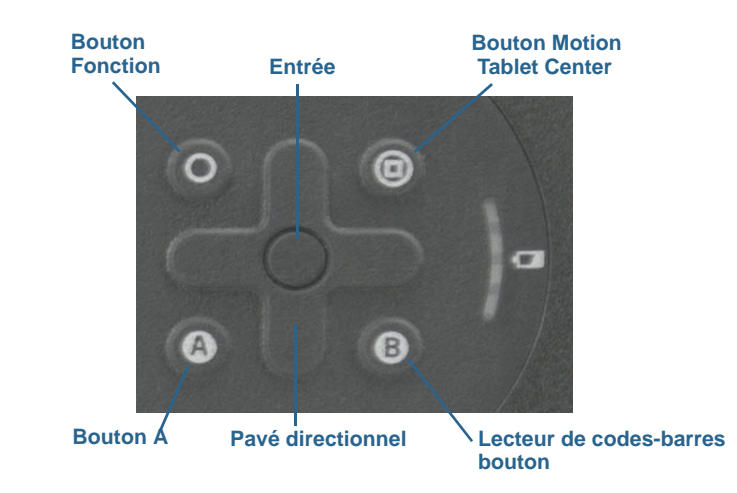

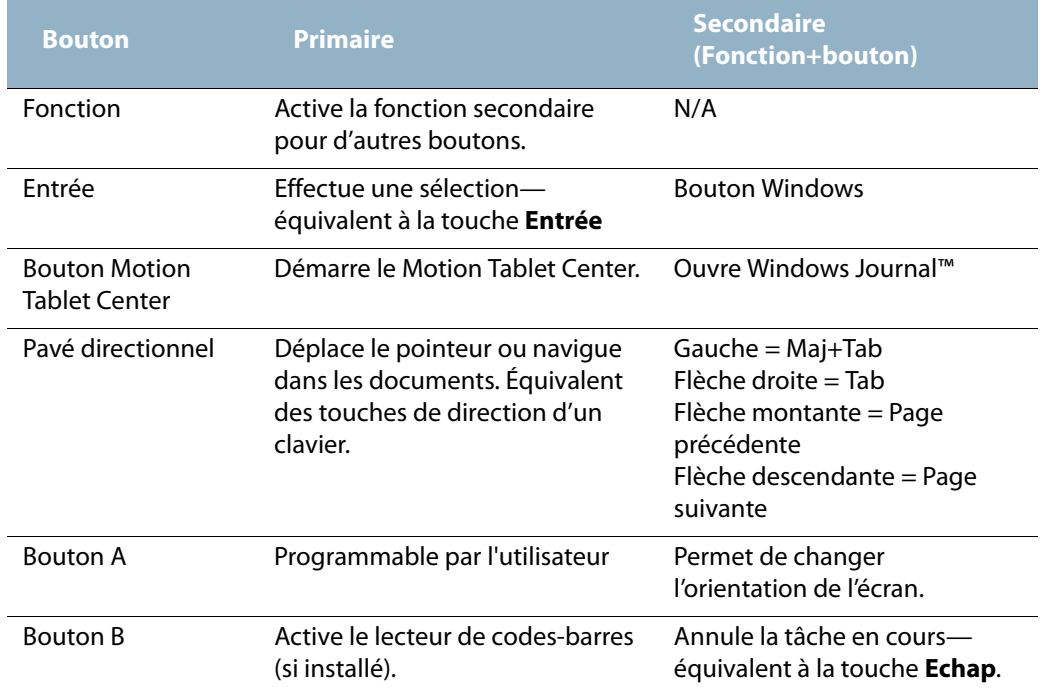

L'orientation du pavé directionnel change pour s'adapter à l'orientation de l'écran. Pour déplacer le pointeur dans une certaine direction, appuyez sur cette direction sur le pavé quelle qu'en soit l'orientation. Par exemple, la direction « haut » en orientation paysage devient la direction « gauche » en orientation portrait.

#### **Pour configurer les boutons du panneau de contrôle :**

- 1. Ouvrez Motion Tablet Center.
- 2. Appuyez sur **Réglages de la tablette PC**.
- 3. Dans la fenêtre Réglages de la tablette PC, appuyez sur l'onglet **Boutons**.
- 4. Sélectionnez l'orientation principale et secondaire pour laquelle vous souhaitez modifier les paramètres des boutons depuis la liste déroulante **Réglages des boutons pour :**.
- 5. Sélectionnez la combinaison de touches que vous souhaitez modifier. Les boutons actuellement sélectionnés sont en rouge.
- 6. Appuyez sur **Modifier**.
- 7. Sélectionnez l'action appropriée du bouton.

**CONSEIL :** Vous pouvez configurer différents réglages de bouton pour différentes orientations.

**REMARQUE :** Pour restaurer la valeur par défaut des boutons, appuyez sur le bouton **Réinitialiser** .

## <span id="page-32-0"></span>Connexion d'un moniteur externe

Pour connecter un moniteur externe à la C5m/F5m, utilisez la station d'accueil de la série C5/F5, vendue séparément.

#### **Configuration d'un moniteur externe :**

- 1. Branchez le câble de moniteur d'un moniteur externe à la station d'accueil de la série C5/F5 conformément au Guide de l'utilisateur de la station d'accueil de la série C5/F5.
- 2. Connectez le moniteur externe et mettez-le sous tension.
- 3. Au besoin, installez le logiciel et les pilotes pour le moniteur. Pour plus d'informations, consultez la documentation du fabricant.

## <span id="page-32-1"></span>Utilisation des microphones intégrés

Les microphones intégrés permettent de réaliser des enregistrements audio, de dicter des notes et d'utiliser les commandes vocales. Les deux micros sont utilisés simultanément pour optimiser la détection du son pour la reconnaissance et l'enregistrement de la voix.

# <span id="page-33-3"></span><span id="page-33-0"></span>Utilisation de l'appareil photo et de la caméra

Votre C5m/F5m peut être équipée d'une webcam intégrée et d'un appareil photo.

## <span id="page-33-1"></span>Utilisation de la webcam

La webcam est une caméra 2 mégapixels qui prend en charge les images couleur et la diffusion vidéo en continu. Elle se trouve sur l'avant de votre tablette. Vous pouvez l'utiliser pour des communications vidéo en ligne. La webcam a une résolution maximum de 1 280 x 1 024 pixels.

Si vous souhaitez utiliser Skype™ avec votre Webcam, vous pouvez y accéder en appuyant sur la vignette Skype sur l'écran d'accueil de Windows 8.1.

Suivez les instructions à l'écran pour utiliser Skype ou le logiciel de la Webcam de votre choix.

## <span id="page-33-2"></span>Utilisation de l'appareil photo

Votre C5m/F5m est équipée d'un appareil photo auto-focus de 8 mégapixels intégré. Cet appareil photo vous permet de prendre des photos et de les enregistrer sur votre tablette PC. La lentille de l'appareil photo se trouve à l'arrière de l'appareil.

#### SnapWorks™ de Motion®

La C5m/F5m contient une application appelée SnapWorks™ qui vous permet de prendre des photos, de les enregistrer, de les modifier, de les envoyer par e-mail, de les imprimer et de les copier.

#### **Prise de photo avec SnapWorks**

1. Appuyez sur l'icône de l'appareil photo  $\bigcirc$  dans la barre des tâches de Windows pour activer Motion SnapWorks.

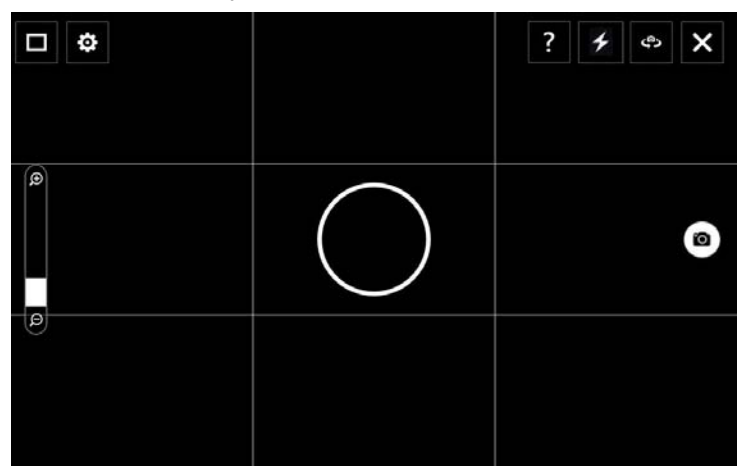

2. Dirigez votre appareil photo vers le sujet à photographier.

Vous pouvez utiliser la grille et le cercle central pour mieux aligner votre sujet.

3. Appuyez sur l'icône de l'appareil photo  $\bullet$  sur la droite de l'écran ou appuyez sur le bouton Appareil photo pour prendre une photo.

Pour faire des zooms avant ou arrière sur votre sujet, utilisez le curseur de réglage du

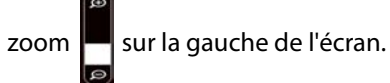

- 4. Votre photo est enregistrée et stockée dans l'emplacement de stockage des images spécifié dans les paramètres de SnapWorks. Par défaut, il s'agit du répertoire **C:\Utilisateurs\[votre nom d'utilisateur]\Photo**.
- 5. Si vous souhaitez prendre une photo avec la webcam, appuyez sur l'icône Basculement

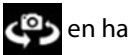

en haut à droite de l'écran.

Après avoir pris votre photo, vous pouvez appuyer de nouveau sur Basculement pour revenir au viseur de l'appareil photo.

6. Pour activer le flash, appuyez une fois sur l'icône du flash si vous souhaitez utiliser le flash pour toutes les photos. Appuyez deux fois sur l'icône du flash pour lancer le mode de flash automatique. Cela permet d'activer le flash uniquement lorsque les conditions d'éclairage ambiant ne sont pas satisfaisantes.

#### **Configuration des paramètres de SnapWorks**

1. Appuyez sur l'icône Paramètres **contre le mandat de la paramenta** 

#### L'écran de configuration Snapworks apparaît.

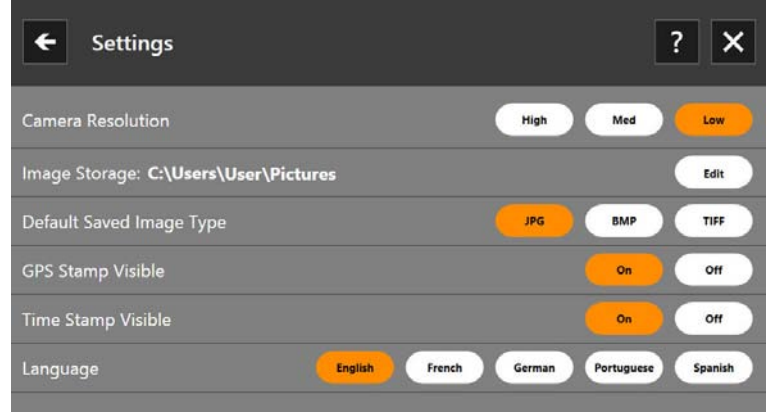

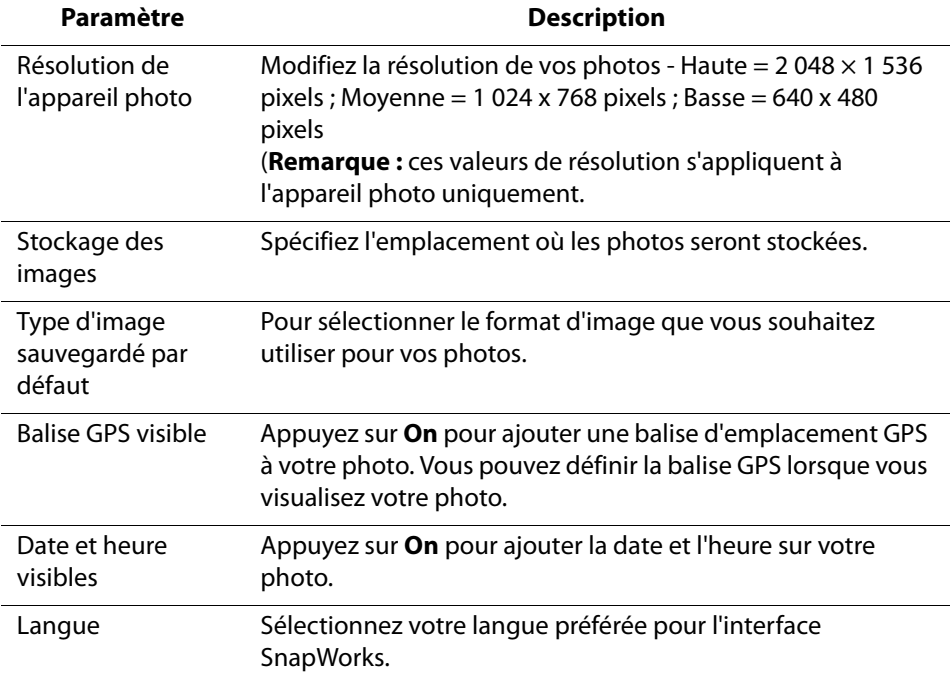
CONSEIL : Appuyez sur l'icône de la flèche de gauche < pour revenir à l'écran précédent.

Appuyez sur l'icône Fermer **X** pour quitter SnapWorks.

#### **Aide de SnapWorks**

Appuyez sur l'icône d'aide ? pour ouvrir l'écran principal dans lequel vous pouvez consulter toutes les descriptions des icônes de SnapWorks™.

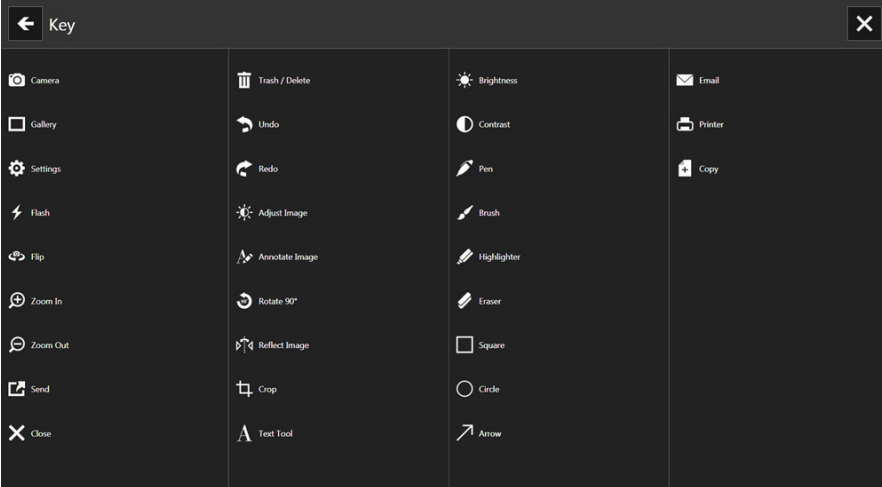

#### **Modification d'une photo dans SnapWorks**

1. Appuyez sur l'icône Galerie du dans le coin supérieur gauche de l'écran pour ouvrir le répertoire dans lequel vos photos sont stockées.

Vous pourrez y consulter les dernières photos prises.

2. Appuyez deux fois sur la photo à modifier.

La photo s'ouvre et deux icônes apparaissent en bas à gauche de l'écran sur lesquelles vous pouvez appuyer pour ouvrir les outils d'édition de photo SnapWorks.

3. Appuyez sur l'icône Régler l'image - $\bullet$  pour accéder aux outils d'édition vous permettant de faire pivoter l'image, de la rogner ou de créer une image miroir.

Sur cet écran, vous pouvez également effectuer des réglages de contraste et de luminosité sur votre photo.

4. Appuyez sur l'icône Annoter l'image **AV** pour accéder aux outils d'édition permettant d'ajouter du texte, des traits de pinceau, d'écrire ou de mettre en surbrillance des parties de votre photo.

Cet écran comprend également les outils pour dessiner des carrés, des cercles ou des flèches sur votre photo, ainsi qu'une palette de couleurs qui vous permet de modifier la couleur de vos annotations.

5. Lorsque vous avez terminé de modifier votre photo, appuyez sur l'icône Appareil photo

 en haut à gauche de l'écran pour revenir à l'écran de l'appareil photo. O

### **Envoi, impression et copie de vos photos**

- 1. Pour envoyer votre photo par e-mail, appuyez sur l'icône Galerie de dans le coin supérieur gauche de l'écran pour ouvrir le répertoire dans lequel vos photos sont stockées.
- 2. Appuyez une fois sur la photo pour la sélectionner, puis appuyez sur l'icône Envoyer .

Une fenêtre contextuelle vous demandera de choisir une méthode d'envoi pour votre photo.

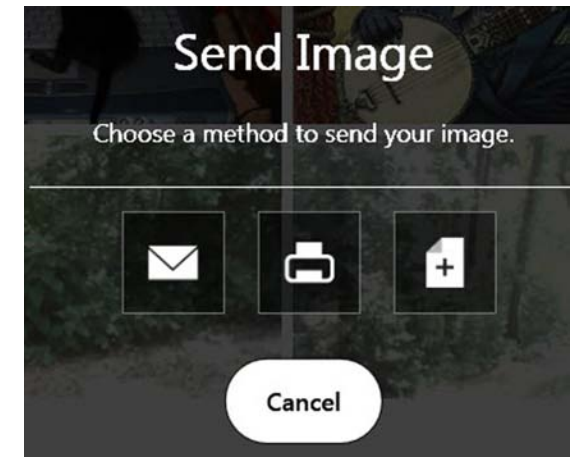

- 3. Appuyez sur l'icône E-mail  $\bigvee$  pour envoyer votre photo en pièce jointe d'un e-mail.
- 4. Sélectionnez la résolution de l'image que vous souhaitez envoyer dans la fenêtre contextuelle suivante.

Votre programme de messagerie par défaut s'ouvre et la photo sélectionnée est jointe.

- 5. Appuyez sur l'icône Imprimante pour envoyer votre photo à une imprimante.
- 6. Sélectionnez la résolution de l'image que vous souhaitez imprimer dans la fenêtre contextuelle suivante.

La photo sélectionnée est envoyée à l'imprimante.

- 7. Appuyez sur l'icône Copier  $\mathbb{F}_+$  pour copier votre photo dans le presse-papiers.
- 8. Sélectionnez la résolution de l'image que vous souhaitez copier dans la fenêtre contextuelle suivante.

La photo sélectionnée est copiée dans le presse-papiers et vous pouvez la coller dans l'application de votre choix.

### **Conseils à propos de l'appareil photo**

- Stabilisez l'appareil photo et donnez-lui quelques secondes pour faire la mise au point.
- Si votre stylet est attaché, assurez-vous que le lien ne se trouve pas devant la lentille de l'appareil.
- Vérifiez que la luminosité est appropriée pour prendre la photo.

# Utilisation du lecteur de codes-barres

Votre C5m/F5m est équipée, en option, d'un lecteur de codes-barres 1D et 2D intégré, que vous pouvez utiliser pour récupérer des informations à partir d'un code-barres. Plusieurs applications utilisent des codes-barres pour le suivi des stocks, l'identification et les contrôles de processus.

### Types de codes-barres pris en charge

Le lecteur de codes-barres de la C5m/F5m avec prend en charge plusieurs types de codesbarres différents— une série minimum de codes-barres est activée en usine.

Les symbologies suivantes sont activées par défaut :

- Code Aztec Code 128
- EAN-128 EAN-UCC-CC-AB
- Code 39 DataMatrix
- UPC-A UPC-E
- EAN-8 EAN-13
- Code 2 parmi 5 entrelacé PDF417
- Micro PDF417 RSS-14
- RSS Limited

Il est possible de prendre en charge d'autres types de codes-barres à l'aide du logiciel EasySet. Pour accéder à EasySet, installez-le en exécutant **setup.exe** depuis **C:\Motion\Software\EasySet**.

### **Utilisation du lecteur de codes-barres :**

- 1. Ouvrez l'application dans laquelle vous souhaitez recevoir les données du code-barres, puis placez le point d'insertion dans le champ approprié.
- 2. Placez la lentille du lecteur de codes-barres face au code-barres.

3. Appuyez et relâchez le **bouton B** qui se trouve sur l'avant de la tablette. Assurez-vous que le rayon du lecteur couvre l'intégralité du code-barres.

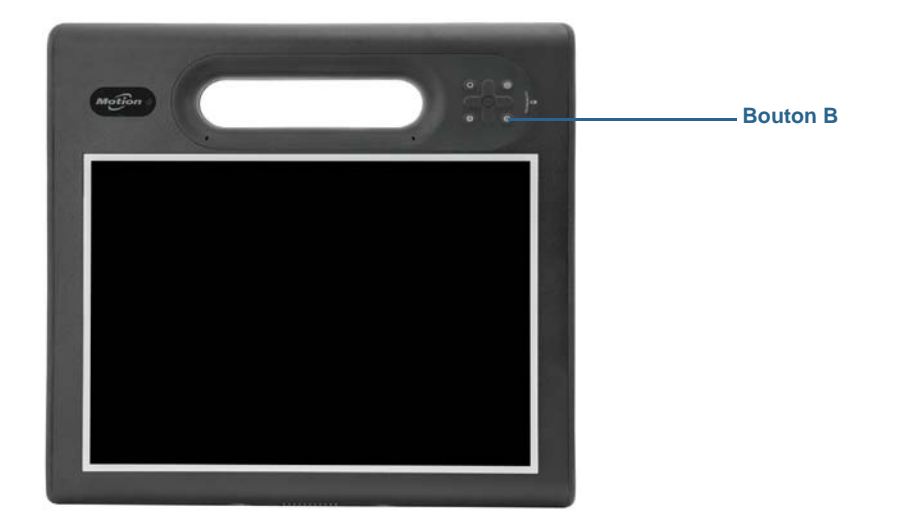

Si la lecture s'est effectuée correctement, les données s'affichent dans l'application et un signal sonore de confirmation retentit.

### Astuces concernant le lecteur de codes-barres

- Vous obtenez généralement de meilleurs résultats de lecture si la lentille se trouve de 15 à 17 cm du code-barres.
- Si vous avez des difficultés à lire un code-barres, utilisez vos deux mains pour stabiliser la tablette lors de la lecture.

# <span id="page-39-0"></span>Utilisation de la batterie

La C5m/F5m est dotée d'une batterie Lithium-ion haute capacité, qui se place à l'arrière de l'unité. Dans des conditions normales, le système peut fonctionner sur batterie pendant plus de huit heures. L'autonomie de la batterie dépend de la configuration, des applications et des fonctions utilisées ainsi que des conditions de fonctionnement. La capacité maximum de la batterie diminue avec le temps et l'utilisation. Les estimations de l'autonomie des batteries Motion sont basées sur les tests de performance MobileMark® 2012.

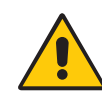

**DANGER :** Manipulez les batteries avec précaution afin d'éviter tout risque de blessure. N'ouvrez pas la batterie, ne la percez pas, ne la court-circuitez pas, ne l'exposez jamais ni au feu ni à l'eau. Stockez la batterie dans un environnement à température ambiante ou à une température inférieure à 40 °C. Par exemple, par temps chaud, ne laissez pas la batterie dans une voiture fermée pendant une longue durée. Pour plus d'informations, consultez le Guide des conseils de sécurité et réglementations fourni avec la tablette PC.

# Vérification de la charge de la batterie de tablette

Vous pouvez vérifier la charge de la batterie restante de plusieurs manières :

- Lorsque la tablette est reliée à une prise, la jauge de la batterie indique si la batterie est entièrement chargée (vert) ou en charge (orange).
- Depuis le menu Démarrer de Windows 8.1, faites glisser votre doigt depuis la droite de l'écran et l'indicateur de charge de la batterie s'affiche à l'écran.
- Depuis la zone de notification du bureau Windows, appuyez sur l'indicateur de charge. Celui-ci indique si la tablette PC fonctionne sur batterie ou si elle est branchée.

La jauge de la batterie est située à l'avant de la tablette PC C5m/F5m comme indiqué cidessous :

La jauge de la batterie située à l'avant de l'unité vous permet de contrôler son état.

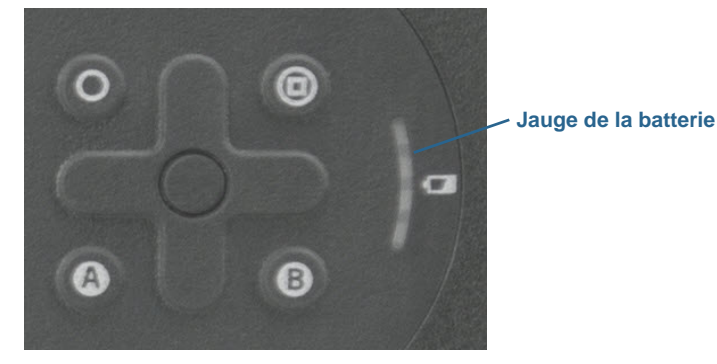

Lorsque la tablette est branchée, les voyants de la jauge indiquent le niveau actuel de charge de la batterie—entre une lumière orange (charge inférieure à 25 %) et quatre lumières vertes (charge située entre 75 % et 100 %) sont allumées.

### **Vérification de la charge de batterie restante (fonctionnement sur batterie)**

1. Localisez la jauge de la batterie sur l'avant de votre tablette.

2. Lorsque la tablette fonctionne sur batterie, les voyants indiquent :

- Quatre lumières vertes : La charge de la batterie est située entre 75 % et 100 %.
- Trois lumières vertes : La charge de la batterie est située entre 50% et 75%.
- Deux lumières vertes : La charge de la batterie est située entre 25% et 50%.
- Une lumière verte : La batterie est chargée à 25 %.
- Voyant orange clignotant : La batterie est déchargée et doit être rechargée immédiatement.

Lorsque la tablette fonctionne sur alimentation secteur, les voyants indiquent :

- Une lumière orange clignotante : La batterie est chargée à moins de 25 %.
- Deux lumières orange : La charge de la batterie est située entre 25% et 50%.
- Trois lumières orange : La charge de la batterie est située entre 50% et 75%.
- Quatre lumières orange : La batterie est chargée à 75%.
- Quatre lumières vertes : La batterie est chargée à 100%.

### **Contrôle de l'état de charge restante de la batterie lorsque la tablette est éteinte :**

• Appuyez sur le bouton situé à côté de la jauge de la batterie, à l'arrière de la batterie.

Le voyant indique la charge restante. Chaque voyant représente environ 25% de la charge totale.

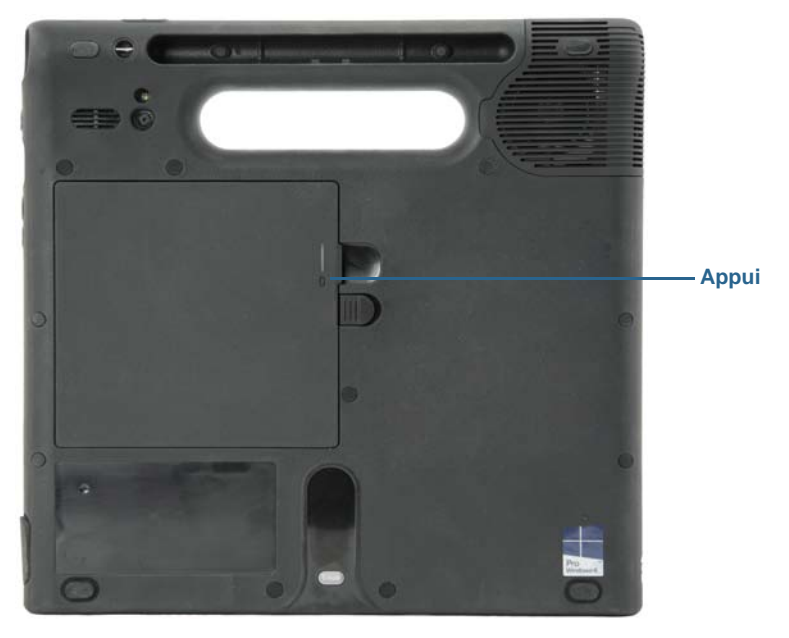

### **Contrôle de l'état de charge restante de la batterie depuis la zone de notification Windows® :**

- Appuyez sur l'indicateur d'alimentation qui est différent selon que la tablette est branchée ou non.
	- Si la tablette est branchée, appuyez sur l'icône Prise  $\mathbb{F}_1$ .
	- Si la tablette fonctionne sur batterie, appuyez sur l'icône de batterie  $\Box$ .

### <span id="page-41-1"></span><span id="page-41-0"></span>Dépose et repose de la batterie

Avant de retirer la batterie, vérifiez que la tablette PC est branchée sur le secteur, mise hors tension ou en mode Hibernation ([page 16\)](#page-15-0) ou Veille [\(page 16\)](#page-15-1). Vous pouvez remplacer la batterie à chaud ([page 43](#page-42-0)) lorsque la tablette est allumée et fonctionne sur la batterie.

### **Pour retirer la batterie :**

- 1. Face arrière de l'unité tournée vers vous, faites coulisser le dispositif de verrouillage de la batterie, tout en le maintenant.
- 2. Insérez votre doigt sous l'attache et sortez la batterie de son compartiment.

#### **Pour remplacer la batterie :**

- 1. Placez l'extrémité crantée de la batterie dans le compartiment.
- 2. Poussez ensuite la batterie vers le bas jusqu'à ce qu'elle s'enclenche.

# <span id="page-42-0"></span>Remplacement de la batterie à chaud

Le fait de remplacer la batterie d'une tablette alors que celle-ci est allumée et fonctionne sur la batterie est appelé « remplacement à chaud ». Vous pouvez effectuer un remplacement à chaud uniquement si vous disposez d'une deuxième batterie chargée afin de remplacer celle dont le niveau de charge restante est faible.

Au moment du remplacement à chaud d'une batterie, les phénomènes suivants peuvent se produire :

- L'écran de la tablette perd en luminosité. Une fois la batterie chargée en place, l'écran redevient lumineux.
- Les voyants de la jauge de la batterie s'éteignent. Une fois la batterie chargée en place, ils se rallument.
- L'interrupteur d'alimentation est désactivé. (Il est désactivé systématiquement lorsque la tablette ne contient pas de batterie et n'est pas alimentée en courant via l'adaptateur secteur.)

**Important :** Vous disposez d'une minute pour procéder au remplacement à chaud. Si vous n'insérez pas une batterie chargée pendant cette minute, la tablette passe en mode Hibernation. Si la tablette est en mode Veille et que vous n'insérez pas une batterie dans la minute qui suit, la tablette se réactive avant de passer en mode Hibernation.

### **Pour remplacer la batterie à chaud :**

- 1. Retirez la batterie [\(page 42\)](#page-41-0).
- 2. Insérez la nouvelle batterie [\(page 42\)](#page-41-0).

**Important :** Utilisez toujours des batteries Motion Computing série C5/F5 avec la tablette.

### Stockage à long terme

Ne stockez aucune batterie chargée à 100 %, car cela peut affecter de façon permanente sa capacité de charge. Pour un stockage à long terme, assurez-vous que le niveau de charge est compris entre 20 et 40 % (deux voyants contigus allumés), puis retirez la batterie de la tablette. Contrôlez l'état de charge des batteries stockées tous les 90 jours. Si un seul voyant est allumé ou aucun, rechargez les batteries à un niveau de charge compris entre 20 et 40 %.

Pour un entretien optimal, stockez la batterie dans un environnement frais et sec. N'exposez jamais la batterie à des températures supérieures à 60 ºC (140 ºF).

**REMARQUE :** En stockage, les batteries se déchargent de 10 % de leur capacité totale par mois.

### Traitement des batteries usagées

Les batteries Lithium-ion (Li-ion) épuisées doivent être traitées dans un centre de recyclage de produits dangereux. Ne les jetez pas à la poubelle, car elles pourraient être envoyées à la décharge.

# <span id="page-43-0"></span>Conseils concernant la batterie et la gestion de l'alimentation

- Pour optimiser la durée de vie d'une batterie, utilisez l'alimentation secteur autant que possible. La batterie se charge automatiquement lorsque la tablette fonctionne sur secteur.
- Pour une autonomie optimale, utilisez l'alimentation secteur lorsque vous utilisez un périphérique USB comme un lecteur DVD ou un disque dur externe.
- Lorsque vous utilisez la batterie et que vous devez laisser la tablette sans surveillance pendant plusieurs minutes, faites passer le système en mode Veille ou Hibernation.
- N'oubliez pas que l'écran, le processeur, les cartes sans fil et les accessoires fonctionnent tous sur batterie. En fonctionnement sur batterie, pensez à régler les propriétés et à désactiver les accessoires non utilisés.
- Entretenez votre batterie une fois par mois. Pour l'entretenir, faites fonctionner la tablette sur batterie jusqu'à ce que le niveau de charge de la batterie descende en dessous de 20 %.
- Lorsque vous utilisez la batterie, diminuez la luminosité.
- Arrêtez les périphériques sans fil lorsqu'ils ne sont pas utilisés. Ouvrez Motion Tablet Center, appuyez sur **Réglages sans fil** et activez le **mode Avion**.

# Utilisation de la fonction haut-débit mobile avec GNSS

Cette section vous permettra d'activer l'option haut-débit mobile et le récepteur GNSS sur votre tablette. Pour utiliser l'option Haut-débit mobile, vous devez disposer d'un compte auprès d'un fournisseur de réseau haut-débit mobile. Pour utiliser le récepteur GNSS, vous n'avez pas besoin de disposer d'une connexion réseau ou d'un compte auprès d'un fournisseur de réseau haut débit mobile.

## Activation du haut débit mobile avec GNSS

Vous pouvez acquérir une tablette PC C5m/F5m équipée du module haut-débit mobile intégré vous permettant de vous connecter à de nombreux réseaux haut-débit pour envoyer et recevoir des données sans fil. Vous pouvez normalement utiliser l'option large bande sans fil partout où vous pouvez utiliser votre téléphone mobile.

Le module haut-débit mobile prend en charge le module Global Navigation Satellite System (GNSS). Le récepteur GNSS utilise les signaux des satellites GPS et GLONASS afin de déterminer le positionnement, l'altitude, le cap et la vitesse de déplacement horizontal actuels de la C5m/F5m. Vous n'avez pas besoin d'une connexion réseau ni d'un compte de haut-débit mobile pour utiliser le récepteur GNSS. Vous pouvez l'utiliser avec votre application de cartographie préférée pour trouver votre emplacement actuel et d'autres emplacements souhaités.

Avant d'établir une connexion haut-débit mobile ou d'utiliser le récepteur GNSPS hautdébit mobile, vous devez vous assurer que Haut débit mobile avec GNSS est activé dans Motion Tablet Center. Ouvrez Motion Tablet Center, appuyez sur **Alimentation** et veillez à ce que l'interrupteur à côté de **Haut débit mobile** soit activé.

**REMARQUE :** Avant de vous connecter à un réseau haut-débit mobile, vous devez avoir un compte actif auprès d'un opérateur de téléphonie mobile et obtenir une carte SIM pour un accès haut débit mobile.

### Configuration du haut-débit mobile

### **Configuration du haut-débit mobile :**

- 1. Avant d'insérer la carte SIM, allumez la tablette.
- 2. Activer la fonction haut débit mobile :
	- a. Faites glisser votre doigt depuis la droite de l'écran et appuyez sur **Paramètres**.
	- b. Dans le menu **Paramètres**, touchez l'icône de réseau .
	- c. Faites glisser le curseur Marche/Arrêt (On/Off ) haut débit mobile sur **Marche** (**On**).
- 3. Appuyez sur **(find more rechercher d'autres prestataires)** sous Mobile Broadband.
	- a. Sélectionnez l'emplacement et touchez **OK**.
- 4. Sélectionnez le prestataire de service réseau désiré.
	- a. Prestataires de service américains pris en charge : Sprint, AT&T, Rogers, Telus, Bell, Verizon Wireless. Pour tous les autres prestataires de services, sélectionnez **Générique**.
	- b. Prestataires de service internationaux pris en charge : Vodafone, Telefonica, Orange, Telstra, Swisscom. Pour tous les autres prestataires de services, sélectionnez **Générique**.
	- c. Si le prestataire de service que vous désirez ou **Générique** n'est pas dans la liste, le haut débit mobile est déjà configuré pour votre prestataire de service. Passez à **Insérer une carte SIM**.
- 5. Cochez la case **Se connecter automatiquement** si vous souhaitez vous connecter automatiquement à l'avenir.
- 6. Cochez la case **Autoriser l'itinérance des données** si vous souhaitez utiliser automatiquement l'itinérance à l'avenir.
- 7. Appuyez sur **Connexion**.

Si vous y êtes invité, saisissez le nom du point d'accès (APN) ou la chaîne d'accès, le nom d'utilisateur et le mot de passe. (Vous les trouverez dans les informations fournies avec l'appareil ou avec votre service de réseau haut-débit mobile.)

- 8. Veuillez patienter pendant que les paramètres se mettent à jour.
- 9. Sélectionnez **Fermer** lorsque vous recevez l'invite « **Le périphérique a été supprimé** ».
- 10.Faites glisser votre doigt depuis la droite de l'écran pour fermer le menu **Réseaux**.
- 11.Faites glisser votre doigt depuis la droite de l'écran pour fermer le menu Charms.
- 12.Attendez que la fenêtre d'état **Configuration du périphérique haut-débit mobile** se termine avec **Succès**. Cette opération peut prendre quelques minutes.
- 13.Éteignez la tablette PC.

#### **Insérez la carte SIM :**

- 1. Lorsque la tablette PC est éteinte, cherchez la fente pour carte SIM (consultez la rubrique [Utilisation de la fente pour carte SIM à la page 53](#page-52-0)).
- 2. Insérez la carte SIM jusqu'à ce que vous entendiez un déclic, avec le côté à encoche vers l'intérieur (vers la tablette) et les contacts de la carte SIM vers le bas (vers l'arrière de la tablette).

### **Connexion au haut-débit mobile :**

- 1. Allumez la tablette PC
- 2. Faites glisser votre doigt depuis la droite de l'écran et appuyez sur **Paramètres**.
- 3. Dans le menu **Paramètres**, touchez l'icône de réseau .
- 4. Si vous avez choisi la connexion automatique, le haut débit mobile indiquera **Connecté**.
- 5. Si vous n'avez pas choisi la connexion automatique, appuyez sur le nom du prestataire de service, sélectionnez les paramètres auto, puis **Se connecter**.
- **CONSEIL :** Pour afficher les options et les paramètres du réseau haut-débit mobile, maintenez le stylet ou le doigt appuyé sur le nom du réseau jusqu'à ce qu'un carré apparaisse, puis levez le style ou le doigt pour afficher le menu contextuel.

#### **Déconnexion du haut débit mobile :**

- 1. Faites glisser votre doigt depuis la droite de l'écran et appuyez sur **Paramètres**.
- 2. Dans le menu **Paramètres**, touchez l'icône de réseau .
- 3. Appuyez sur le nom du prestataire de service (connecté) et sélectionnez **Déconnecter**.

# Utilisation du récepteur GPS

Si vous avez acquis une C5m/F5m avec option haut débit mobile avec module GPS ou module GPS discret, votre tablette dispose de fonctionnalités GPS. Vous pouvez l'utiliser avec votre application de cartographie préférée pour localiser votre position actuelle et votre destination.

# Utilisation du récepteur GPS logique compatible WAAS, EGNOS et MSAS

Le récepteur GPS logique utilise les signaux des satellites afin de déterminer le positionnement, l'altitude, le cap et la vitesse de déplacement horizontal actuels de la tablette par le biais de l'infrastructure de capteurs de Windows et d'un port de communication virtuel. Il n'existe pas d'interface utilisateur pour le récepteur GPS logique. Le récepteur GPS logique est toujours allumé peu importe l'état de la tablette. Le port de communication virtuel assigné au récepteur GPS logique par Windows peut être visualisé dans le Gestionnaire de Périphériques du Panneau de configuration.

**REMARQUE :** Pour utiliser le récepteur GPS logique, vous n'avez besoin pas besoin de disposer d'une connexion réseau ou d'un compte auprès d'un fournisseur de réseau hautdébit mobile.

# Utilisation de Bluetooth

Bluetooth permet d'établir la connexion avec des périphériques accessoires ou d'autres ordinateurs. Les périphériques peuvent communiquer entre eux lorsqu'ils sont à proximité les uns des autres.

### **Accéder aux paramètres Bluetooth Windows 8.1 :**

- 1. Faites glisser votre doigt depuis la droite de l'écran et appuyez sur **Rechercher.**
- 2. Saisissez « **bluetooth** »dans le champ de recherche, puis appuyez sur **Paramètres**.
- 3. Vérifiez que le périphérique Bluetooth est détectable en lisant les instructions du fabricant du périphérique Bluetooth. Lorsqu'un périphérique Bluetooth est détectable, il est visible pour les autres périphériques Bluetooth à proximité.
- 4. Sélectionnez **Ajouter un périphérique Bluetooth** dans les résultats de recherche.
- 5. Suivez les instructions à l'écran
- **CONSEIL :** Pour rendre votre C5m/F5m visible pour les autres périphériques, saisissez **bluetooth** dans le champ de recherche, puis appuyez sur **Paramètres**. Appuyez sur **Modifier les paramètres Bluetooth** dans les résultats de recherche. Dans l'onglet **Options**, sélectionnez **Autoriser la découverte par les périphériques Bluetooth**.

# Utilisation du Wi-Fi

### **Pour se connecter à un réseau local sans fil :**

- 1. Faites glisser votre doigt depuis la droite de l'écran
- 2. Appuyez sur **Réglages**.
- 3. Appuyez sur l'icône Réseau ...
- 4. Appuyez sur le réseau sans fil auquel vous souhaitez vous connecter à partir de la liste de réseaux sans fil disponibles affichée.
- 5. Si vous souhaitez utiliser régulièrement ce réseau et vous y connecter automatiquement lorsqu'il est disponible, sélectionnez **Se connecter automatiquement**.
- 6. Appuyez sur **Connexion** et saisissez la clé de sécurité réseau lorsque vous y êtes invité.

# Utilisation du lecteur d'empreintes digitales

Le lecteur d'empreintes digitales permet de se connecter à la tablette par analyse de l'empreinte digitale plutôt que par mot de passe. Cette fonctionnalité améliore la sécurité de la tablette.

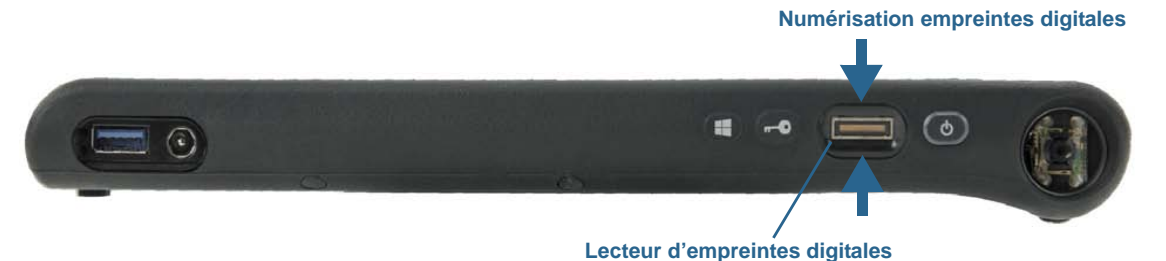

Avec le lecteur d'empreintes digitales, vous pouvez éviter d'entrer des mots de passe pour vos applications et vos sites Web. Par exemple, au lieu d'entrer différents mots de passe pour vos différents comptes sur Internet, vous pouvez utiliser votre empreinte digitale comme mot de passe général pouvant être utilisé sur tous vos comptes.

### **Pour configurer un mot de passe à empreinte digitale :**

- 1. Démarrez l'application Motion OmniPass™ qui vous permet de définir et de gérer votre empreinte digitale.
- 2. Créez un compte utilisateur Omnipass (enregistrement de l'utilisateur). Consultez la section [page 50](#page-49-0).
- 3. Remplacez les mots de passe pour les différents sites en inscrivant vos informations d'identification OmniPass. Après vous être enregistré dans OmniPass, vous pouvez, la prochaine fois que vous serez invité à saisir votre mot de passe, remplacer votre mot de passe par vos informations d'identification OmniPass. Consultez la section [page 51.](#page-50-0)

De plus, vous pouvez utiliser OmniPass pour protéger les données sensibles stockées sur votre tablette PC et pour prendre d'autres mesures de sécurité. Pour plus d'informations, consultez l'aide OmniPass.

### Démarrage d'OmniPass

OmniPass fonctionne avec le lecteur d'empreintes digitales pour créer et gérer vos empreintes digitales. Après vous être enregistré comme utilisateur d'OmniPass, vous pouvez utiliser OmniPass pour sécuriser des fichiers, des applications et des sites Web en utilisant une saisie d'empreinte digitale.

### **Pour démarrer Motion OmniPass :**

1. Recherchez la vignette de l'OmniPass Control Center sur l'écran de démarrage Windows 8.1.

Si vous ne voyez pas la vignette, faites glisser votre doigt vers la gauche.

**OU**

1. Appuyez sur l'icône OmniPass  $\mathbb{Q}_d$  dans la barre des tâches du bureau Windows.

Lorsque vous démarrez l'application pour la première fois, l'application Motion OmniPass se présente comme ceci:

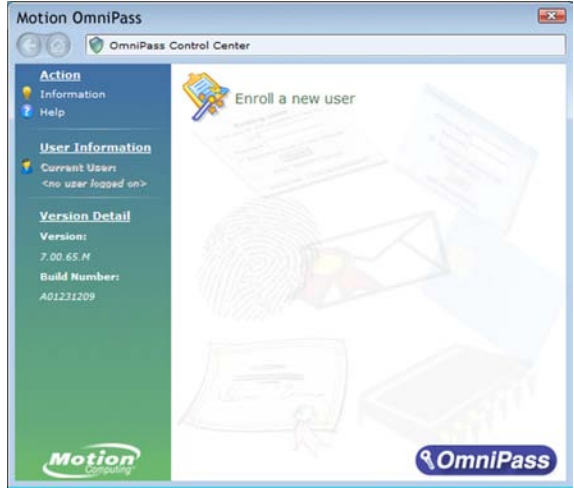

Démarrage initial de Motion OmniPass

Une fois que vous vous êtes enregistré en tant qu'utilisateur d'OmniPass, l'application ouvre l'OmniPass Control Center.

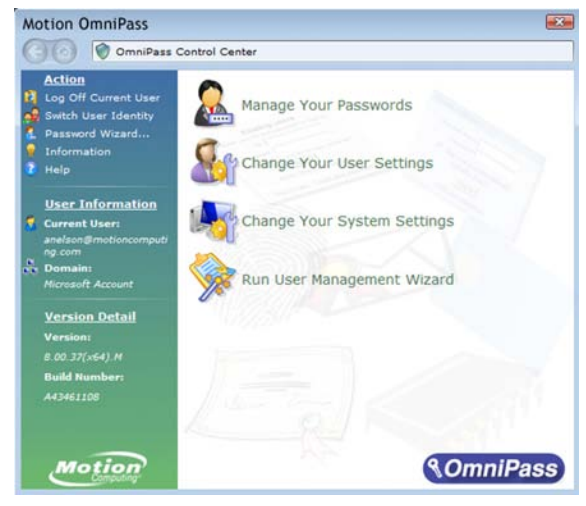

# <span id="page-49-0"></span>Création d'un compte utilisateur OmniPass

Vous pouvez vous inscrire en tant qu'utilisateur OmniPass pour enregistrer votre empreinte digitale. Avant de commencer, lisez les conseils suivants.

### **Conseils concernant le lecteur d'empreintes digitales**

- Pour obtenir les meilleurs résultats, utilisez l'option **S'entraîner** pour vous familiariser avec le lecteur d'empreintes digitales avant de vous enregistrer la première fois.
- Soyez systématique. Numérisez votre doigt avec le même angle à chaque fois. Par exemple, si vous enregistrez votre doigt avec la main ouverte, placez votre main de la même façon à chaque numérisation.
- Le scanner est bidirectionnel. Vous pouvez déplacer votre doigt de droite à gauche ou de gauche à droite.
- Lisez soigneusement les invites et veillez à attendre l'invite pour faire glisser votre doigt.
- Un glissement trop rapide ou trop lent peut faire échouer une capture. Modifiez la vitesse du glissement jusqu'à obtenir celle qui fonctionne le mieux.
- Lors de la numérisation, appuyez suffisamment le doigt pour qu'il entre bien en contact avec l'anneau argenté et le capteur.
- Pour la détection, frottez vos doigts les uns contre les autres pour stimuler les sécrétions naturelles de la peau, afin que votre empreinte digitale soit détectée plus facilement. Inversement, pour la numérisation, essuyez votre doigt pour éviter toute interférence avec le lecteur.
- Si vous rencontrez des difficultés pour enregistrer un doigt précis, enregistrez un autre doigt. Enregistrez plusieurs doigts au cas où vous vous blesseriez.
- Si vous rencontrez constamment des difficultés pour obtenir une numérisation correcte, vous devrez peut-être nettoyer le capteur. Consultez la section [Nettoyage du lecteur](#page-61-0)  [d'empreintes digitales à la page 62](#page-61-0).

### **Pour vous enregistrer comme nouvel utilisateur OmniPass :**

- 1. Si vous ne l'avez pas déjà fait, démarrez OmniPass.
- 2. Appuyez sur **Inscrire un nouvel utilisateur**.
- 3. Suivez les instructions du programme d'installation. Lorsque vous recevez l'invite :
	- 1. Saisissez votre nom d'utilisateur et votre mot de passe de connexion Windows®.
	- 2. Sélectionnez **Authentec Fingerprint Device**.
	- 3. Choisissez le doigt que vous souhaitez utiliser pour votre mot de passe d'empreinte digitale, puis faites glisser votre doigt en suivant les instructions.
	- 4. Enregistrez une deuxième empreinte digitale que vous pourrez utiliser en cas de blessure à votre premier doigt.

**Remarque :** Vous pouvez inscrire ultérieurement une autre empreinte digitale à l'aide de l'OmniPass Control Center.

4. Effectuez une sauvegarde de votre profil utilisateur dans un disque externe que vous pourrez conserver dans un emplacement sûr, au cas où votre profil utilisateur venait à être corrompu ou votre tablette PC reformatée.

### <span id="page-50-0"></span>Remplacement de vos mots de passe

Une fois que vous vous êtes enregistré dans OmniPass, vous pouvez utiliser vos informations d'identification OmniPass à la place de votre mot de passe pour vous connecter à vos comptes nécessitant des mots de passe. Cela s'appelle un remplacement de mot de passe. Vous pouvez définir un remplacement de mot de passe la prochaine fois que vous êtes invité à saisir un mot de passe. Au lieu de saisir le mot de passe, vous pouvez enregistrer vos informations d'identification OmniPass.

### **Pour enregistrer vos informations d'identification OmniPass :**

- 1. Ouvrez OmniPass
- 2. Appuyez sur le lien **Assistant de mot de passe** dans le volet de gauche et suivez les instructions.

# Utilisation de WinMagic<sup>®</sup> SecureDoc<sup>™</sup>

WinMagic SecureDoc est une application qui vous permet de chiffrer votre disque. Cette application est incluse avec votre C5m/F5m, mais vous devrez l'activer pour mettre en œuvre le chiffrement du disque.

### **Pour activer WinMagic SecureDoc :**

1. Dans le menu Démarrer, sélectionner **Tous les programmes > Chiffrement du disque SecureDoc > Console centrale SecureDoc**.

La console centrale SecureDoc s'ouvre. Vous pouvez choisir entre **Démarrage** ou **Mode avancé**.

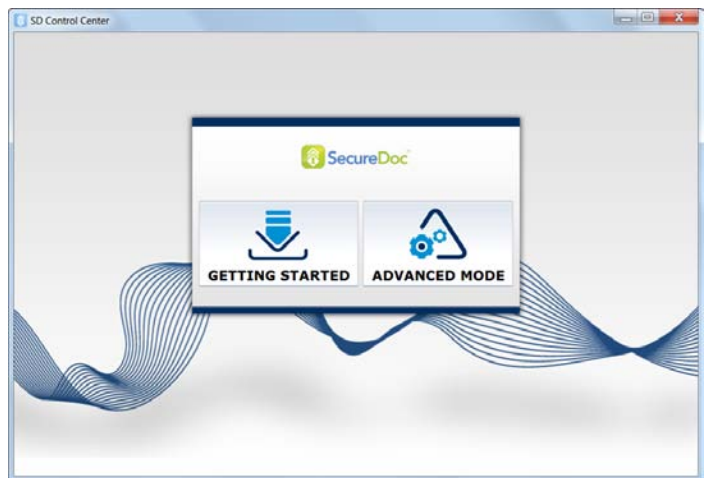

2. Appuyez sur **Démarrage** pour configurer le chiffrement de disque dur sur votre tablette PC.

Appuyez sur **Assistant rapide** pour commencer le processus de configuration.

#### 3. Suivez les instructions à l'écran.

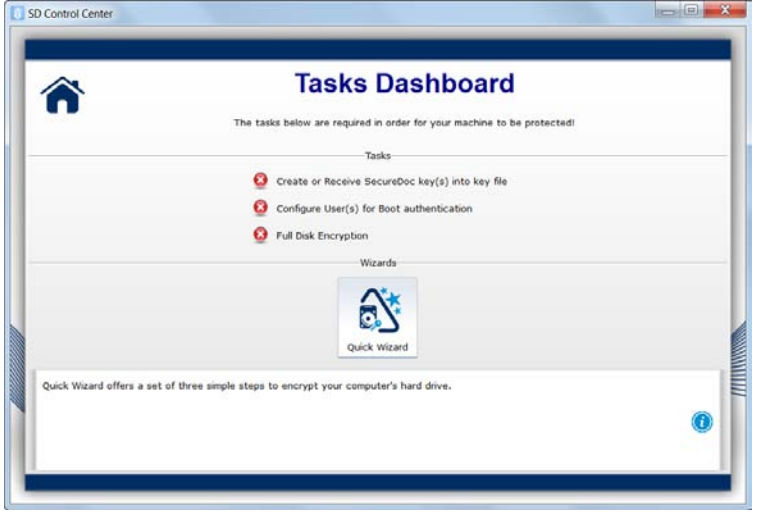

4. Une fois le chiffrement activé, redémarrez votre tablette PC et redémarrez manuellement SecureDoc afin de terminer le processus de chiffrement.

Pour plus d'informations sur WinMagic SecureDoc, rendez-vous sur [http://www.winmagic.com/products/full-disk-encryption-for-windows.](http://www.winmagic.com/products/full-disk-encryption-for-windows)

# Utiliser le lecteur de cartes à puce (en option)

Votre tablette est peut-être équipée du lecteur de carte à puce en option, qui se situe à l'arrière, à côté de la batterie. A l'aide du logiciel de carte à puce, cet appareil lit les informations de la carte à puce lorsque la carte est insérée dans le lecteur.

La carte à puce est un lecteur/enregistreur compatible ISO 7816 PC/SC, de type contact.

En fonction du logiciel de carte à puce que vous utilisez :

- Vous pouvez recevoir une confirmation lorsque la carte à puce est correctement insérée dans le lecteur.
- Vous pouvez être invité à désactiver le logiciel avant de retirer la carte à puce.
- Pour certaines cartes à puce, vous devez insérer la carte à puce pour authentification, puis l'enlever une fois l'authentification terminée.
- Certaines cartes à puce doivent rester dans le lecteur pendant l'exécution du logiciel de carte à puce.

#### **Pour insérer la carte à puce :**

- 1. Placez la carte à puce devant la fente du lecteur, en orientant les contacts métalliques de la puce intégrée face à l'arrière de la tablette.
- 2. Faites glisser la carte à puce dans le lecteur jusqu'à ce qu'elle y soit fermement installée.

### **Pour retirer la carte à puce :**

- 1. En fonction de votre logiciel de carte à puce, il est possible que vous deviez désactiver le logiciel avant de retirer la carte. Avec ce type de logiciel, retirer la carte à puce alors que la tablette fonctionne peut entraîner une fermeture de session, voire éteindre la tablette.
- 2. Retirez la carte du lecteur.

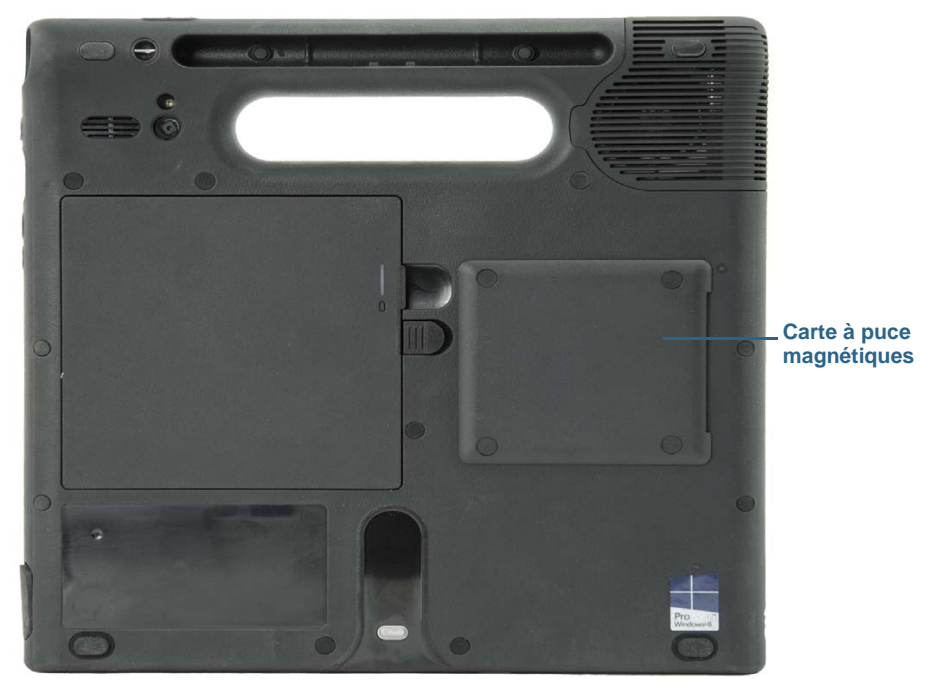

# <span id="page-52-1"></span><span id="page-52-0"></span>Utilisation de la fente pour carte SIM

La fente pour carte SIM accueille une carte Micro-3FF SIM. Vous avez besoin d'une carte SIM uniquement si vous utilisez le service haut-débit mobile sur un réseau GSM/UMTS/HSPA. Pour plus d'informations, contactez votre fournisseur de services.

### **Pour insérer une carte SIM :**

- 1. Mettez la tablette hors tension et retirez la batterie [\(page 42\)](#page-41-0).
- 2. Localisez la trappe de la fente SIM et ouvrez-la.

**Remarque :** La fente de la carte SIM et un port de diagnostic se trouvent derrière la trappe de la fente de la carte SIM. La fente de la carte SIM est placée sous le port de diagnostic.

- 3. Placez la carte SIM, côté étiquette vers le bas, sur le support de batterie. Veillez à ce que l'encoche de la carte SIM se trouve dans le coin supérieur droit.
- 4. Faites glisser la carte SIM dans la fente pour carte SIM jusqu'à ce qu'elle s'enclenche. Vous devrez peut-être utiliser un trombone pour engager complètement la carte SIM.

### **Pour retirer une carte SIM :**

1. Mettez la tablette hors tension et retirez la batterie [\(page 42\)](#page-41-0).

- 2. Ouvrez la trappe de la fente de la carte SIM.
- 3. Appuyez légèrement sur la carte jusqu'à ce qu'elle sorte. Vous devrez peut-être utiliser un trombone pour pousser la carte SIM afin de la retirer.

# Localisation de votre numéro de série

Vous pouvez localiser le numéro de série de votre C5m/F5m à partir de :

- L'étiquette blanche sous la batterie qui se trouve à l'arrière de la tablette. Le numéro de série commence par « S/N. » Pour retirer la batterie, voir la section [Dépose et repose de la](#page-41-0)  [batterie à la page 42](#page-41-0).
- Écran principal de Motion Tablet Center
- L'utilitaire de configuration BIOS

# Copie de sauvegarde de votre système

Pour vous protéger contre la perte ou la suppression accidentelle, planifiez des copies de sauvegardes automatiques et régulières. Windows 8.1 dispose d'un outil de sauvegarde, appelé Historique des fichiers, que vous pouvez utiliser pour configurer ce que vous souhaitez sauvegarder et planifier des sauvegardes régulières. L'historique des fichiers vous permet de faire des copies de sauvegarde automatiques de vos fichiers sur un disque dur externe ou sur un disque réseau. Il fonctionne avec les dossiers et les fichiers stockés dans les bibliothèques Windows, comprenant vos dossiers Documents, Musique, Photos et Vidéos ainsi que vos Favoris, Contacts et les fichiers sur votre bureau Windows.

L'historique des fichiers effectue des sauvegardes permanentes et incrémentielles qui permettent de sauvegarder plusieurs versions d'un fichier ou d'un document. Si vous supprimez un fichier par erreur ou si vous avez besoin de revenir à la version précédente de ce fichier, vous pouvez facilement accéder aux différentes versions sauvegardées du fichier afin de rechercher la version que vous souhaitez.

Par défaut, l'historique des fichiers effectue des sauvegardes toutes les heures, mais vous pouvez choisir la fréquence, allant de 10 minutes à une sauvegarde journalière. Vous pouvez également déterminer combien de temps l'historique des fichiers doit conserver les anciennes versions de vos fichiers.

### **Pour programmer des copies de sauvegarde de votre système avec l'Historique des fichiers :**

- 1. Faites glisser votre doigt depuis la droite de l'écran puis appuyez sur **Rechercher**.
- 2. Saisissez « **sauvegarde** » dans le champ de recherche, appuyez sur **Paramètres**, puis sélectionnez **Enregistrer des copies de sauvegarde de vos fichiers à l'aide de l'Historique des fichiers** dans les résultats de recherche.
- 3. La fenêtre Historique des fichiers s'ouvre et affiche les disques externes connectés à votre PC. Si vous souhaitez choisir un autre emplacement pour vos sauvegardes, comme un disque réseau, appuyez sur **Sélectionner un lecteur** dans le panneau de gauche.
- 4. Appuyez sur Paramètres avancés pour modifier le fonctionnement de l'historique des fichiers.
	- **Enregistrer les copies des fichiers**—Le paramètre par défaut correspond à une sauvegarde toutes les heures, mais vous pouvez changer cette fréquence, de 10 minutes à 24 heures.
	- **Taille du cache hors connexion**—Cette option permet de limiter la quantité d'espace disque utilisée pour les sauvegardes.
	- **• Conserver les versions enregistrées**—Permet de déterminer combien de temps vous souhaitez conserver les anciennes versions de vos fichiers.
- 5. Appuyez sur **Activer**.
- 6. Pour restaurer les fichiers, appuyez sur **Restaurer des fichiers personnels** dans la fenêtre Historique des fichiers et suivez les instructions.

# Restauration de votre système

Windows 8.1 dispose d'outils spécialisés pour la restauration de votre système en cas de problèmes ou de panne du système. Cette section couvre :

- la création d'une image de récupération à utiliser pour restaurer votre ordinateur si nécessaire ;
- L'utilisation d'une image de récupération pour démarrer votre système et accéder facilement à plusieurs outils de récupération et de dépannage utiles lorsque vous rencontrez des problèmes avec votre installation Windows 8.1 ;
- la réalisation d'une restauration du système ;

### Création d'un lecteur de récupération Windows 8.1.

Une fois que vous avez configuré votre C5m/F5m, vous devez créer un lecteur de récupération. Un lecteur de récupération vous permettra de démarrer votre système et d'accéder facilement à plusieurs outils de récupération et de dépannage utiles lorsque vous rencontrez des problèmes avec votre installation Windows 8.1.

### Avant de commencer

Une clé USB 16 Go est nécessaire.

**REMARQUE :** Lorsque vous créez un lecteur de récupération, tout ce qui est stocké sur votre clé USB est effacé. Transférez toutes les données importantes vers un autre périphérique de stockage avant de créer un lecteur de récupération USB.

### Création d'un lecteur de récupération USB

### **Pour créer un lecteur de récupération USB :**

- 1. Faites glisser votre doigt depuis la droite de l'écran puis appuyez sur **Rechercher**.
- 2. Saisissez « **récupération** » dans le champ de recherche, appuyez sur **Paramètres**, puis sélectionnez **Créer un lecteur de récupération** dans les résultats de recherche.
- 3. Appuyez sur **Oui** lorsqu'il vous est demandé si vous souhaitez que le programme suivant effectue des modifications sur votre ordinateur.
- 4. Dans la fenêtre suivante, laissez la case sélectionnée et appuyez sur **Suivant**.
- 5. Suivez les étapes de l'assistant Lecteur de récupération.

Le site Internet de Microsoft contient des informations supplémentaires sur la création d'un lecteur de récupération USB Windows 8.1 : [http://windows.microsoft.com/fr-fr/windows-8/create-usb-recovery-drive.](http://windows.microsoft.com/fr-FR/windows-8/create-usb-recovery-drive)

# Utilisation du lecteur de récupération Windows 8.1

Si vous rencontrez des problèmes avec votre installation de Windows 8.1, vous pouvez démarrer à partir du lecteur de récupération que vous avez créé pour accéder aux outils de récupération et de dépannage.

**REMARQUE :** Un lecteur de récupération est spécifique au nombre de bits ; si vous créez un lecteur de récupération dans une version 64 bits de Windows 8.1, vous ne pouvez pas utiliser ce lecteur pour démarrer et réparer une version 32 bits de Windows 8.1. De même, vous ne pouvez pas utiliser un lecteur de récupération de 32 bits pour démarrer et réparer un système de 64 bits.

### **Pour utiliser le lecteur de récupération :**

1. Insérez le lecteur de récupération dans le port USB et allumez votre tablette PC.

Le logo Windows apparaît quelques instants et vous êtes invité à choisir une disposition de clavier. Si votre disposition de clavier ne s'affiche pas sur le premier écran, appuyez sur le lien **Voir plus de dispositions du clavier** jusqu'à ce que vous trouviez la disposition adéquate.

2. Sur l'écran suivant, appuyez sur la vignette **Résolution des problèmes** pour accéder aux outils sur le lecteur de récupération.

Trois vignettes apparaissent sur l'écran suivant : **Actualiser votre PC**, **Réinitialiser votre PC** et **Options avancées**.

3. Appuyez sur **Actualiser votre PC** si vous souhaitez procéder à une nouvelle installation de Windows 8.1.

Si vous sélectionnez cette option :

- Vos fichiers et paramètres de personnalisation ne changeront pas.
- Les paramètres par défaut du PC seront restaurés.
- Les applications de la boutique Windows seront conservées.
- Les applications installées depuis des disques ou des sites Web seront supprimées.
- Une liste des applications supprimées sera enregistrée sur votre bureau.
- 4. Appuyez sur **Réinitialiser votre PC** si vous avez sauvegardé toutes vos données et que vous souhaitez réinstaller une nouvelle copie de Windows 8.1. Dans ce cas, votre système retrouvera son état d'origine, c'est-à-dire celui qu'il avait lorsque vous avez démarré Windows 8.1 pour la première fois.
- 5. Appuyez sur **Options avancées** pour accéder aux outils qui vous permettront de récupérer votre système Windows endommagé :
	- **• Restauration de système**—restaure tous les fichiers et les paramètres de système à l'état où le dernier point de restauration a été créé. Toutes vos données resteront intactes.
	- **• Récupération d'image de système**—sélectionnez cette option pour utiliser le lecteur de récupération Windows 8.1 que vous avez créé pour réaliser une restauration complète de votre système en intégralité. Tous vos programmes, paramètres système et fichiers actuels seront remplacés par les versions disponibles lorsque vous avez réalisé l'image de récupération.
	- **• Réparation automatique**—cette option analyse vos systèmes et les divers paramètres, options de configuration et fichiers de système pour trouver des fichiers corrompus ou des problèmes concernant les paramètres de configuration. Si elle détecte l'un de ces problèmes, elle tente automatiquement de le corriger pour que votre système puisse démarrer normalement.
	- **• Invite de commandes**—Cet outil permet d'accéder aux outils en ligne de commande.

**Remarque :** Cette option est uniquement destinée aux utilisateurs avancés.

6. Sélectionnez l'option la plus appropriée à vos besoins et suivez les instructions qui s'affichent à l'écran.

### Utilisation de la restauration système

La restauration système est une fonction de récupération de Windows 8.1 qui permet de restaurer votre ordinateur à un état précédent. Elle est utile si vous rencontrez des problèmes avec votre tablette PC sans pouvoir en déterminer la cause. Windows 8.1 crée automatiquement des points de restauration dès que vous apportez des modifications à votre système, par exemple en installant des applications. Ces points de restauration comprennent des fichiers du système d'exploitation essentiels et certaines parties du registre risquant d'être détériorées par l'opération de modification en cours.

Si vous rencontrez des problèmes avec votre système, vous pouvez utiliser ces points de restauration pour restaurer votre système à un état précédant les modifications. Vous pouvez également créer un point de restauration manuellement avant de procéder aux modifications de votre système.

#### **Pour créer manuellement un point de restauration du système :**

- 1. Faites glisser votre doigt depuis la droite de l'écran puis appuyez sur **Rechercher**.
- 2. Saisissez « **point de restauration** » dans le champ de recherche, appuyez sur **Paramètres**, puis sélectionnez **Créer un point de restauration** dans les résultats de recherche.

L'onglet Protection du système du panneau de configuration Propriétés système s'affiche.

- 3. Appuyez sur **Créer** et nommez votre point de restauration lorsque l'invite s'affiche.
- 4. Appuyez sur **Créer**.

Le processus de création du point de restauration commence.

#### **Pour utiliser la restauration système :**

- 1. Faites glisser votre doigt depuis la droite de l'écran puis appuyez sur **Rechercher**.
- 2. Saisissez « **point de restauration** » dans le champ de recherche, appuyez sur **Paramètres**, puis sélectionnez **Créer un point de restauration** dans les résultats de recherche.

L'onglet Protection du système du panneau de configuration Propriétés système s'affiche.

- 3. Pour restaurer votre ordinateur, appuyez sur **Restauration du système** ; l'écran principal de la restauration système s'affiche. Appuyez sur **Suivant** ; une liste des points de restauration disponibles que vous utilisez pour restaurer votre système s'affiche.
- 4. Sélectionnez le point de restauration désiré et suivez les instructions sur les écrans suivants.

# Recherche de logiciels supplémentaires

Pour des informations sur d'autres logiciels pour votre tablette, rendez-vous sur la page Accessoires Motion Computing et la Boutique Motion Computing. Vous y trouverez des liens pour acquérir des logiciels et télécharger des applications gratuites de Motion Computing et ses partenaires.

# Entretien de votre C5m/F5m 3

Une maintenance adaptée est la garantie du fonctionnement et de la bonne conservation de votre tablette PC C5m/F5m. Pour des informations générales sur l'entretien de la tablette PC et de ses composants et accessoires, consultez le Guide des conseils de sécurité et réglementations fourni avec votre tablette PC.

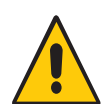

**AVERTISSEMENT :** Suivez les directives ci-dessous pour entretenir votre C5m/F5m tablette PC et ses composants. Toute utilisation inappropriée risque d'endommager la tablette PC et ses composants et d'annuler la garantie.

# Entretien général

- Évitez toute exposition de la tablette PC à des températures extrêmes, aux chocs, aux liquides et à de forts champs magnétiques.
- Ne posez pas d'objets lourds sur la tablette PC.
- Si vous devez mettre de côté la tablette pendant une longue période, débranchez l'adaptateur secteur et enlevez la batterie, après l'avoir partiellement déchargée.
- N'ouvrez pas le boîtier. Ceci annulerait votre garantie.

# Entretien de l'écran

Suivez ces conseils pour garder votre écran propre :

- Les traces de doigts et la plupart des taches peuvent être éliminées de la surface de l'écran à l'aide du chiffon doux fourni.
- Si nécessaire, utilise[z un produit de nettoyage recommandé par Motion Computing](http://www.motioncomputing.com/choose/spec_clean.htm) pour nettoyer l'écran. Vaporisez le produit sur un chiffon, puis essuyez l'écran. Ne vaporisez jamais directement sur la surface de l'écran et n'utilisez pas non plus de produit nettoyant abrasif.
- Si du liquide se renverse sur l'écran, essuyez-le immédiatement avec un chiffon doux.
- Utilisez uniquement le stylet C5m/F5m pour écrire sur l'écran. Tout autre objet pourrait endommager la surface de l'écran.
- Lors du transport de la tablette PC, utilisez un étui pour protéger l'écran de tout contact inutile.
- Couvrez l'écran à l'aide d'un film protecteur pour écran.
- Évitez d'exposer l'écran à la lumière directe du soleil pendant de longues périodes.
- Si votre tablette est fournie avec un écran View Anywhere, nettoyez celui-ci avec un produit à base d'alcool, recommandé pour le verre antireflet. Les autres produits de nettoyage peuvent laisser des traces.
- Vous pouvez également acheter des films de protection ainsi que des housses protectrices sur la page des [Accessoires](http://www.motioncomputing.com/fr/products/rugged-tablets/f5m#accessories) Motion Computing.

# <span id="page-59-0"></span>Produits de nettoyage

Motion Computing dispose d'une liste des [désinfectants chimiques](http://www.motioncomputing.com/choose/spec_clean.htm) et des produits de nettoyage C5m/F5m mise à jour sur son site Web.

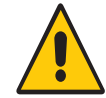

**AVERTISSEMENT :** N'utilisez pas de produits de nettoyage corrosifs ou abrasifs pour nettoyer ou désinfecter la tablette.

# Entretien du stylet

Si vous utilisez un stylet avec votre tablette :

- Lorsque vous n'utilisez pas le stylet, rangez-le dans le repose-stylet.
- Évitez de ranger verticalement le stylet sur sa pointe. Cela peut endommager la fonction stylet vers numériseur.
- Faites en sorte que le stylet n'entre pas en contact avec des liquides car il comporte des composants électroniques qui peuvent être endommagés s'ils sont mouillés.
- Dans certains endroits, des particules ou des débris peuvent coller à la pointe du stylet ou à l'écran de la tablette PC. Veillez à essuyer le stylet avec un chiffon doux pour éviter de rayer l'écran.
- Changez la pointe du stylet régulièrement, surtout si vous faites tomber le stylet sur une surface dure qui pourrait endommager la pointe ou laisser des particules y pénétrer. Vous risquez ainsi de rayer l'écran.
- **REMARQUE :** Pour commander des stylets ou de nouvelles pointes de stylets, rendez-vous sur [Accessoires Motion Computing.](http://www.motioncomputing.com/fr/products/rugged-tablets/f5m#accessories)

### Remplacement de la pointe du stylet

Il est possible que la pointe du stylet s'use ou soit endommagée, c'est pourquoi des pointes de stylet supplémentaires sont fournies avec un outil permettant de les remplacer.

En utilisation normale, vous devriez changer la pointe du style tous les 90 jours. Dans les milieux sales ou poussiéreux, nous vous conseillons de changer la pointe du stylet tous les 30 jours. Des particules peuvent pénétrer dans la pointe du stylet et rayer l'écran.

### **Pour remplacer la pointe du stylet :**

- 1. Saisissez l'ancienne pointe avec l'outil de remplacement. Utilisez l'encoche sur l'anneau pour retirer la pointe.
- 2. Otez la pointe usagée du stylet.
- 3. Insérez une nouvelle pointe en introduisant d'abord son extrémité plate.
- 4. Appliquez une légère pression pour la mettre en place.

# Nettoyage dans un environnement médical

Cette section décrit les procédures d'entretien de la tablette PC dans un milieu médical.

# Procédures de désinfection

Désinfectez régulièrement la tablette selon les règles de sécurité et d'entretien des surfaces et des équipements en vigueur dans l'établissement. Motion Computing a testé différents solvants antimicrobiens. Des informations détaillées sur chaque produit sont disponibles sur demande.

Selon les centres épidémiologiques et de prévention (États-Unis), « les objets qui ne sont pas en contact avec le patient ou qui sont en contact avec de la peau saine uniquement ne sont pas impliqués dans la transmission des maladies et ne doivent généralement pas être désinfectés entre deux patients ».1 Pour l'entretien courant, il est recommandé d'utiliser un désinfectant de faible puissance aux normes de protection de l'environnement. Pour obtenir la liste des produits de nettoyage testés par Motion Computing, consultez la section [Produits de nettoyage à la page 60.](#page-59-0)

Si du sang ou d'autres liquides organiques venaient à souiller la tablette, vous pouvez utiliser un désinfectant de faible puissance conforme aux normes appliquées dans les hôpitaux, et qui est tuberculoïde/virucide lorsqu'il est utilisé aux dilutions et aux temps de contact recommandés.

Les zones souillées doivent être nettoyées puis désinfectées, ou bien nettoyées à l'aide d'un désinfectant détergent. Pour désinfecter, humidifiez les zones nettoyées avec le germicide approprié et laissez sécher à l'air libre.<sup>1</sup>

<sup>1.</sup> Centres épidémiologiques et de prévention. « Sterilization or Disinfection of Medical Devices-General Principles. » 2002. [<www.cdc.gov/ncidod/dhqp/bp\\_sterilization\\_medDevices.html>](http://www.cdc.gov/ncidod/dhqp/bp_sterilization_medDevices.html) (20 sept. 2006).

Si la tablette est utilisée par des patients infectés ou colonisés par un entérocoque résistant à la vancomycine ou par d'autres micro-organismes pharmacorésistants classés par le programme de contrôle des infections (en fonction des recommandations actuelles nationales ou régionales) comme étant d'une importance spécifique, clinique ou épidémiologique, ou par des micro-organismes très virulents tels que Ebola ou Lassa, l'unité doit être réservée à un patient ou à une cohorte de patients ou bien soumise à un nettoyage de bas niveau entre chaque patient.<sup>1</sup>

### Remarques sur la formation et la documentation

Tous les utilisateurs de tablettes PC dans les milieux de la santé doivent recevoir une formation sur les procédures d'entretien appropriées. Ces procédures d'entretien et de nettoyage doivent être ajoutées aux règles et aux procédures de prévention des infections de l'établissement.

# <span id="page-61-0"></span>Nettoyage du lecteur d'empreintes digitales

En temps normal, nettoyez le lecteur d'empreintes digitales une fois par mois ou dès que nécessaire.

### **Pour nettoyer le lecteur d'empreintes digitales :**

- 1. Éteignez la tablette, débranchez-la et enlevez la batterie.
- 2. Vaporisez légèrement un tampon de coton avec un nettoyant ménager pour vitres.
- 3. Frottez doucement la surface du capteur en faisant lentement tourner le coton afin qu'une partie propre du coton soit constamment en contact avec la surface du capteur. Veillez à ce que le produit ne coule ni ne pénètre dans l'électronique du capteur.

N'utilisez pas d'eau de Javel, de solvants ni de produits abrasifs. Vous ne devez pas vaporiser ni verser un liquide directement sur le capteur.

4. A l'issue du nettoyage, frottez de nouveau doucement les surfaces avec un coton propre et sec. Utilisez toujours un coton propre pour nettoyer le capteur.

# Entretien de la batterie de la tablette

Pour optimiser les performances de la batterie, entretenez-la une fois par mois. Pour l'entretenir, faites fonctionner la tablette sur batterie jusqu'à ce que le niveau de charge de la batterie descende en dessous de 20 %. Branchez-la ensuite sur le secteur jusqu'à ce qu'elle soit entièrement rechargée.

Vous recevrez un message si la tablette détecte que la batterie nécessite un entretien.

Pour plus d'informations sur les batteries, consultez la section [Utilisation de la batterie à la](#page-39-0)  [page 40](#page-39-0).

# Déplacements avec votre tablette PC C5m/F5m

Lorsque vous emportez votre tablette PC C5m/F5m en déplacement, tenez compte des conseils suivants :

- Placez la tablette PC dans un étui pour protéger l'écran. Motion Computing vend divers étuis pour la C5m/F5m. Vous pouvez les acheter sur la page [Accessoires](http://www.motioncomputing.com/fr/products/rugged-tablets/f5m#accessories) de Motion Computing.
- Rangez le stylet dans porte-stylet situé à l'arrière de la poignée de la tablette.
- Protégez la tablette PC en la rangeant dans un porte-documents ou dans un bagage à main et évitez tout contact avec des produits de soin, des liquides et des aliments. Ne la placez pas dans un bagage enregistré.
- Avant une utilisation prolongée sur le terrain ou un long voyage sans alimentation CA, ajustez les propriétés de l'alimentation afin d'économiser au mieux la batterie. Consultez la section [Réglages de l'alimentation à la page 26](#page-25-0).
- Pour les voyages internationaux, procurez-vous les adaptateurs correspondant aux prises électriques de votre pays de destination. Il est inutile d'acheter un convertisseur de tension, car l'adaptateur secteur de Motion s'ajuste automatiquement aux différentes tensions.
- Vous souhaitez peut-être avoir une preuve d'achat ou un passeport de marchandises lors de vos voyages internationaux.
- Consultez votre compagnie d'assurance et votre société de cartes bancaires pour en savoir plus sur l'assistance urgence voyage en cas de perte ou de dégradation de votre tablette PC.
- Ne passez pas votre tablette à travers un détecteur de métaux.
- Pour le décollage et l'atterrissage, désactivez la tablette PC ou passez en mode Hibernation.
- **CONSEIL :** Consultez votre compagnie aérienne pour connaître les règles précises sur l'utilisation de votre tablette PC et de la connexion Wi-Fi lors d'un transport aérien. Si nécessaire, vous pouvez désactiver l'ensemble de vos périphériques sans fil à l'aide du Motion Tablet Center. Pour désactiver les périphériques sans fil, appuyez sur **Paramètres sans fil**, dans l'écran **Tablette** puis sur l'interrupteur sous **Mode avion** pour l'activer.

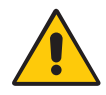

**DANGER :** Ne transportez pas de batteries Li-ion dans les bagages enregistrés. La soute à bagages peut devenir très chaude, ce qui pourrait faire surchauffer les batteries Li-ion et provoquer une explosion. En complément de la batterie présente dans l'unité, vous pouvez prendre deux batteries supplémentaires en bagage à main. La réglementation des transports interdit le transport de batteries en bagages enregistrés ou le transport de plus de deux batteries de rechange.

# Dépannage et FAQ 4

Malgré les tests de performances et de qualité approfondis auxquels sont soumises les tablettes PC de Motion Computing, des problèmes peuvent survenir. Si vous ne trouvez pas les informations que vous cherchez dans ce chapitre, consultez [l'assistance de Motion](http://www.motioncomputing.com/fr/support)  [Computing](http://www.motioncomputing.com/fr/support).

**REMARQUE :** Les utilisateurs au sein d'une société doivent contacter l'assistance technique de celle-ci afin d'obtenir de l'aide pour résoudre les problèmes concernant la tablette, les applications ou la connectivité.

# Dépannage

Les informations de ce chapitre permettent d'identifier et de résoudre les problèmes courants. Si un problème peut avoir plusieurs origines, la cause la plus courante est répertoriée en premier.

# Problèmes liés à l'alimentation

### **La tablette ne s'éteint pas**

- Une application ne répond peut-être pas. Arrêtez l'application manuellement avec le Gestionnaire des tâches. Appuyez sur **Ctrl** + **Alt** + **Suppr** ou sur le bouton de sécurité puis sélectionnez **Gestionnaire des tâches**. Vous pouvez également forcer la tablette à s'éteindre en maintenant enfoncé le bouton d'alimentation **de la pendant cinq** secondes. Toutefois, cette action est déconseillée.
- Si la tablette ne s'éteint pas après que vous avez maintenu l'interrupteur d'alimentation enfoncé pendant cinq secondes, procédez comme suit :
	- 1. Otez la batterie (consultez la section [Dépose et repose de la batterie à la page 42\)](#page-41-1).
	- 2. Déconnectez l'adaptateur secteur.
	- 3. Appuyez simultanément sur les boutons de l'appareil photo, de sécurité et Motion Tablet Center.

### **La tablette PC ne passe pas en mode Hibernation**

• Le mode Hibernation n'est peut-être pas activé. Activez le mode Hibernation en réglant le fonctionnement du bouton d'alimentation dans les réglages de l'alimentation de Motion Tablet Center. Consultez la section [Réglages de l'alimentation à la page 26.](#page-25-0)

### **La tablette PC ne quitte pas le mode Hibernation lorsqu'elle fonctionne sur batterie**

• La batterie est peut-être déchargée. Branchez l'adaptateur secteur de la tablette PC à une prise c.a. et à la tablette PC.

### **Le bouton d'alimentation clignote mais rien ne se passe**

• La tablette est en mode Veille. Appuyez sur le bouton d'alimentation pour rallumer la tablette. Pour éteindre complètement la tablette, vous pouvez maintenir enfoncé le bouton d'alimentation pendant (e) environ 5 secondes. Toutefois, cette action est déconseillée. Dans des conditions normales, éteignez la tablette PC en faisant glisser votre doigt depuis la droite, en appuyant sur **Paramètres**, puis sur l'icône **Alimentation**. Vous devez voir trois options : veille, redémarrage et arrêt. Pour éteindre votre PC, appuyez sur Arrêt.

### **L'écran devient noir alors que la tablette PC fonctionne toujours.**

- La tablette a peut-être éteint l'écran pour économiser de l'énergie. Pour restaurer l'écran, touchez-le avec votre doigt ou avec le stylet.
- La tablette PC est peut-être passée en mode Veille. Maintenez le bouton d'alimentation enfoncé **de pendant une seconde environ.**
- La tablette PC est peut-être passée en mode Hibernation car la charge de la batterie est faible. En mode Hibernation, le voyant d'alimentation est éteint. Branchez la tablette PC sur le secteur, maintenez le bouton d'alimentation enfoncé pendant une seconde environ.

### Problèmes liés à la batterie

### **L'autonomie de la batterie est faible (moins de quatre heures)**

- La chaleur ou le froid peuvent influencer défavorablement la charge de la batterie. Si vous utilisez la tablette PC dans de telles conditions, branchez-la sur le secteur.
- Des périphériques accessoires (comme un lecteur DVD) et des applications très gourmandes en espace sur le disque dur peuvent décharger la batterie plus rapidement. Ôtez les périphériques accessoires ou, si possible, utilisez l'alimentation secteur.
- Entretenez la batterie une fois par mois en utilisant la tablette sur batterie et en permettant à la charge de la batterie de descendre en dessous de 20 % avant de brancher la batterie sur le secteur.
- La batterie s'affaiblit. Si possible, changez de batterie.
- Pour d'autres conseils d'optimisation de la batterie, consultez la section [Conseils](#page-43-0)  [concernant la batterie et la gestion de l'alimentation à la page 44](#page-43-0).

# Problèmes liés à l'écran

### **L'affichage est trop faible**

• Le réglage de la luminosité est peut-être trop bas. Utilisez les réglages de l'alimentation de Motion Tablet Center pour éclaircir l'écran. Ouvrez Motion Tablet Center et appuyez sur **Alimentation**, puis sur **Avancé**. Réglez le curseur de luminosité de l'écran au niveau désiré.

### **L'écran est illisible ou déformé**

- La résolution et la couleur sont peut-être mal configurées. Utilisez les propriétés d'affichage de Windows pour réinitialiser les paramètres d'affichage. Faites glisser votre doigt depuis la droite de l'écran et appuyez sur **Rechercher.** Saisissez « **panneau de configuration** » dans le champ de recherche. Dans le panneau de configuration, sélectionnez **Affichage**, appuyez sur **Régler la résolution** dans le volet de gauche et modifiez la résolution jusqu'à ce que l'affichage soit normal.
- Le pilote de l'écran a peut-être été supprimé ou endommagé. Utilisez le Gestionnaire de périphériques Windows pour réinstaller le pilote. Faites glisser votre doigt depuis la droite de l'écran et appuyez sur **Rechercher.** Saisissez **pilote** dans le champ de recherche, appuyez sur **Paramètres** et sélectionnez **Mettre à jour le pilote du périphérique** dans les résultats de recherche. Dans la fenêtre Gestionnaire de périphériques, ouvrez **Adaptateurs de l'écran**. Sélectionnez l'adaptateur, puis **Action** > **Mettre à jour le logiciel du pilote**. Suivez les instructions à l'écran.

# Problèmes liés à la saisie tactile ou au stylet

### **La tablette PC ne répond pas au stylet que j'utilise**

• N'utilisez que le stylet de la série C5/F5 avec la tablette. La tablette PC ne répond pas à d'autres stylets numériseurs, même à des stylets Motion Computing conçus pour d'autres modèles.

### **Lorsque j'ajoute un écran externe, la saisie tactile n'apparaît pas sur l'écran désiré**

- Configurez la fonction tactile sur l'écran désiré. Ouvrez Motion Tablet Center et appuyez sur **Réglages de la tablette PC**. Appuyez sur l'onglet **Écran**, puis appuyez sur **Configuration** à côté de « **Configurer votre stylet et vos écrans tactiles** ». Appuyez sur **Saisie au stylet** ou sur**Saisie tactile** en fonction du type de saisie que vous voulez utiliser sur l'écran. Suivez les instructions à l'écran.
- Pour configurer les options d'affichage, ouvrez Motion Tablet Center et appuyez sur **Réglages de la tablette PC**. Appuyez sur l'onglet **Écran**, sélectionnez l'écran que vous souhaitez configurer dans la liste déroulante et appuyez sur **Étalonner**. Appuyez sur **Saisie au stylet** ou sur**Saisie tactile** en fonction du type de saisie que vous voulez utiliser sur l'écran. Suivez les instructions à l'écran.

### **Lorsque j'écris, il m'arrive de cliquer par inadvertance sur le bouton de fonction du stylet**

• Essayez d'ajuster votre façon de tenir le stylet. Évitez de laisser votre doigt posé sur le bouton de fonction. Vous pouvez également désactiver le bouton de fonction. Ouvrez Motion Tablet Center et appuyez sur **Fonction tactile et stylet**. Appuyez sur l'onglet **Options du stylet** et décochez la case située en regard de **Utiliser le bouton du stylet comme équivalent au clic droit**.

### **Le bouton de fonction du stylet ne fonctionne pas.**

- Vous n'appuyez peut-être pas assez tôt sur le bouton. Essayez de maintenir appuyé le bouton de fonction du stylet avant de toucher l'écran avec le stylet.
- Le bouton de fonction du stylet n'est peut-être pas activé. Pour l'activer, ouvrez Motion Tablet Center et appuyez sur **Fonction tactile et stylet**. Appuyez sur l'onglet **Options du stylet** et cochez la case située en regard de **Utiliser le bouton du stylet comme équivalent au clic droit**.

### **L'effaceur ne fonctionne pas**

• La gomme n'est peut-être pas activée. Pour l'activer, ouvrez Motion Tablet Center et appuyez sur **Fonction tactile et stylet**. Appuyez sur l'onglet **Options du stylet** et cochez la case située en regard de **Utiliser le haut du stylet pour gommer l'écriture manuscrite (le cas échéant)**. La gomme fonctionne sur l'écriture manuscrite uniquement, pas sur le texte classique.

### **Les instructions à l'écran me demandent d'appuyer sur Entrée ou Échap mais je n'ai pas de clavier.**

• Branchez un clavier à la tablette pour continuer.

### **La C5m/F5m répond au doigt mais pas au stylet**

• La tablette est peut-être configurée pour ignorer la saisie au stylet. Vous pouvez utiliser Motion Tablet Center pour configurer les paramètres du stylet. Ouvrez Motion Tablet Center et appuyez sur **Réglages de la tablette PC**. Appuyez sur l'onglet **Écran**, puis appuyez sur **Configuration** à côté de « **Configurer votre stylet et vos écrans tactiles** ». Appuyez sur **Saisie au stylet** et suivez les instructions à l'écran.

### **La tablette C5m/F5m est trop sensible en mode tactile**

• Envisagez de modifier un paramètre tactile afin d'avoir à double-cliquer sur l'écran pour activer la fonction tactile. Ouvrez Motion Tablet Center et appuyez sur **Paramètres de la fonction tactile**. Sélectionnez l'option **Mode double-clic** dans **Arbitrage fonction tactile/stylet**.

### **Le pointeur à l'écran ne s'aligne pas avec le stylet**

• Il faut peut-être étalonner le stylet. Ouvrez Motion Tablet Center et appuyez sur **Réglages de la tablette PC**. Appuyez sur l'onglet Écran, puis appuyez sur **Configuration** à côté de **Configurer votre stylet et vos écrans tactiles**. Suivez les instructions à l'écran.

### Problèmes liés aux ports et connecteurs

### **La tablette ne reconnaît pas le périphérique USB**

- La reconnaissance d'un périphérique USB par Windows peut prendre un certain temps. Attendez un instant pour voir si le périphérique est reconnu.
- Le périphérique est peut-être mal connecté. Vérifiez la connexion, puis vérifiez le branchement au port USB.
- Le pilote requis n'est peut-être pas inclus sous Windows 8.1. Rendez-vous sur le site Web du fabricant du périphérique USB pour trouver un pilote à jour.

### **La tablette C5m/F5m est sur sa station d'accueil, mais la tablette ne reconnaît aucun périphérique accessoire, tel que le disque dur ou le moniteur**

La tablette C5m/F5m n'est peut-être pas positionnée correctement sur la station d'accueil. Retirez la tablette PC de la station d'accueil, puis reposez-la.

## Problèmes liés au réseau

### **L'adaptateur sans fil reste connecté de manière intempestive.**

• Déconnectez l'adaptateur sans fil souhaité dans Motion Tablet Center. Ouvrez Motion Tablet Center et appuyez sur **Réglages sans fil** dans l'écran **Tablette**. Le menu Réseaux Windows s'ouvre. Appuyez sur le réseau sans fil que vous souhaitez désactiver, puis sur **Déconnecter**.

### **Je ne réussis pas à me connecter à un réseau Ethernet filaire**

- Pour se connecter à un réseau Ethernet, votre C5m/F5m doit être connectée à une station d'accueil. Le port Ethernet pour la C5m/F5m est situé sur la station.
- La connexion à la station d'accueil est peut-être incorrecte. Retirez le câble Ethernet et rebranchez-le.
- Le réseau Ethernet rencontre peut-être des problèmes. Vérifiez l'état du réseau auprès de votre administrateur système.
- Remplacez le câble Ethernet.

### Problèmes liés au Wi-Fi

### **Je ne réussis pas à me connecter à un réseau Wi-Fi**

- La connexion sans fil n'est peut-être pas allumée. Pour allumer la connexion sans fil, faites glisser votre doigt depuis la droite de l'écran et appuyez sur **Paramètres**, puis sur **Modifier les paramètres du PC**. Appuyez sur **Sans fil**, puis vérifiez que le mode Avion est sur **Off** et que votre dispositif sans fil est sur **On**.
- Votre tablette PC est peut-être trop éloignée du routeur ou du point d'accès sans fil. Rapprochez votre tablette du routeur ou du point d'accès.
- Votre C5m/F5m n'a peut-être pas localisé de réseau Wi-Fi. Ouvrez Motion Tablet Center et appuyez sur **Réglages sans fil** dans l'écran **Tablette**. La liste Windows des réseaux sans fil disponibles est affichée dans la section **Wi-Fi**.
- Vous n'avez peut-être pas accès au réseau. Demandez un nom d'utilisateur et un mot de passe à votre administrateur système.
- Les paramètres de sécurité de votre tablette peuvent empêcher une connexion. Par exemple, le réseau peut ne pas diffuser le nom du réseau (SSID) ou le cryptage peut être requis. Vérifiez avec votre administrateur système.

### Problèmes liés au Bluetooth

### **Je ne réussis pas à me connecter à un réseau Bluetooth**

- Vérifiez que Bluetooth est activé. Ouvrez Motion Tablet Center et appuyez sur **Alimentation**. Assurez-vous que l'interrupteur à côté de Bluetooth est réglé sur **On**.
- Faites glisser votre doigt depuis la droite de l'écran et appuyez sur **Rechercher.** Saisissez **bluetooth** dans le champ de recherche et appuyez sur **Paramètres**. Appuyez sur

**Ajouter un périphérique Bluetooth** dans les résultats de recherche. Suivez les instructions à l'écran.

• Votre périphérique Bluetooth est hors de portée. Les appareils Bluetooth sont conçus pour la communication à faible portée et peuvent se connecter à des distances allant jusqu'à 10 mètres.

#### **Aucun autre périphérique Bluetooth ne peut détecter la tablette C5m/F5m**

• Pour rendre votre C5m/F5m visible pour les autres périphériques, saisissez **bluetooth** dans le champ de recherche, puis appuyez sur **Paramètres**. Appuyez sur **Modifier les paramètres Bluetooth** dans les résultats de recherche. Dans l'onglet **Options**, sélectionnez **Autoriser la découverte par les périphériques Bluetooth**.

### **J'ai essayé d'associer mon périphérique Bluetooth à plusieurs reprises mais sa détection a échoué :**

- Assurez-vous que le périphérique Bluetooth que vous ajoutez est détectable. Pour plus d'informations, consultez les instructions du fabricant du périphérique.
- Assurez-vous que la batterie du périphérique Bluetooth est chargée.
- Si la tablette PC ne détecte toujours pas le périphérique Bluetooth, demandez de l'aide au fabricant du périphérique.

### Conseils concernant la fonction Bluetooth sans fil

Motion Computing et ses partenaires Bluetooth ont travaillé ensemble pour assurer le succès de cette technologie et garantir l'interopérabilité du Bluetooth. Cette collaboration a permis de mettre à jour les problèmes de fonctionnement suivants :

- **Interférences**—Si vous exécutez simultanément les fonctions Bluetooth et Wi-Fi, des interférences peuvent affecter les performances de la fonction Bluetooth. Cela se remarque d'autant plus si :
	- Vous essayez de transférer des quantités importantes de données, comme lors de transferts de fichiers
	- Plusieurs appareils Bluetooth fonctionnent en même temps dans un bureau
- **Reconnaissance vocale**—L'audio Bluetooth ne prend pas encore entièrement en charge la reconnaissance vocale. Nous vous recommandons donc de ne pas utiliser de casque sans fil Bluetooth pour la reconnaissance vocale.
- **Déconnexion**—Certains périphériques Bluetooth se déconnectent lorsqu'ils sont en mode économie d'énergie. La plupart se reconnectent automatiquement lorsqu'ils sont réactivés.
- **Pilotes incompatibles**—Si vous tentez d'installer un autre casque sans fil ou d'autres pilotes audio (Bluetooth ou USB) qui ne sont pas compatibles avec les pilotes audio de la tablette PC, vous risquez de provoquer une panne du système audio de la tablette PC.
- **Interopérabilité**—Si vous rencontrez des problèmes d'interopérabilité sur des périphériques Bluetooth, contactez le fabricant de votre périphérique Bluetooth et vérifiez la compatibilité de ce dernier avec le logiciel Bluetooth installé sur votre tablette PC.
- **Sécurité**—Les périphériques Bluetooth utilisent une clé de sécurité pour établir une connexion sécurisée entre la tablette PC et le périphérique Bluetooth. Bien que l'échange de la clé de sécurité permette de protéger vos données, la technologie sans fil Bluetooth ne saurait être considérée comme entièrement sécurisée.

### Haut débit mobile avec GNSS problèmes

### **Je ne réussis pas à me connecter à un réseau haut-débit mobile**

- Le haut-débit mobile est uniquement disponible si vous avez acheté votre C5m/F5m avec le haut-débit mobile avec module GPS optionnel.
- Un réseau haut-débit mobile nécessite que vous disposiez d'un forfait données d'un opérateur de téléphonie mobile.
- Vous aurez besoin d'une carte SIM de votre opérateur. Consultez la section [Utilisation de](#page-52-1)  [la fente pour carte SIM à la page 53.](#page-52-1) La carte SIM contient vos informations de compte.
- Vérifiez que le haut-débit mobile est activé. Ouvrez Motion Tablet Center et appuyez sur **Alimentation**. Vérifiez que le bouton à côté de Haut-débit mobile est sur **On**.

### **J'ai changé ma carte SIM et je ne peux plus me connecter à mon réseau haut-débit mobile.**

• La tablette doit être éteinte lorsque vous changez ou insérez la carte SIM. Redémarrez la tablette pour activer la carte SIM.

### **Le GPS ne fonctionne pas**

- Le récepteur GPS est uniquement disponible si vous avez acheté votre C5m/F5m avec le haut-débit mobile avec module GPS optionnel.
- L'application de navigation ou de cartographie GPS que vous utilisez doit pouvoir gérer des informations standard NMEA GPS.

### Problèmes audio

### **Les haut-parleurs intégrés n'émettent aucun son**

• Le réglage du volume est peut-être trop bas ou coupé. Faites glisser votre doigt depuis la droite de l'écran, appuyez sur l'icône du volume  $\left| \cdot \right|$  et réglez le curseur pour augmenter le volume.

### **Ni les haut-parleurs intégrés ni les haut-parleurs externes n'émettent de son**

• Les composants audio intégrés ont peut-être été remplacés par d'autres composants. Si vous installez un appareil audio tiers (comme un périphérique USB ou Bluetooth), le système audio intégré risque de ne plus fonctionner. Dans ce cas, réinstallez les pilotes audio. Après l'installation, si vous rencontrez encore des problèmes de volume, contactez votre administrateur système ou votre fournisseur de services.

### Problèmes liés au système

### **J'ai oublié mon mot de passe BIOS et je n'ai plus accès à ma tablette**

• Vous pouvez entrer plusieurs mots de passe incorrects avant que le BIOS ne verrouille temporairement le système. Vous pouvez essayer encore en redémarrant le système. Si vous ne parvenez toujours pas à vous connecter, contactez votre administrateur système.

### **La tablette semble fonctionner plus lentement que d'habitude**

- Redémarrez la tablette PC.
- Le disque SSD est plein ou presque plein. Vous pouvez libérer de l'espace sur le disque. Faites glisser votre doigt depuis la droite et appuyez sur **Rechercher**. Saisissez **nettoyage de disque**, appuyez sur **Paramètres** et sélectionnez **Libérer de l'espace disque en supprimant les fichiers inutiles**.
- À la différence des disques durs traditionnels, les disques SSD, comme celui installé dans la C5m/F5m, ne gagnent pas en performance avec les outils de défragmentation de disque dur traditionnels. L'utilisation de ces outils use simplement le SSD de manière inutile. Il est recommandé de désactiver tout outil de défragmentation automatique ou planifiée sur votre tablette.

### **Je veux que ma tablette soit plus rapide**

• Basculez le scénario d'alimentation sur **Performances élevées** en utilisant les réglages de l'alimentation dans Motion Tablet Center (voir [Réglages de l'alimentation à la](#page-25-0)  [page 26](#page-25-0)).

# Foire aux questions

### **Comment puis-je prolonger l'autonomie de la batterie ?**

- Par défaut, le scénario d'alimentation pour la C5m/F5m est un équilibre entre performance optimale et charge de batterie longue. Si vous voulez que la tablette fonctionne plus longtemps entre les charges, utilisez le scénario d'alimentation **Économiseur d'énergie** . Ouvrez Motion Tablet Center, appuyez sur **Alimentation**, et sélectionnez **Économiseur d'énergie** dans la liste déroulante située à côté de **Choisir un mode de gestion d'alimentation.**
- Réglez la luminosité de l'écran au plus faible, tout en restant à un niveau confortable. Ouvrez Motion Tablet Center, appuyez sur **Alimentation**, puis sur **Avancé** et réglez le curseur de luminosité à un niveau plus faible.
- Éteignez les périphériques non utilisés. Pour désactiver les périphériques, ouvrez Motion Tablet Center, appuyez sur **Alimentation**, et éteignez les périphériques inutiles.
- Arrêtez l'ensemble des applications et des processus inutiles en arrière-plan.

### **Comment savoir si la tablette se charge lorsque je la branche à un adaptateur secteur ?**

• Le bouton de charge de la batterie à l'avant de la tablette est orange lorsque la tablette est en cours de chargement.

#### **Comment vérifier la charge de la batterie lorsque j'utilise la batterie ?**

• La jauge de la batterie, située à l'avant de la tablette, indique le niveau de charge de la batterie. Le nombre de voyants indique le niveau de charge, sachant que quatre lumières vertes indiquent une charge complète tandis qu'une seule lumière verte indique une charge d'environ 20 %. Si les voyants sont de couleur orange et clignotent, la batterie est faible et doit être chargée immédiatement.

### **Comment nettoyer l'écran ?**

- Pour nettoyer l'écran, essuyez-le avec un chiffon doux. Ne vaporisez pas de nettoyant, ne vaporisez/versez pas de liquides, n'utilisez pas de nettoyant abrasif sur l'écran ni sur aucune partie de la tablette PC. N'utilisez pas de mouchoirs ni de serviettes en papier pour nettoyer l'écran. Ils contiennent des fibres de bois qui peuvent rayer la surface.
- Motion Computing dispose d'une liste des [désinfectants chimiques et](http://www.motioncomputing.com/choose/spec_clean.htm) des produits de nettoyage C5m/F5m mise à jour sur son site Web.

### **Comment nettoyer l'écran View Anywhere ?**

• Pour nettoyer l'écran View Anywhere, essuyez-le avec un chiffon doux. Si nécessaire, nettoyez l'écran avec un produit à base d'alcool, conseillé pour nettoyer le verre antireflet. Les autres produits de nettoyage peuvent laisser des traces. Ne vaporisez pas de nettoyant, ne vaporisez/versez pas de liquides, n'utilisez pas de nettoyant abrasif sur l'écran ou sur n'importe quelle partie de l'unité. N'utilisez pas de mouchoirs ni de serviettes en papier pour nettoyer l'écran. Ils contiennent des fibres de bois qui peuvent rayer l'écran.

### **Les rayures risquent-elles d'affecter les performances de l'écran ou du numériseur ?**

• Selon nos tests, un écran rayé ne cause pas une diminution sensible des performances.

### **À quel point l'écran est-il sensible à son environnement ?**

• Comme tout ordinateur ou appareil électronique, la tablette PC doit être protégée des liquides, de la poussière, du sable, d'autres contaminants et de la chaleur extrême.

### **Est-ce que tous les moniteurs, périphériques USB, claviers et souris peuvent fonctionner avec la C5m/F5m ?**

• Si le périphérique dispose d'un pilote pour Windows, il fonctionnera avec la tablette PC. Pour connaître la liste des produits qui ont été testés pour Windows 8.1, consultez le [site Web de Microsoft.](http://www.microsoft.com/fr-fr/default.aspx)

### **Comment ajuster la tablette PC pour les gauchers ?**

• A l'endroit où les menus s'affichent sur l'écran, indiquez si vous êtes gaucher ou droitier en utilisant les réglages de la **tablette PC** dans Motion Tablet Center (voir [Réglages de la](#page-22-0)  [tablette PC à la page 23](#page-22-0)).

### **Comment puis-je arrêter la rotation automatique de l'écran ?**

- Vous pouvez modifier le sens de rotation de l'écran dans le panneau de configuration. Ouvrez le panneau de configuration, sélectionnez **Affichage** et appuyez sur **Résolution d'écran**. Décochez la case en regard de **Autoriser la rotation automatique de l'écran**, puis appuyez sur **Appliquer**.
- Faites glisser votre doigt depuis la droite de l'écran. Appuyez sur **Réglages**. Appuyez sur l'icône Verrouillage écran au-dessus du curseur de luminosité pour basculer le verrouillage de la rotation.

### **De quoi ai-je besoin pour utiliser la tablette PC à l'étranger ?**

• Vous aurez besoin d'un adaptateur de prise que vous pouvez trouver dans les aéroports et les boutiques d'articles de voyage. Il est inutile d'acheter un convertisseur de tension, car l'adaptateur secteur de Motion s'ajuste automatiquement aux différentes tensions.
#### **Où puis-je obtenir plus d'informations sur ma C5m/F5m ?**

<span id="page-72-2"></span><span id="page-72-1"></span><span id="page-72-0"></span>• Pour plus d'informations sur la C5m/F5m, consultez nos [didacticiels de formation](https://www.motioncomputing.com/us/support/products/c5-f5-series#video) et [articles dans la base de connaissances.](http://www.motioncomputing.com/kb/) Motion Computing propose également des [cours](https://www.motioncomputing.com/fr/services/deployment-and-training)  [de formation en entreprise.](https://www.motioncomputing.com/fr/services/deployment-and-training)

#### <span id="page-72-3"></span>**Puis-je recycler mon ancien ordinateur ?**

• Oui Motion Computing dispose d'un programme de recyclage permettant de retourner gratuitement tous les produits de marque Motion et composants électroniques de marque autre que Motion en cas d'achat d'une tablette Motion similaire, afin de les traiter et les éliminer en respectant l'environnement. Pour plus de détails, rendez-vous sur [Programme de recyclage Motion Computing.](https://www.motioncomputing.com/us/support/recycling)

# Index

## **A**

[Absolute Computrace® 8](#page-7-0) [actualiser votre PC 56](#page-55-0) adaptateur secteur [port 10](#page-9-0) [Afficher la carte 29](#page-28-0) [appareil photo 34](#page-33-0) [aide 37](#page-36-0) [documentation 12](#page-11-0) [paramètres 35](#page-34-0) Applications Motion Computing [Maîtrisez votre tablette Motion 29](#page-28-1) applications Motion Computing [Motion Tablet Center 20](#page-19-0) [arrêter 65](#page-64-0) [Assistance Motion Computing 64](#page-63-0) audio [pilotes 70](#page-69-0)

### **B**

- [Base de connaissances 73](#page-72-0) [batterie 13](#page-12-0) [conseils 44](#page-43-0) [contrôle de l'état 41,](#page-40-0) [71](#page-70-0) [état 62](#page-61-0) [jauge 14,](#page-13-0) [41](#page-40-1) [optimisation 44,](#page-43-1) [71](#page-70-1) [remplacement 43](#page-42-0) [remplacement à chaud 43](#page-42-1) [utilisation 40–](#page-39-0)[44](#page-43-2) [voyant d'état 41](#page-40-2) BIOS [dépannage du mot de passe 70](#page-69-1) [Bluetooth 47](#page-46-0) [activer 14](#page-13-1) [ajouter un périphérique 14](#page-13-2) [configuration 14](#page-13-3) [conseils 69](#page-68-0) [dépannage 68](#page-67-0) [détection 69](#page-68-1) [boussole 28](#page-27-0) [Bouton A 11](#page-10-0) [Bouton B 11](#page-10-1)
- bouton d'alimentation [clignotant 65](#page-64-1) [modification du réglage 27](#page-26-0) [bouton d'alimentation clignotant 65](#page-64-1) [Bouton de fonction 11](#page-10-2) bouton de fonction [à propos de 32](#page-31-0) [Bouton de sécurité 10](#page-9-1) [Bouton Entrée 11](#page-10-3) [Bouton Motion Tablet Center 11](#page-10-4) [Bouton Windows® 10](#page-9-2) boutons [configuration 23,](#page-22-0) [32](#page-31-1) [fonctions 32](#page-31-2) boutons du panneau de contrôle [configuration 23,](#page-22-0) [32](#page-31-1)

## **C**

C5m/F5m [démarrage 13](#page-12-1) [fonctionnalités en option 7](#page-6-0) [présentation 9](#page-8-0) [spécifications 6](#page-5-0) [tâches de configuration optionnelles](#page-16-0)  17 [caractéristiques 6](#page-5-0) [changement d'orientation de l'écran 72](#page-71-0) clavier [virtuel de Windows 8 30](#page-29-0) [commande à cinq directions 32](#page-31-3) Configuration [tablette PC 13](#page-12-2) configuration [moniteur externe 18](#page-17-0) [station d'accueil 17](#page-16-1) [connecteur d'ancrage 11](#page-10-5) connexion [écran 18](#page-17-0) [station d'accueil 17](#page-16-1) [contrôle de l'état de la batterie 41](#page-40-0) [copie de sauvegarde de votre système 54](#page-53-0) [Historique des fichiers 54](#page-53-1) cours de formation [entreprise 73](#page-72-1) [couvercle du ventilateur 12](#page-11-1) [Ctrl+Alt+Suppr 10](#page-9-3)

## **D**

dépannage [batterie 65](#page-64-2) [écran 66](#page-65-0) [haut-débit mobile avec GPS 70](#page-69-2) [problèmes audio 70](#page-69-3) [problèmes liés à l'alimentation 64](#page-63-1) [problèmes liés à la batterie 65](#page-64-3) [problèmes liés à la saisie tactile ou au](#page-65-1)  stylet 66 [problèmes liés au Bluetooth 68](#page-67-1) [problèmes liés au réseau 68](#page-67-2) [problèmes liés au système 70](#page-69-4) [problèmes liés au Wi-Fi 68](#page-67-3) [problèmes liés aux ports et connec](#page-66-0)teurs 67 [saisie 66](#page-65-2) [déplacements avec votre tablette PC 63](#page-62-0) [dépose de la batterie 42](#page-41-0) [désactiver les périphériques non utilisés](#page-25-0)   $26$ [didacticiels de formation 73](#page-72-2)

## **E**

écran [connexion externe 18](#page-17-0) [désactivation de la rotation automa](#page-71-0)tique 72 [entretien et nettoyage 59](#page-58-0) [orientation 23,](#page-22-1) [72](#page-71-0) [rayures 72](#page-71-1) [résistance aux rayures 6](#page-5-1) [rotation 23](#page-22-2) [écran tactile 11](#page-10-6) [Écran View Anywhere 8](#page-7-1) [emplacement du stylet 12](#page-11-2) [entretien de la batterie 62](#page-61-0) entretien et maintenance [écran 59](#page-58-1) [entretien général 59](#page-58-2) [nettoyage du lecteur d'empreintes](#page-61-1)  digitales 62 [remplacement de la pointe du stylet](#page-59-0)  60 [stylet 60](#page-59-1)

### **F**

[fente pour carte SIM 13,](#page-12-3) [53](#page-52-0)

fonctionnalités [optionnelles 7](#page-6-1) fonctionnalités en option [Absolute Computrace® 8](#page-7-2) [fonctionnalités optionnelles 7,](#page-6-2) [9](#page-8-1) [Écran View Anywhere 8](#page-7-3) [haut-débit mobile avec GPS 7](#page-6-3) [sécurité 7](#page-6-4) [TPM 8](#page-7-4)

## **G**

[gaucher 72](#page-71-2) gommer [utiliser le haut du stylet pour 22](#page-21-0) [guide d'ancrage 13](#page-12-4)

## **H**

haut débit mobile avec GNSS [activation 44](#page-43-3) [configuration 45](#page-44-0) [dépannage 70](#page-69-5) [utilisation 44](#page-43-4) haut débit mobile avec GNSS (en option) [configuration 15](#page-14-0) haut-débit mobile [connexion au 24](#page-23-0) [haut-parleur 12](#page-11-3) [hibernation 17,](#page-16-2) [65](#page-64-4)

## **I**

[image de récupération 17](#page-16-3)

### **J**

jauge [de la batterie 11](#page-10-7)

#### **L** LCD

[View Anywhere 8](#page-7-5) lecteur d'empreintes digitales [configurer un mot de passe 48](#page-47-0) [Lecteur d'empreintes digitales 10](#page-9-4) [lecteur d'empreintes digitales 48](#page-47-1) [conseils 50](#page-49-0) [lecteur de carte à puce \(en option\) 13,](#page-12-5) [52](#page-51-0) [Lecteur de codes-barres \(en option\) 10](#page-9-5)

lecteur de récupération [actualiser votre PC 56](#page-55-0) [création 55](#page-54-0) [réinitialiser votre PC 57](#page-56-0) [utilisation 56](#page-55-1) [utilisation d'un lecteur de récupéra](#page-55-1)tion Windows8 56 [localisation du numéro de série 54](#page-53-2) [loquet de la porte de la batterie 13](#page-12-6) luminosité [réglage 27](#page-26-1)

#### **M**

[Maîtrisez votre tablette Motion 20,](#page-19-1) [29](#page-28-1) [Accessoires 29](#page-28-2) [Assistance 29](#page-28-3) [Démarrage 29](#page-28-4) [Documentation 29](#page-28-5) [Maj+Tab 32](#page-31-4) [Microphones 11](#page-10-8) microphones [utilisation 33](#page-32-0) [micros intégrés 33](#page-32-0) [Mode Veille 16](#page-15-0) [moniteur externe 33](#page-32-1) [Motion Tablet Center 20](#page-19-2) [Afficher la carte 29](#page-28-0) [Boussole 28](#page-27-0) [bouton 32](#page-31-5) [Paramètres avancés, Alimentation 27](#page-26-2) [Paramètres avancés, Tablette 25](#page-24-0) [paramètres de la fonction tactile 22,](#page-21-1)  [24](#page-23-1) [paramètres des capteurs 28](#page-27-1) [paramètres des tapotements 22](#page-21-2) [paramètres du stylet et de la fonction](#page-20-0)  tactile 21 [réglages de l'alimentation 26](#page-25-1) [réglages de la tablette 21](#page-20-1) [réglages de la tablettePC 23](#page-22-3) [réglages sans fil 24,](#page-23-2) [25](#page-24-1) [Services de localisation 28](#page-27-2) [utilisation 20](#page-19-3)

## **N**

nettoyage [écran 59](#page-58-3) [lecteur d'empreintes digitales 62](#page-61-1)

## **O**

[Objectif de l'appareil photo arrière \(en](#page-11-0)  option) 12 OmniPass [créer un compte 50](#page-49-1) [démarrage 48](#page-47-2) [s'enregistrer comme nouvel utilisa](#page-49-2)teur OmniPass 50 **Omnipass** [configurer un mot de passe à em](#page-47-0)preinte digitale 48 optimisation [scénario d'alimentation 26](#page-25-2) [Options d'alimentation Windows 27](#page-26-3) [options de gaucher ou de droitier 24](#page-23-3)

## **P**

[page précédente 32](#page-31-6) [page suivante 32](#page-31-7) [panneau d'écriture manuscrite 30,](#page-29-1) [31](#page-30-0) paramètres de capteur [Afficher la carte 29](#page-28-0) [Services de localisation 28](#page-27-2) [paramètres de la fonction tactile 22,](#page-21-1) [24](#page-23-1) [paramètres des capteurs 28](#page-27-1) [Boussole 28](#page-27-0) [paramètres des tapotements 22](#page-21-2) [paramètres du stylet et de la fonction](#page-20-0)  tactile 21 [pavé directionnel 11,](#page-10-9) [32](#page-31-3) [personnalisation des boutons 23,](#page-22-0) [32](#page-31-1) [point de fixation du lien du stylet 12](#page-11-4) [Port adaptateur secteur 10](#page-9-6) port USB [dépannage 67](#page-66-1) [PortUSB 10](#page-9-7) [prendre une photo 34](#page-33-1)

## **R**

[rayures 72](#page-71-1) Récepteur GPS [dépannage 70](#page-69-6) récepteur GPS [récepteur GPS logique compatible](#page-45-0)  WAAS, EGNOS et MSAS 46 [récepteur GPS logique compatible WAAS,](#page-6-2)  EGNOS et MSAS 7 [récepteurGPS 46](#page-45-1) [recycler un vieil ordinateur 73](#page-72-3) [réglages de l'alimentation 26](#page-25-1)

[réglages de la tablette 21](#page-20-1) [Réglages de la tablettePC 23](#page-22-3) [réglages sans fil 24](#page-23-2) [réinitialiser votre PC 57](#page-56-0) [remplacement à chaud de la batterie 43](#page-42-2) [remplacement de la batterie 42](#page-41-0) [remplacement de la pointe du stylet 60](#page-59-0) remplacement de mot de passe [à propos de 51](#page-50-0) [remplacer la batterie 43](#page-42-0) réseau sans fil [se connecter 14](#page-13-4) [résistance aux rayures 6](#page-5-1) [restauration de votre système 55](#page-54-1) [création d'un lecteur de récupération](#page-54-0)  Windows8. 55 [utilisation de la restauration système](#page-56-1)  57 [utilisation du lecteur de récupération](#page-55-1)  Windows8. 56 [Restauration système 57](#page-56-1)

### **S**

sans fil [connexion au 25](#page-24-1) scénario d'alimentation [création 27](#page-26-4) [Économiseur d'énergie 71](#page-70-2) [modification 26](#page-25-3) [Motion Optimized 26](#page-25-2) [personnalisation 27](#page-26-5) [Scénario d'alimentation Motion](#page-25-2)  Optimized 26 [sécurité 7](#page-6-5) [Services de localisation 28](#page-27-2) [Skype™ 34](#page-33-2) [SnapWorks™ de Motion® 34](#page-33-3) [aide 37](#page-36-1) [copier une photo 38](#page-37-0) [envoyer une photo 38](#page-37-1) [imprimer une photo 38](#page-37-2) [modifier une photo 37](#page-36-2) [paramètres de configuration 35](#page-34-1) [prendre une photo 34](#page-33-4) [solutions logicielles 58](#page-57-0) [station d'accueil 17](#page-16-1) [Stylet 13](#page-12-7)

stylet [dépannage 66](#page-65-1) [entretien et maintenance 60](#page-59-1) [lien 17](#page-16-4) stylet et écran tactile [configurer 23,](#page-22-4) [66,](#page-65-3) [67](#page-66-2)

## **T**

tablette PC [fonctionnalités optionnelles 7](#page-6-1) [logiciel 58](#page-57-0) [spécifications 6](#page-5-0) tablettePC [didacticiels 73](#page-72-2) tactile [dépannage 66](#page-65-1) [pointeur, afficher ou masquer 22](#page-21-3) [pointeur, réglage 22](#page-21-4) [téléchargements gratuits 58](#page-57-0) [téléchargements, gratuits 58](#page-57-0) [témoin de jauge de la batterie 13](#page-12-8) texte [saisie 30](#page-29-2) [touche de tabulation 32](#page-31-8) [TPM 8](#page-7-6) [traitement des batteries usagées 43](#page-42-3)

## **U**

utilisation [microphones 33](#page-32-0) [utilisation d'un lecteur de récupération](#page-55-0)  [Windows8 56,](#page-55-0) [57](#page-56-0)

## **V**

[veille 16](#page-15-1) [verre Gorilla 6](#page-5-1) [verre Gorilla de Corning 6](#page-5-1) [verrouillage et déverrouillage de la](#page-15-2)  tablette PC 16 [voyant 41](#page-40-2) [voyant d'état 41](#page-40-2) voyant de [la webcam 11](#page-10-10) [voyant de l'appareil photo arrière \(en](#page-11-5)  option) 12 [voyant du panneau avant 41](#page-40-2) [voyant orange 71](#page-70-0) [voyants clignotants 41](#page-40-2) [voyants orange 41](#page-40-2) [voyants verts 41](#page-40-2)

[voyants-éclairs 41](#page-40-2)

#### **W**

[webcam 34](#page-33-5) [webcam \(en option\) 11](#page-10-11) [webcam, appareil photo 34](#page-33-6) Wi-Fi [configuration 14](#page-13-5) [utilisation 47](#page-46-1) [WinMagic® SecureDoc™ 8,](#page-7-7) [51](#page-50-1)